# **Plantweb Optics Portal - Quick Look**

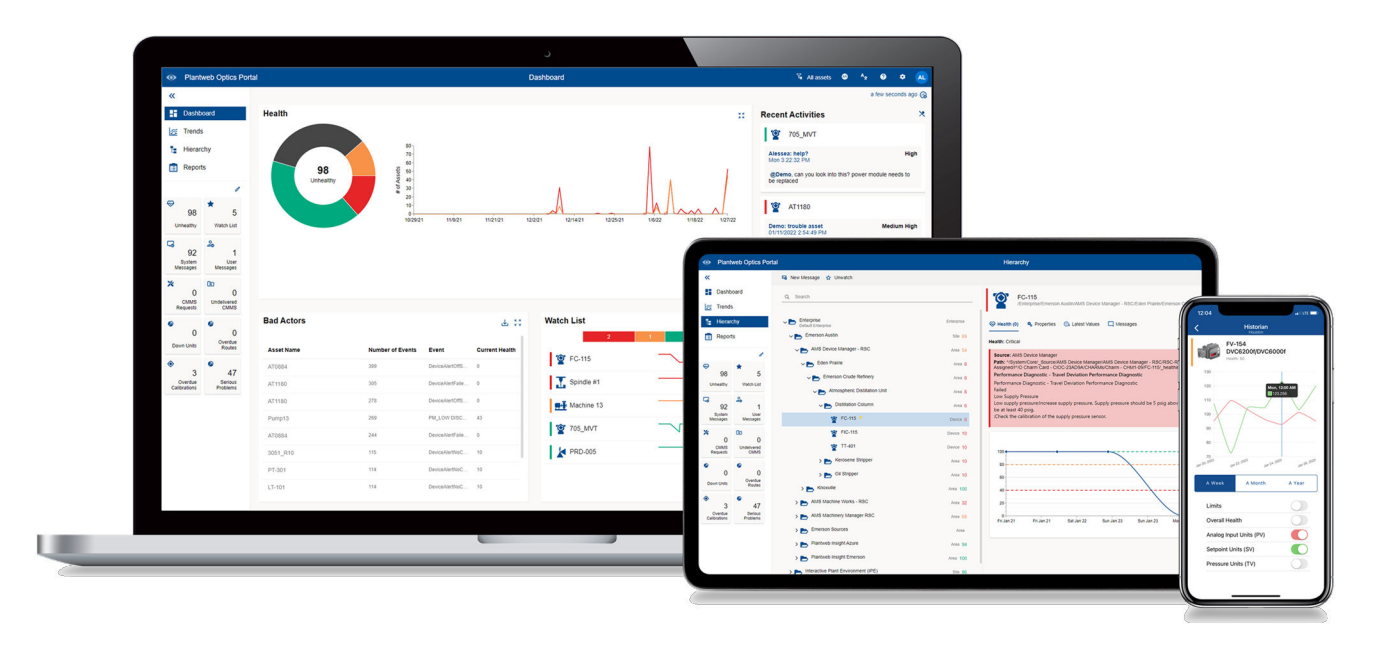

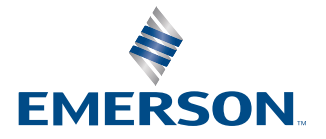

#### **Copyright**

© 2016–2022 by Emerson. All rights reserved.

No part of this publication may be reproduced, transmitted, transcribed, stored in a retrieval system, or translated into any language in any form by any means without the written permission of Emerson.

#### **Disclaimer**

This manual is provided for informational purposes. EMERSON MAKES NO WARRANTY OF ANY KIND WITH REGARD TO THIS MATERIAL, INCLUDING, BUT NOT LIMITED TO, THE IMPLIED WARRANTIES OF MERCHANTABILITY AND FITNESS FOR A PARTICULAR PURPOSE. Emerson shall not be liable for errors, omissions, or inconsistencies that may be contained herein or for incidental or consequential damages in connection with the furnishing, performance, or use of this material. Information in this document is subject to change without notice and does not represent a commitment on the part of Emerson. The information in this manual is not all-inclusive and cannot cover all unique situations.

### **Patents**

The product(s) described in this document are covered under existing and pending patents.

#### **Where to get technical support and customer service**

### **Technical Support**

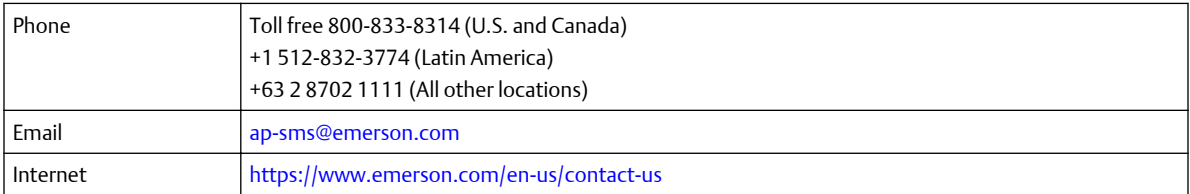

To search for documentation, visit [http://www.emerson.com.](http://www.emerson.com)

To view toll free numbers for specific countries, visit [http://www.emerson.com/technicalsupport.](http://www.emerson.com/technicalsupport)

#### **Customer Service**

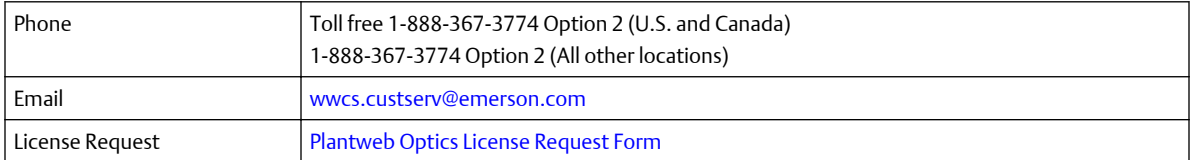

### **Trademarks and service marks**

The Emerson logo is a trademark and service mark of Emerson Electric Co.

AMS, Plantweb™ and Plantweb Optics™ are marks of one of the Emerson group of companies.

Microsoft and Windows are registered trademarks of the Microsoft Corporation in the United States or other countries.

All other marks are property of their respective owners.

### **Terms of Use**

#### **Software License Agreement**

BY OPENING THE SOFTWARE PACKAGE, INDICATING ASSENT ELECTRONICALLY, OR DOWNLOADING, INSTALLING, COPYING, OR USING THE SOFTWARE, YOU AGREE TO ACCEPT THE TERMS AND CONDITIONS OF THIS SOFTWARE LICENSE AGREEMENT (THE

"AGREEMENT"). IF YOU DO NOT AGREE WITH THESE TERMS AND CONDITIONS, DO NOT CONTINUE DOWNLOADING, INSTALLING, COPYING OR USING THE SOFTWARE AND RETURN THE SOFTWARE FOR A REFUND.

Fisher Rosemount Systems, Inc., an Emerson Automation Solutions company ("**Emerson**") provides the Software for your use. As used in this Agreement, the term "**Software**" refers to software, firmware and all related access keys, license management devices, documentation (for example, manuals and specifications) and libraries as well as revisions or updates to the foregoing provided by Emerson or its distributor.

#### **LICENSE AND RESTRICTIONS**

Subject to your compliance with this Agreement and payment of applicable fees, Emerson grants you a non-transferable, nonexclusive license to: (a) use the Software provided to you to run on one or more client machines solely for your internal business purpose; and (b) copy the Software for backup purposes. A client machine may consist of a single physical machine with a single operating system or a single virtual machine running in a hosted environment. Your license to use the software may be perpetual or subject to a subscription period as specified in the documentation governing your purchase of the license. You agree not to exceed any limits applicable to your use of the Software (e.g., as may be identified in the documentation for the Software) nor use any features of the Software for which you have not purchased a license. Emerson may use technological and/or other measures to prevent unlicensed access to and/or use of the Software and/or its features, and you acknowledge and agree to the use of such measures, and that you shall not circumvent nor attempt to circumvent such measures. You must reproduce and include the copyright notice on any copy. YOU MAY NOT REVERSE ENGINEER, DECOMPILE, USE, COPY OR MODIFY THE SOFTWARE OR ANY BACKUP COPY (PERMITTED ABOVE), IN WHOLE OR IN PART, EXCEPT AS EXPRESSLY PROVIDED IN THIS LICENSE. IF YOU TRANSFER POSSESSION OF THE SOFTWARE OR ANY COPY TO ANOTHER PARTY, YOUR LICENSE IS AUTOMATICALLY TERMINATED AND NO RIGHTS ARE TRANSFERRED TO SUCH OTHER PARTY. Unless otherwise expressly permitted in writing, you may not use the Software to provide hosted services, subscription services, training services, consulting services, service bureau, time sharing, or rental use to third parties. No license, express or implied, is granted under any intellectual property directly or indirectly owned by Emerson which does not specifically read on the Software as provided hereunder, nor shall any license, except the license specifically granted herein, be implied in law, implied in equity, or exist under the doctrine of patent exhaustion.

#### **SECURITY ASSESSMENTS**

In the event you wish to assess the vulnerability of the Software (including conducting a penetration test or any other form of vulnerability assessment or test), you agree to obtain Emerson's prior written consent. Emerson will not unreasonably withhold or unduly delay such consent, but you agree that Emerson may require that: (1) Emerson participate in any such tests/assessments, (2) receive the results of such tests/assessments, and (3) you not publish, distribute, or otherwise make available the results (in whole or part) to any third party without the express written consent of Emerson. Emerson may further require that any such tests/assessments be conducted in accordance with and subject to a separate written agreement between you and Emerson.

#### **DIGITAL SIGNATURES**

Emerson may attach or otherwise associate digital signatures to files of the Software to aid detection of subsequent modifications to such files. However, in attaching or associating such digital signatures, Emerson does not (1) guarantee that the Software or the files can be trusted, nor (2) assume any liability or claim authorship with regard to third party files.

#### **DATA PRIVACY AND USE**

When you download, install, or use the Software, Emerson may use automatic means to collect information about your device and about your use of the Software. You also may be required to provide certain information about yourself as a condition to downloading, installing, or using the Software or certain of its features or functionality, and the Software may provide you with opportunities to share information about yourself with others. We may collect information, including but not limited to information relating to the manner or frequency of your use of the Software. This includes data that we collect as part of our services. Some of the data we collect is relatively static, such as data about the product (for example, serial numbers and device IDs and the Emerson model and serial number), but other data is more dynamic, such as information about current and past product usage levels, information about abnormal product functioning, information about the status and location of products used with the Software and/or your device. We collect this data from you and the product and transmit it through your network and/or Internet services. Monitoring may continue until the Software is deleted or the services are canceled or terminated. Note that if you do not allow us to collect this information, we may not be able to provide the full capabilities of products and services. All information we collect through or in connection with this Software and the use of the Software in connection with Emerson products is subject to the Emerson privacy notice found at https://www.emerson.com/en-us/privacy-notice ("the Privacy Notice"). We will collect, use, and disclose your personal information and the personal information of your additional users as set out in that Privacy Notice, and you and the additional users or third parties you have granted access or control consent to us doing so. The Privacy Notice applies subject to requirements of local law. In the event of a conflict between the Privacy Notice and applicable data protection laws, the stricter obligation applies. Furthermore, the data that is generated and collected by the Software may be stored in a hosted environment at a location identified to you in the documentation for the Software. You are solely responsible for compliance with all applicable local, state and federal data sovereignty laws, regulations and restrictions as it relates to the movement of data generated and collected by the Software.

#### **TITLE**

Title to and ownership of the Software, including all copies of the Software, shall at all times remain with Emerson or its licensors. Your right to use the same is at all times subject to the terms and condition of this Agreement. Emerson may, from time to time, revise or update the Software and, in so doing, incurs no obligation to furnish such revisions or updates to you, except as otherwise provided in a separate written agreement.

### **TERM**

You may terminate this license at any time by destroying the Software together with all copies in any form. This license will also terminate upon conditions set forth elsewhere in this Agreement or if you fail to comply with any term or condition of this Agreement. You agree upon such termination to promptly (1) destroy the Software together with all copies in any form and confirm such destruction in writing to Emerson or (2) return the Software and all copies to Emerson.

#### **LIMITED WARRANTY**

Emerson warrants the media on which the Software is furnished to be free from defects in materials and workmanship under normal use for a period of ninety (90) days from the date of delivery to you as evidenced by a copy of your invoice. However, Emerson does not warrant that the functions contained in the Software will meet your requirements or that the operation of the Software will be uninterrupted or error free. In addition, Emerson does not warrant that the Software or any equipment, system, or network on which the Software is used will be free of vulnerability to intrusion or attack. THE SOFTWARE IS PROVIDED "AS IS" WITHOUT WARRANTY OF ANY KIND, EITHER EXPRESS OR IMPLIED, INCLUDING, BUT NOT LIMITED TO THE IMPLIED WARRANTIES OF MERCHANTABILITY, FITNESS FOR A PARTICULAR PURPOSE AND NON-INFRINGEMENT. EMERSON MAKES NO REPRESENTATIONS OR WARRANTIES OR BEHALF OF ITS LICENSORS.

#### **LIMITATIONS OF REMEDIES**

Emerson's entire liability and your exclusive remedy shall be: (1) the replacement of any media that does not conform with Nonperson's "Limited Warranty" and which is returned with a copy of your invoice to Emerson, or (2) if Emerson is unable to deliver a replacement media, which is free of defects in materials or workmanship, you may terminate this Agreement by returning the Software and your money will be refunded. IN NO EVENT WILL EMERSON BE LIABLE TO YOU FOR ANY DAMAGES ARISING OUT OF ANY CAUSES WHATSOEVER (WHETHER SUCH CAUSES BE BASED IN CONTRACT, NEGLIGENCE, STRICT LIABILITY, OTHER TORT, PATENT INFRINGEMENT, OR OTHERWISE), INCLUDING ANY LOST PROFITS, LOST SAVINGS, OR OTHER INCIDENTAL OR CONSEQUENTIAL DAMAGES ARISING OUT OF THE USE OR INABILITY TO USE SUCH PROGRAM EVEN IF EMERSON HAS BEEN ADVISED OF THE POSSIBILITY OF SUCH DAMAGES, OR OF ANY CLAIM BY ANY OTHER PARTY.

#### **GOVERNING LAW**

This Agreement, and all matters concerning its construction, interpretation, performance, or validity, shall be governed by the laws of the State of Texas, excluding its conflict laws. The 1980 United Nations Convention on Contracts for the International Sale of Goods does not apply to this Agreement.

#### **EXPORT RESTRICTIONS**

Licensee shall comply fully with all laws, regulations, decrees and orders of the United States of America that restrict or prohibit the exportation (or re-exportation) of technical data and/or the direct product of it to other countries, including, without limitation, the U.S. Export Administration Regulations.

#### **U.S. GOVERNMENT RIGHTS**

With respect to acquisition of the Software by or for the United States government, the Software is provided with "RESTRICTED RIGHTS" and is classified as "Commercial Computer Software," as the term is defined in the applicable provisions of the Federal Acquisition Regulations and its supplements including the Department of Defense FAR Supplements. The terms and conditions of this Agreement govern the United States government's use of the Software, except to the extent any term or condition is inconsistent with the federal laws of the United States.

#### **GENERAL**

You may not sublicense, assign, or transfer the license or the Software without the prior written consent of Emerson. Any attempt otherwise to sublicense, assign or transfer any of the rights, duties, or obligations hereunder without such consent is void.

#### **NUCLEAR APPLICATIONS**

THE SOFTWARE IS NOT FOR USE IN ANY NUCLEAR AND RELATED APPLICATIONS. You accept the Software with the foregoing understanding and agree to indemnify and hold harmless Emerson from any claims, losses, suits, judgments and damages, including incidental and consequential damages, arising from such use, whether the cause of action be based in tort, contract or otherwise, including allegations that Emerson's liability is based on negligence or strict liability.

#### **THIRD PARTY SOFTWARE**

To the extent that a third-party owns any portion of the Software licensed under this Agreement, such third-party owner shall be a beneficiary of this Agreement, and shall have the right to enforce its rights under this Agreement independently of Emerson. Any third-party Software, not licensed under this Agreement, shall be subject to third-party owner's applicable license agreement and registration requirement, and you authorize Emerson to provide your contact information, including company name, mailing address, telephone number, ship-to recipient address, and primary contact's name, mailing address, telephone number, and email address, to such third-party owner for the purposes of product registration, support, and compliance with applicable import and export control laws, regulations, orders, and requirements.

Should you have any question concerning this Agreement, please contact your Emerson representative or sales office.

YOU ACKNOWLEDGE THAT YOU HAVE READ THIS AGREEMENT, UNDERSTAND IT, AND AGREE TO BE BOUND BY ITS TERMS AND CONDITIONS. YOU FURTHER AGREE THAT IT IS THE COMPLETE AND EXCLUSIVE STATEMENT OF THE AGREEMENT BETWEEN US WHICH SUPERSEDES ANY PROPOSAL OR PRIOR AGREEMENT, ORAL OR WRITTEN, AND ANY OTHER COMMUNICATIONS BETWEEN US RELATING TO THE SUBJECT MATTER OF THIS AGREEMENT. YOU AGREE THAT EMERSON MAY AUDIT YOUR FACILITY AND RECORDS TO CONFIRM COMPLIANCE WITH THE TERMS OF THIS AGREEMENT. EMERSON AGREES TO PROVIDE A REASONABLE WRITTEN NOTICE PRIOR TO CONDUCTING SUCH AN AUDIT AND AGREES TO CONDUCT THE AUDIT DURING REGULAR BUSINESS HOURS WITHOUT UNREASONABLY INTERFERING WITH YOUR NORMAL BUSINESS OPERATION.

## **Contents**

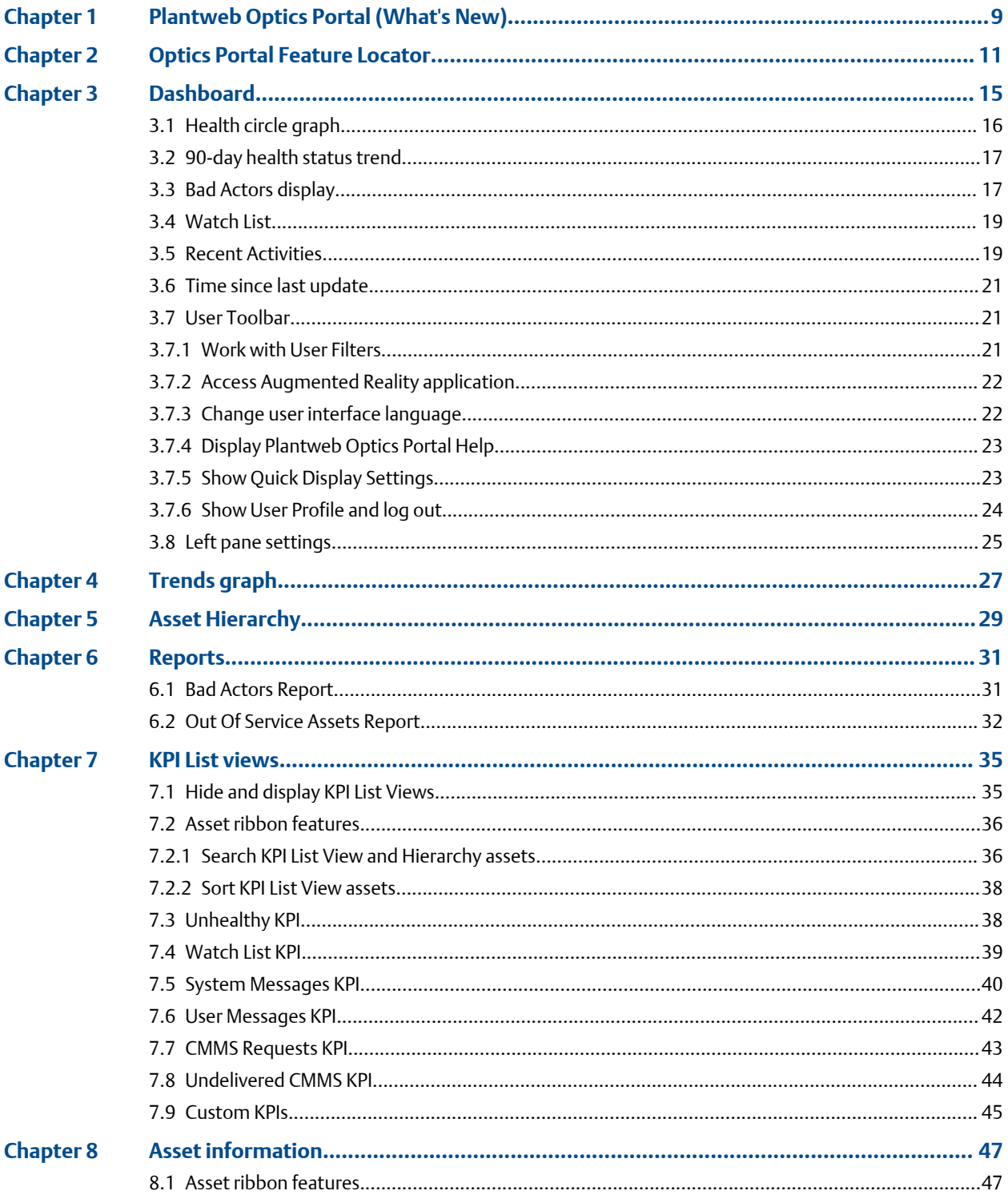

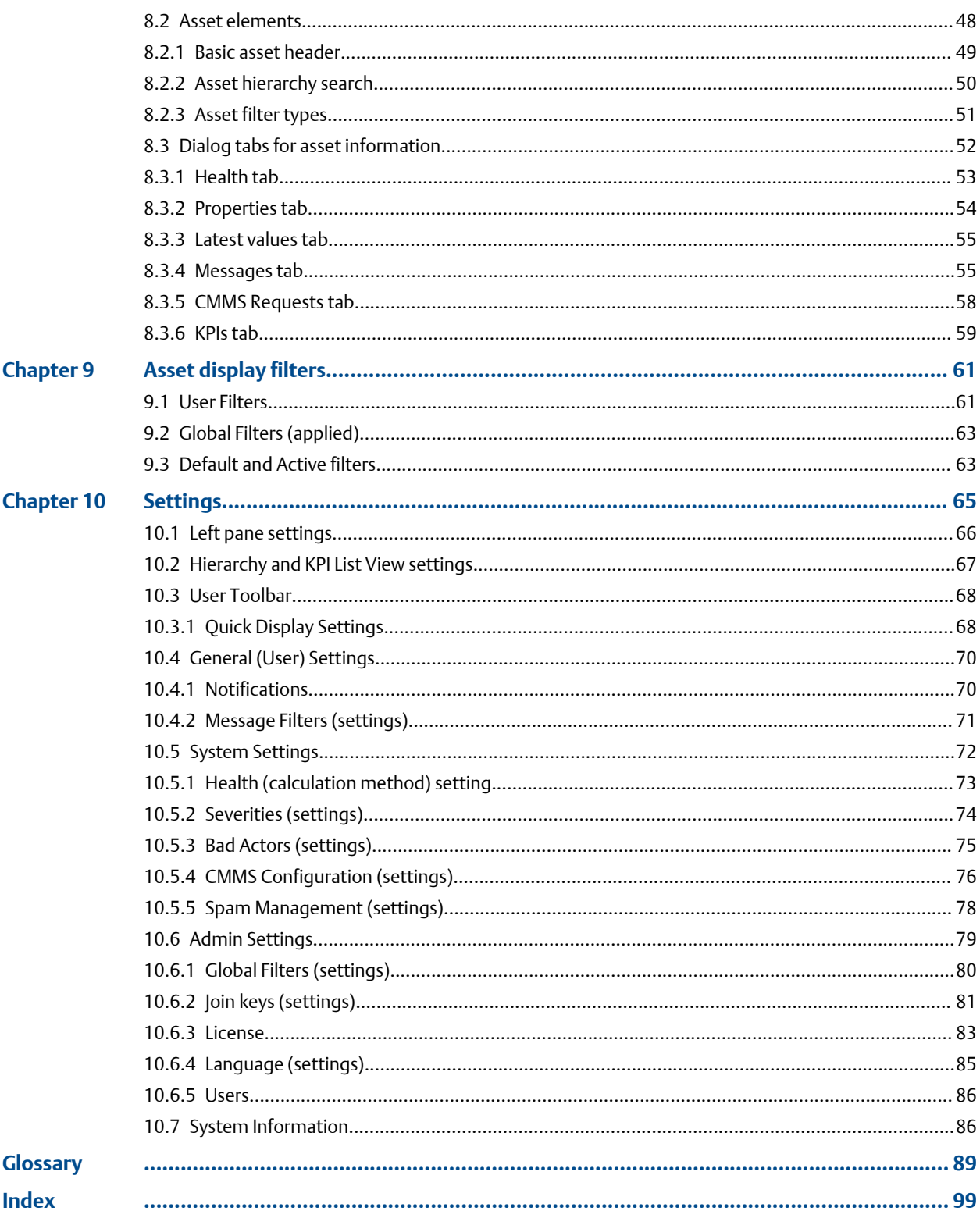

# <span id="page-8-0"></span>Plantweb Optics Portal (What's New)

### **Plantweb Optics changes from previous versions**

- **Asset (Explorer)**–configuration and set-up tasks moved to Plantweb Optics DataStudio.
- **User management tasks**–moved to Plantweb Optics DataStudio.
- **Other System Manager tasks**–moved to Plantweb Optics Portal Settings (System/ Admin).
- **Out of Service Assets**–replaces the Plant Calendar view.

### **New capabilities**

- **Current Asset Health Status**–health scores display color-coded as *Critical*, *Warning*, *Good*, and *Other* (health not set or ignored asset). Score ranges configured by installation.
- **History of unhealthy assets**–trend showing asset management and maintenance effectiveness.
- **Persona-based asset view**–assets display based on user permissions (realm of responsibility) and asset filtering.
- **Recent Activities**–displays the five assets with the latest User Messages. (Can restrict messages to those tin which the signed-in user is tagged).
- **Message KPIs**–separately see system- and user-generated messages (7, 30, 60, or 90 days).
- **Bad Actors**–identifies assets frequently in alarm and counts events by asset type. The Bad Actors Report can be evaluated for 7, 30, 60, or 90 days).
- **Watch List**–quick access to unique assets selected by you, which are operationally critical or have been causing problems.

### **More new capabilities**

- **Filters**–user can now filter assets by criticality. Filter applied to all the KPI asset lists is designated with its name in the User Toolbar. User can save a maximum of 10 User Filters. Administrator can define a maximum of 10 Global Filters.
- **Unhealthy Report**–CSV export file includes up to five top health contributor details (if available).
- **Messages**–two distinct presentations with the most recent messages at the start of each list. Messages include details about type, source, asset (hierarchy I/O path), and severity. Message filters on demand to provide a robust audit trail of events.
- **User Tagging**–done directly in messages for enhanced visibility. When your user login is tagged, messages are highlighted with an orange bar.

• **Join keys**–easily identify which mobile and AR join keys are disabled or assigned to users.

## **Security and User Permissions**

- **User Permissions**–set in the Access Model to override user settings in the Plantweb Optics Portal. This defines the user's realm of responsibility for portions of the plant's assets.
- **Single Sign-on access**–supports both Plantweb Optics DataStudio and Plantweb Optics Portal.
- **Data diode**–support between the AMS Device Manager Data Collector and the Proxy/ Connector Service. Future releases will provide data diode support for other connectors.

### **Database**

Changed from a SQL database to using MongoDB (NoSQL) as the Plantweb Optics Data Repository.

# <span id="page-10-0"></span>2 Optics Portal Feature Locator

This table briefly describes how to find a specific Plantweb Optics Portal feature.

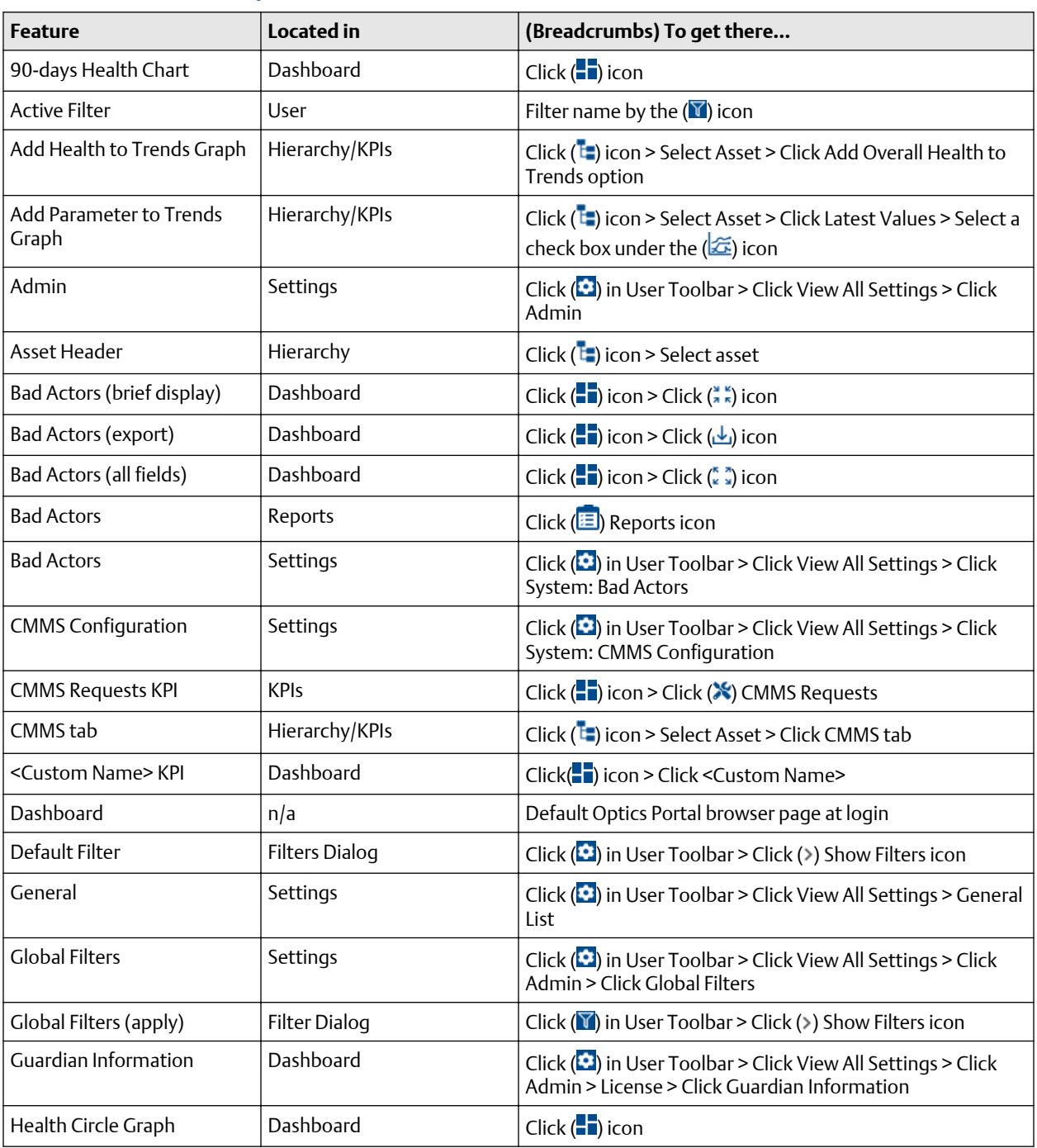

## **Table 2-1: Where in the Optics Portal do I find this feature?**

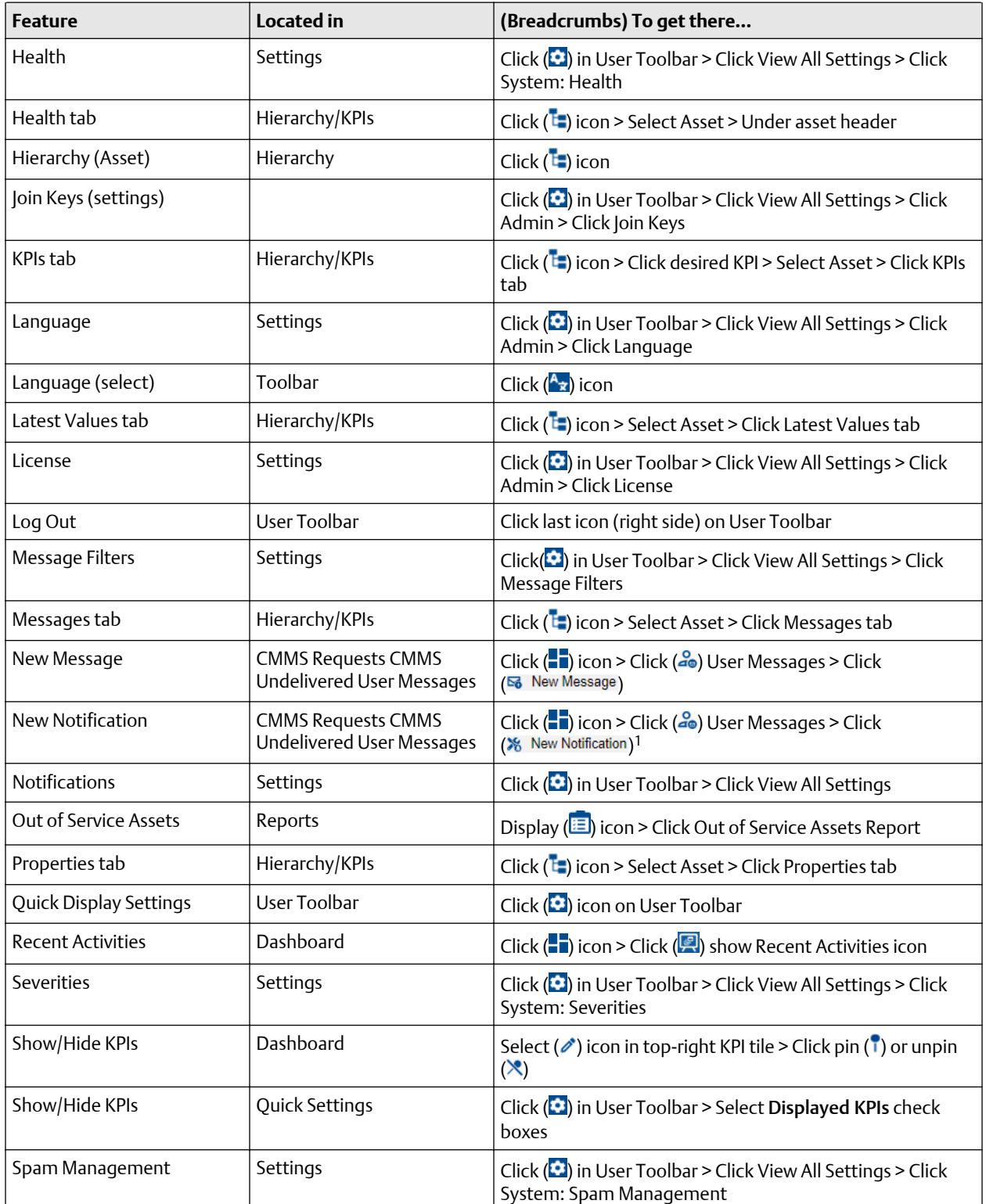

## **Table 2-1: Where in the Optics Portal do I find this feature? (continued)**

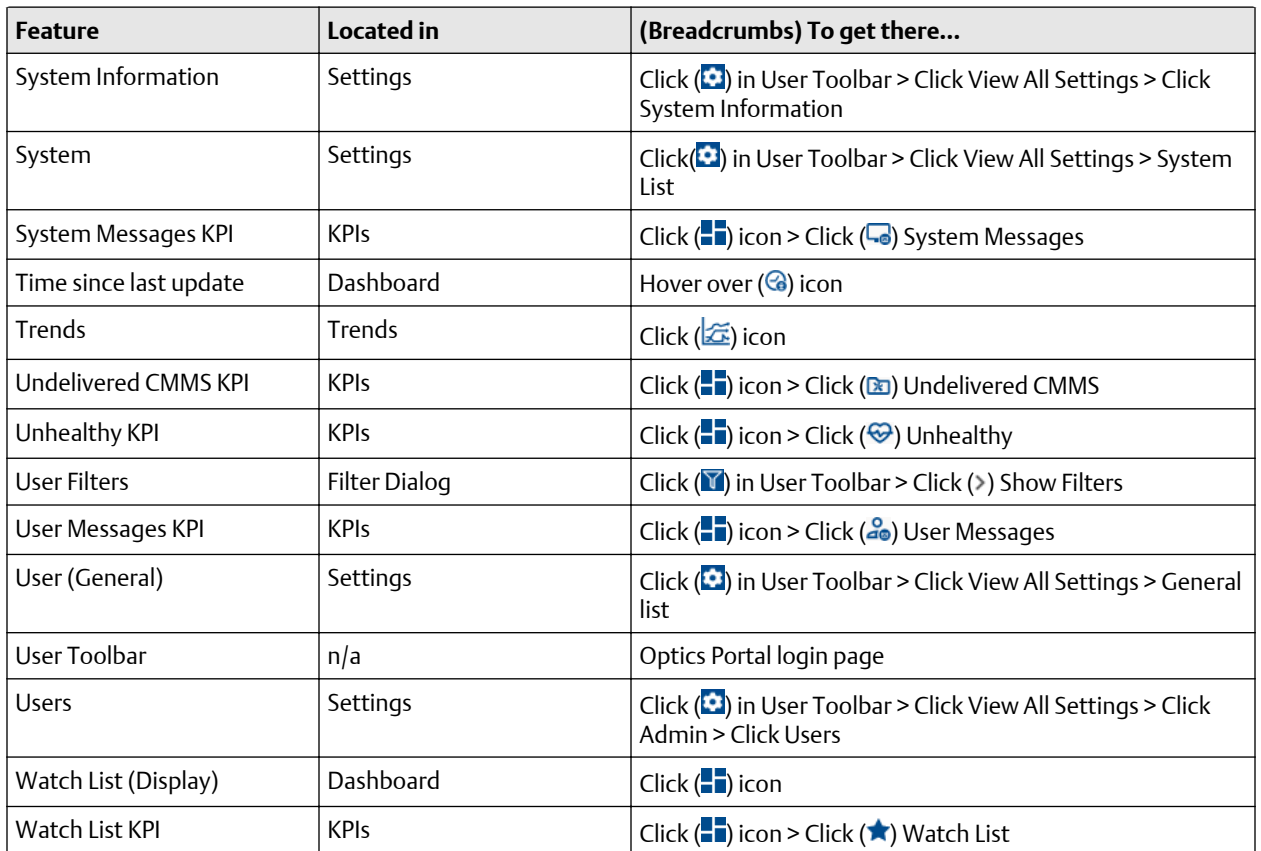

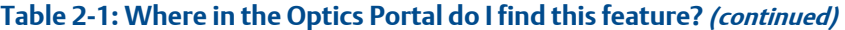

<sup>1</sup> Your profile or user ID must have explicit permission to "Create Work Notifications" for you to use this feature.

# <span id="page-14-0"></span>3 Dashboard

The Dashboard is a persona-based, user interface that provides an overview of the health and history of all known assets within your area of responsibility.

Along with providing a quick view of the health of your assets, the Dashboard also provides information about Bad Actor assets, assets that are a part of the Watch List, and messages that are tied to the assets in your environment. The Dashboard is a dynamic page that refreshes the information displayed on the page at a cadence that you set. You configure the Dashboard refresh rate in the Display Settings. See Related information for details about setting the Dashboard refresh rate.

## **Figure 3-1: Plantweb Optics Portal Dashboard**

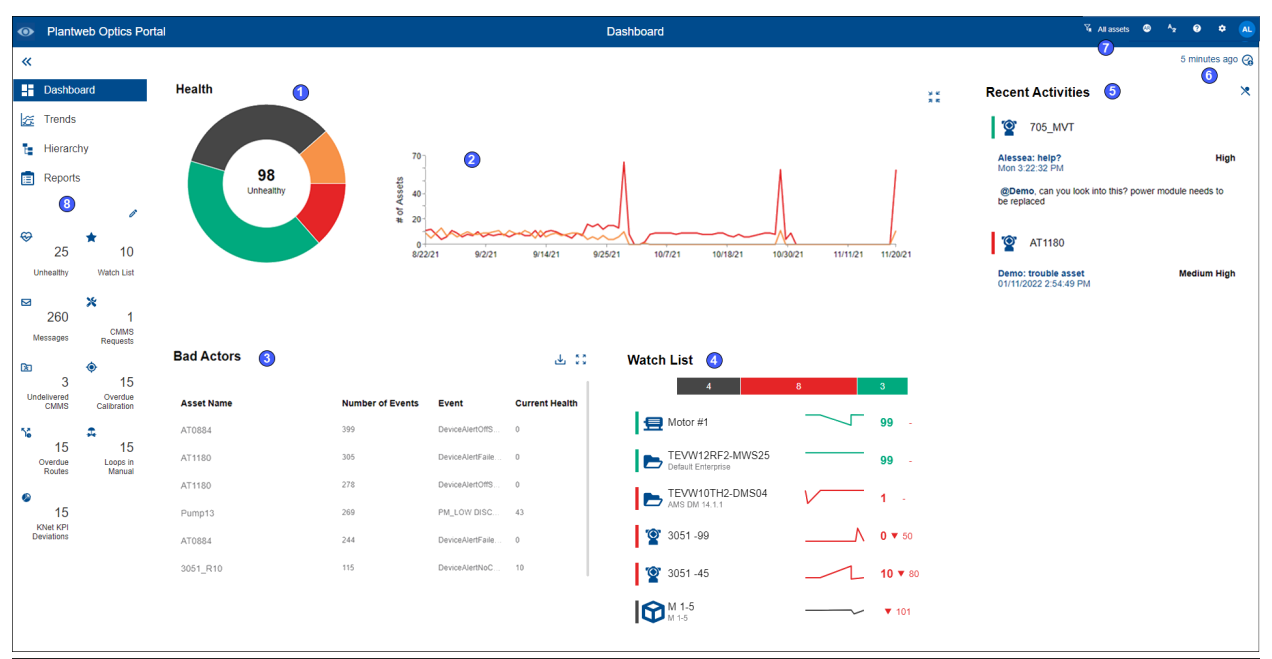

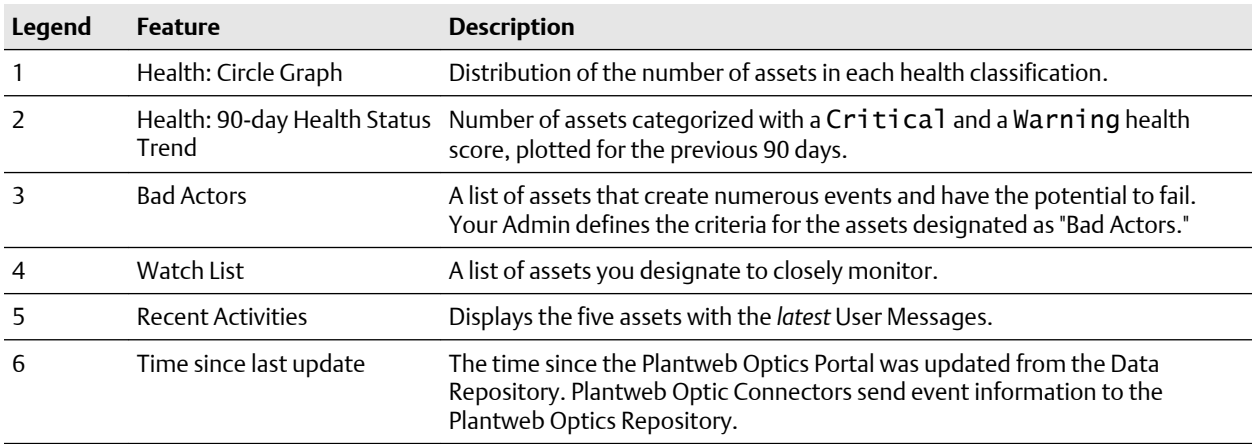

<span id="page-15-0"></span>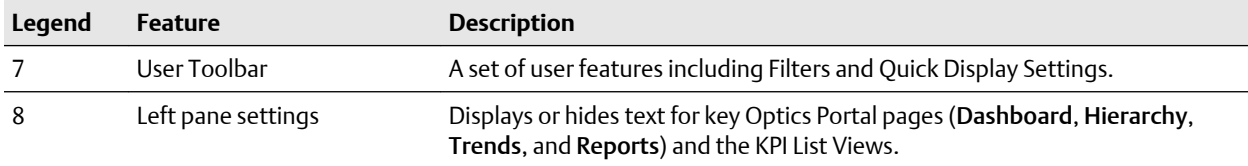

## **3.1 Health circle graph**

Use this Dashboard graph of the current asset health distribution; each section represents the number of assets in a specific health category. Health scores range from 0 through 100. The number graphed items also depends on the current Active Filter. Out of services assets count as Other.

Your Plantweb Optics Administrator defines the health categories:

- **Critical**–(red) health scores in lowest range.
- **Warning**–(orange) health scores in middle range.
- **Good**–(green) health scores in highest range.
- **Other**–(gray) no health score reported or an out of service asset.

Your Plantweb Optics Administrator sets the values for health ranges of (Good, Warning, and Critical).

### **Figure 3-2: Health circle graph**

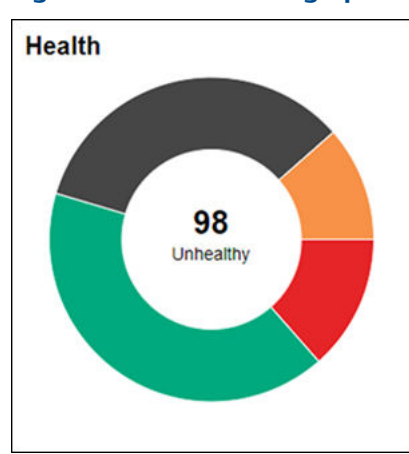

Switch between showing Unhealthy and Good counts using the Dashboard Health Status **Count** setting in the Quick Display Settings. Click the  $(\blacksquare)$  icon to display.

Hover over any slice of the Health circle graph to display the number of assets in that health category.

Click collapse (x) icon to hide the 90-day health status trend. Click (x) to redisplay.

## <span id="page-16-0"></span>**3.2 90-day health status trend**

Display the number of assets in the poor health categories for the past 90 days. The trends shows the number of assets having a health score categorized as Critical (red) and Warning (orange). Trend values depend on which assets the currently Active Filter passes. Out of service assets are counted in these trends.

### **Note**

This trend chart is *not restricted* to your area of responsibility. It includes *all assets* in the hierarchy.

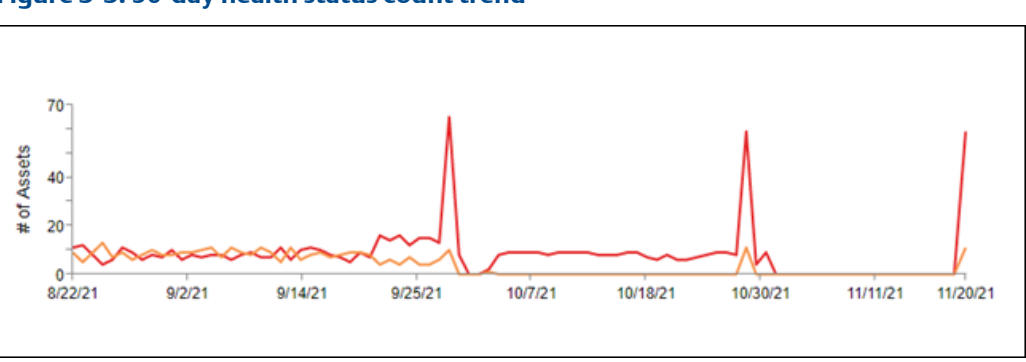

**Figure 3-3: 90-day health status count trend**

 Click and hover to see the assets identified in the Critical and Warning health categories for each day.

## **3.3 Bad Actors display**

Assets associated with potential failures and assets that create numerous events:

- Calculated once per day.
- Administrator selects the evaluation interval (previous 7, 30, 60, or 90 days) and the criteria to define *Bad Actors*.
- Displayed assets listed after applying your currently Active Filter.
- Expand the asset display to show more information, such as the Asset description and Asset Path.
- Hover over the path name to see the compete asset path in ISA-95 equipment hierarchy.
- Includes out of service assets.
- Export asset information to a comma separated-value (spreadsheet) file. Click  $(\triangle)$  icon.

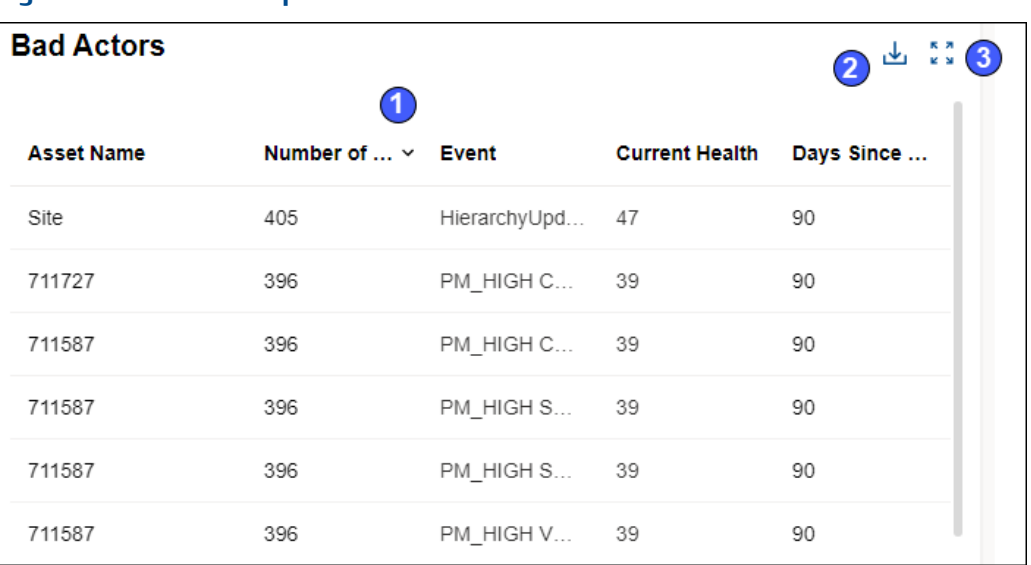

## **Figure 3-4: Bad Actors - partial asset information**

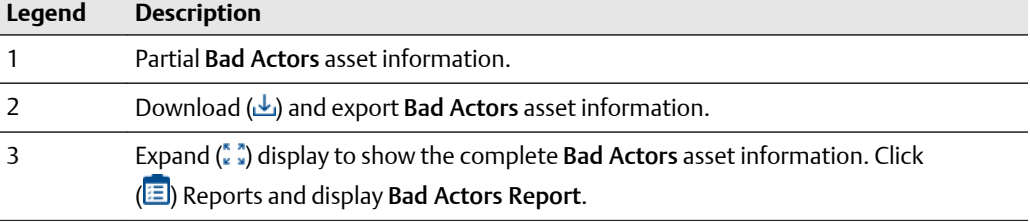

## **Figure 3-5: Bad Actors - complete asset information**

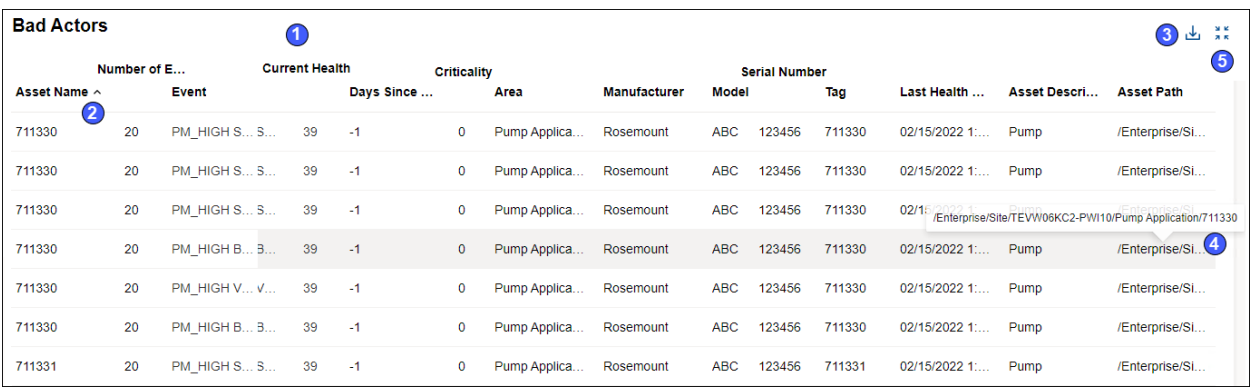

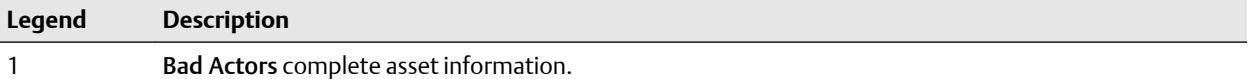

<span id="page-18-0"></span>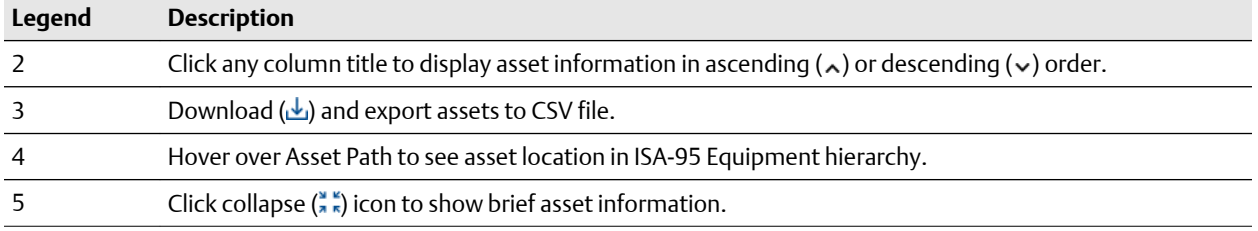

Your administrator defines the connectors and event types in the Bad Actors-System Settings.

## **3.4 Watch List**

Monitor assets for performance and maintenance issues. Click an asset to display the full information in the Watch List KPI List View.

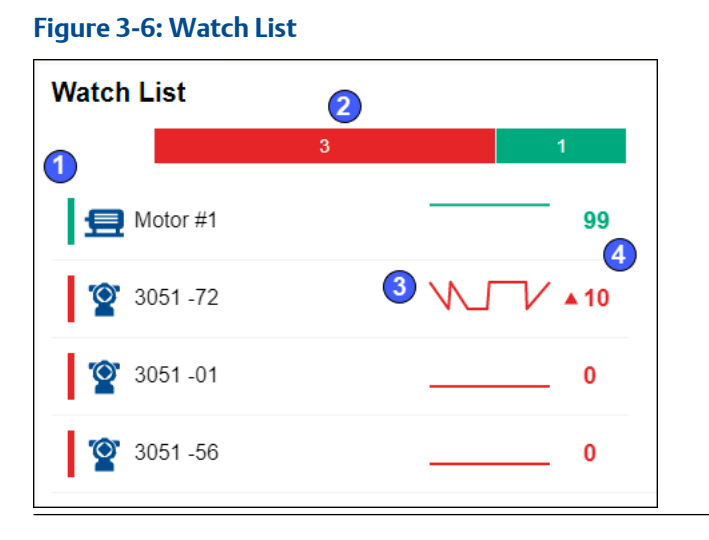

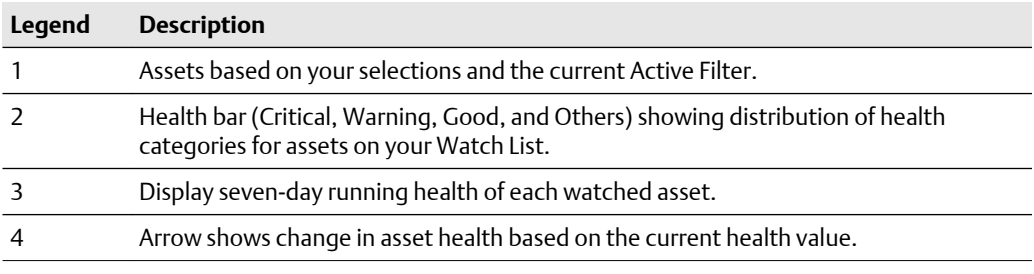

## **3.5 Recent Activities**

Use the Recent Activities to see the five assets with the latest User Messages. The messages displayed are filtered with the current Active Filter, the Message Filters settings, and include all asset Class types. Messages about out of service assets are included.

For each message in the Recent Activities list:

- The asset health category as a colored bar; Red–Critical, Orange–Warning, Green– Good, or Black–Other.
- Asset name and asset description
- List of users tagged
- Message Severity

Click reveal  $\left(\frac{1}{2}\right)$  icon to re-display the hidden Recent Activities.

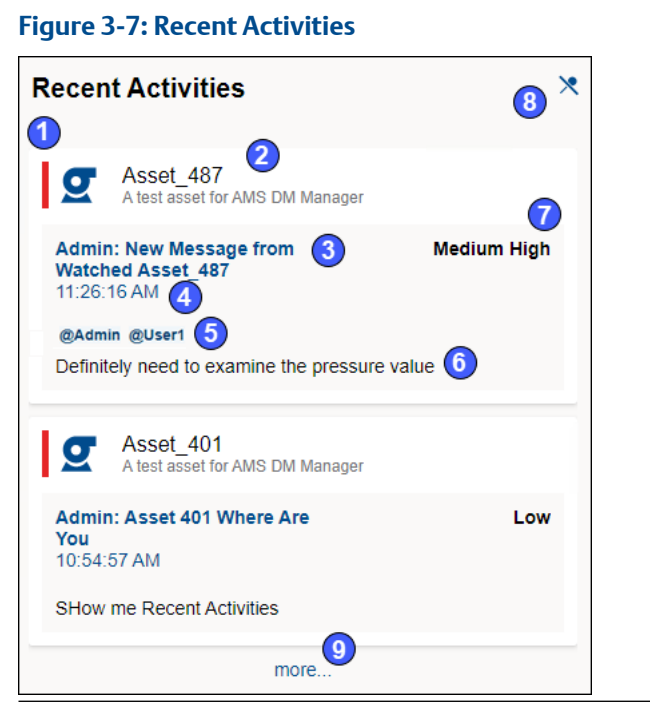

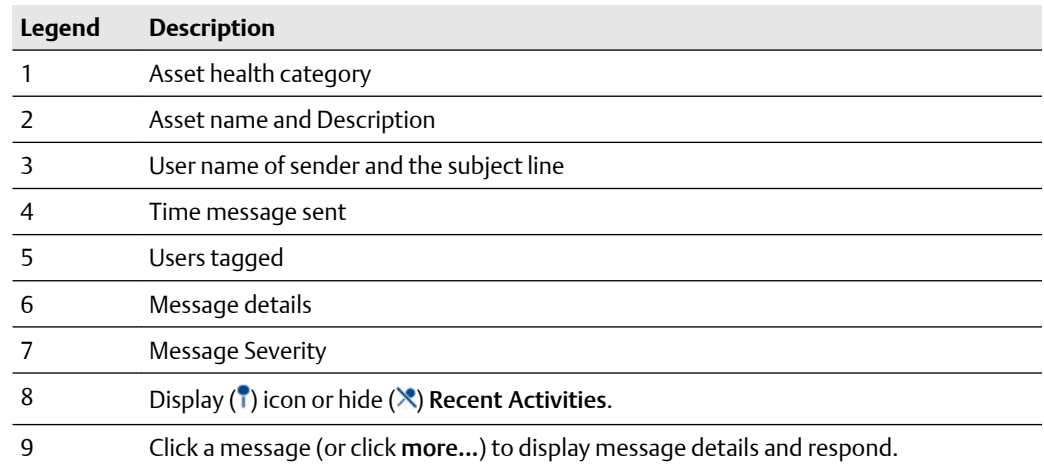

## <span id="page-20-0"></span>**3.6 Time since last update**

Time since the Dashboard was updated with new information from the Plantweb Optics repository. Hover over the last update time, the date and time of the previous Optics Portal update displays.

a minute ago @ 01/28/2022 4:39:08 PM

## **3.7 User Toolbar**

You can perform several functions with the User Toolbar.

## **Figure 3-8: User Toolbar**

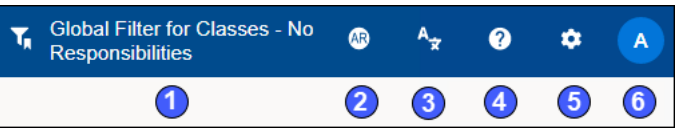

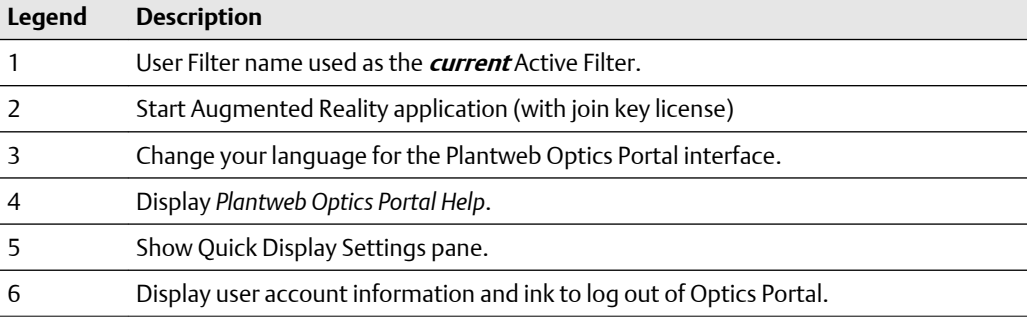

## 3.7.1 Work with User Filters

When you click the  $(Y)$  icon on the User Toolbar, you display the Filter dialog. Using this dialog, you can:

- Display a Global Filter, change the selections, and save it as a *new* User Filter.
- Designate a User Filter as the current Active Filter.
- Change the specifications of a User Filter.
- Delete a User Filter.
- Set a User Filter as the Default Filter.
- Apply a Global Filter as the current Active Filter.

<span id="page-21-0"></span>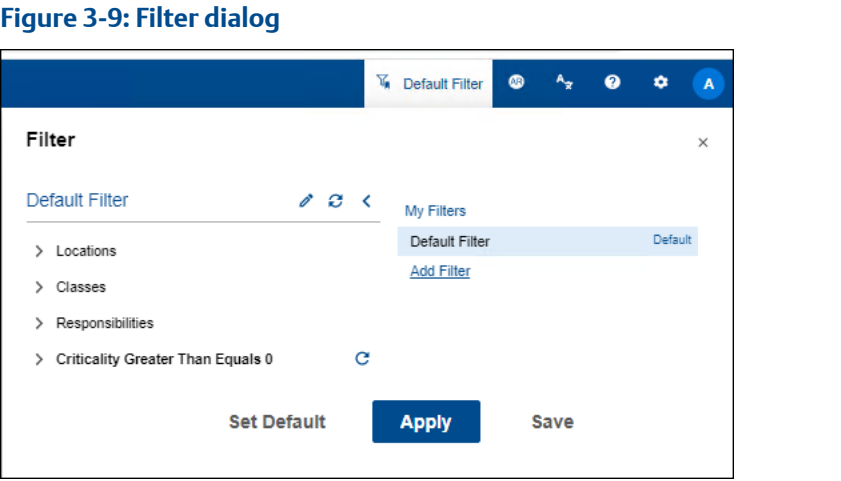

## 3.7.2 Access Augmented Reality application

When you click the  $(\bullet)$  icon on the User Toolbar, you display the Augmented Reality app Authentication (login) in a new browser window.

**Figure 3-10: Use a join key to authenticate access to the Augmented Reality application**

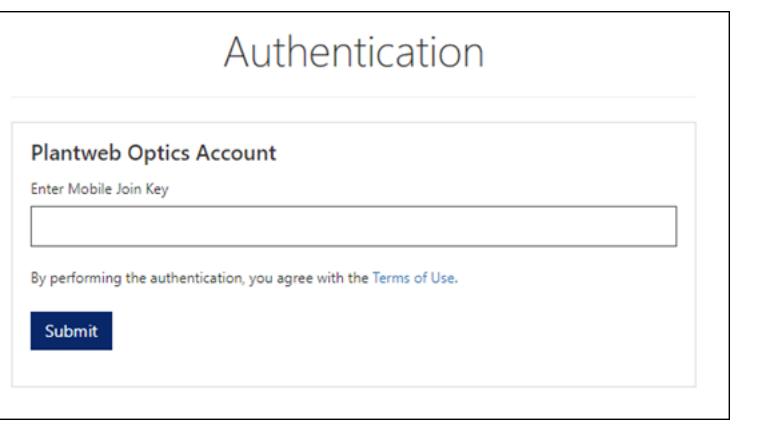

## 3.7.3 Change user interface language

When you click the  $(\mathbf{r})$  icon on the User Toolbar, you display the Language dialog to select the desired user interface language. Your Plantweb Optics administrator can place several language packs on your system.

## **Note**

The user interface text changes to the selected language. However, the system messages coming from the Plantweb Optics Connectors remain in English.

### <span id="page-22-0"></span>**Figure 3-11: Select language for user interface text**

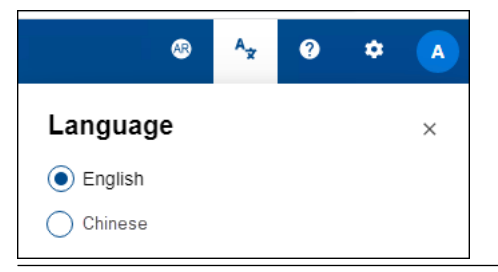

## 3.7.4 Display Plantweb Optics Portal Help

When you click the (<sup>2</sup>) icon on the User Toolbar, you display the *Plantweb Optics Portal Help*.

### **Figure 3-12: Plantweb Optics Portal Help**

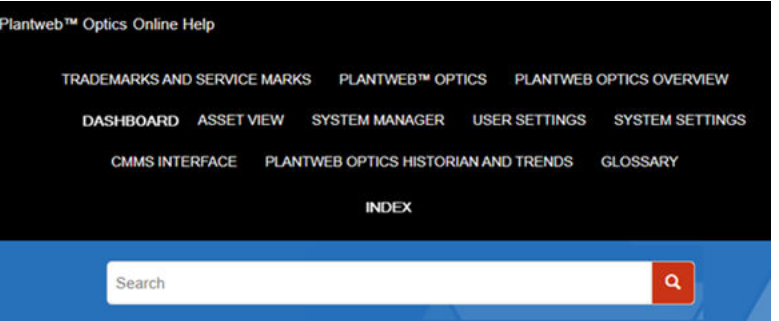

## 3.7.5 Show Quick Display Settings

Click the  $(\Box)$  icon on the User Toolbar to display the Quick Display Settings. Make your selections. The Dashboard changes immediately. Click (**X**) or outside the pane to hide Settings.

### **Figure 3-13: Quick Display Settings (part 1 of 2)**

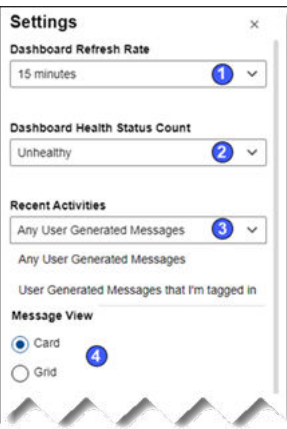

<span id="page-23-0"></span>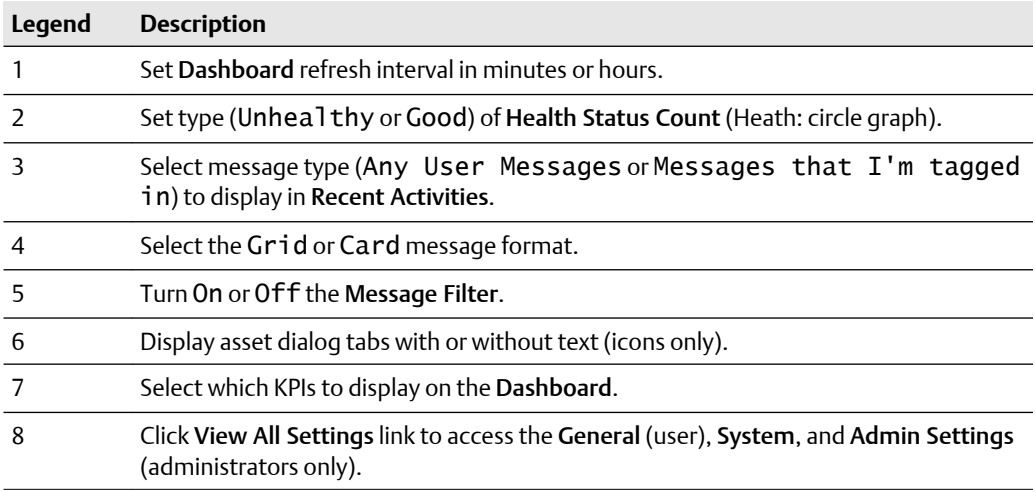

## **Figure 3-14: Quick Display Settings (part 2 of 2)**

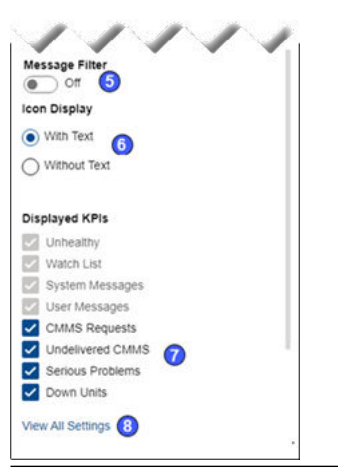

## 3.7.6 Show User Profile and log out

When you click the (<sup>3</sup>) initials icon on the User Toolbar, you display (a) the Username, (**b**) the user email address, and (**c**) a link to log out of the Plantweb Optics Portal.

### **Figure 3-15: User Profile and Logout link**

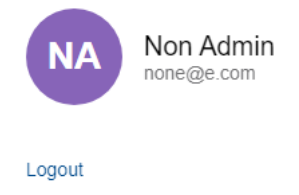

## <span id="page-24-0"></span>**3.8 Left pane settings**

Use the left pane settings to conserve screen space on Plantweb Optics Portal application. Display text and icons or, alternatively, just the icons that signify the four key Optics Portal pages and KPI List Views.

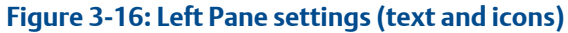

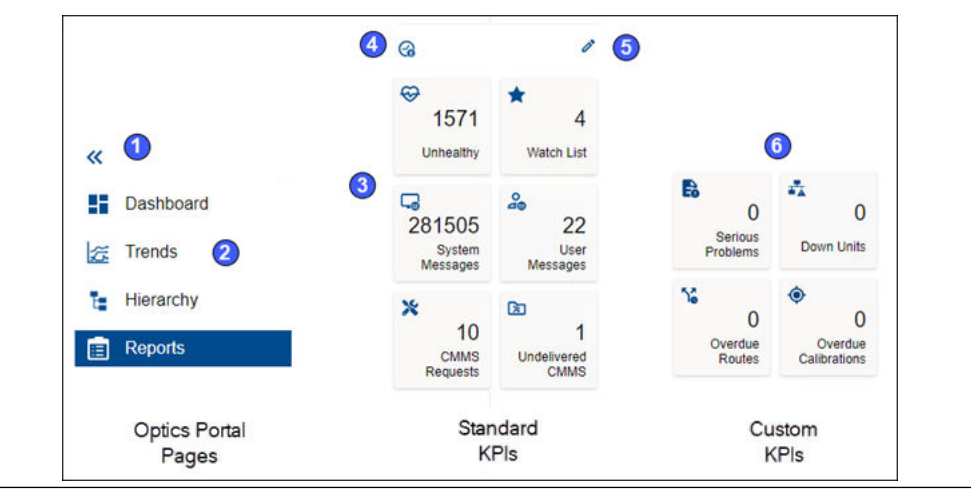

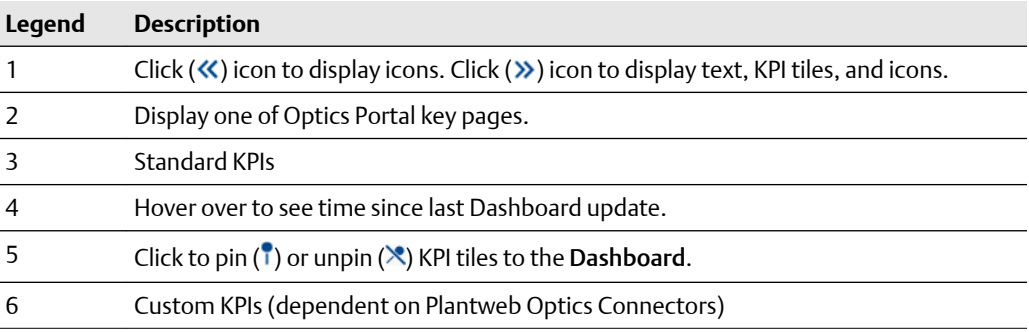

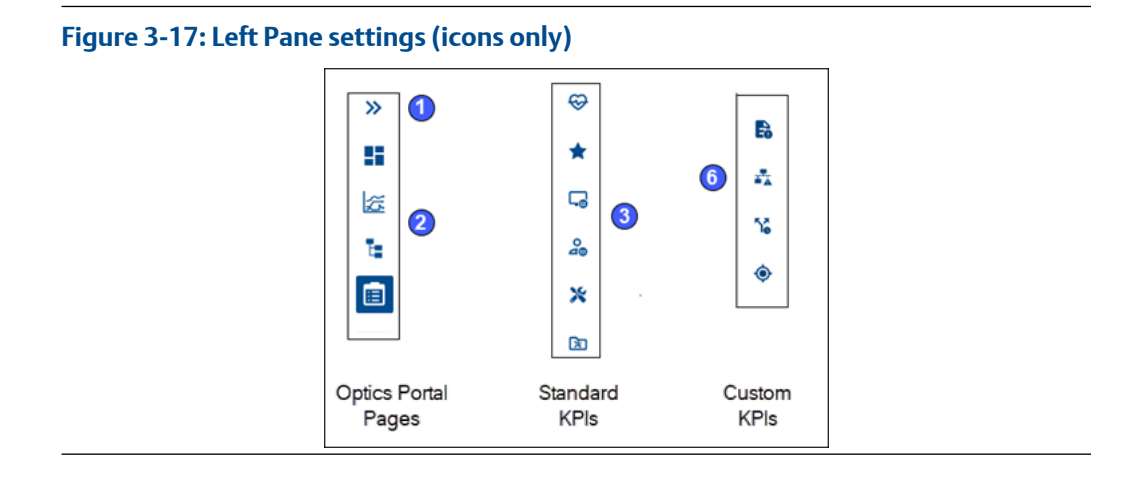

# <span id="page-26-0"></span>4 Trends graph

Plantweb Optics displays the current health and parameter values for each asset. However, it is often helpful to see how the health values change and trend over time. The Trends graph provides you the controls to work with your assets' historical data to analyze data trends.

The Trends graph provides

- Health and asset parameter histories, that can show possible asset problem causes
- Historical health value comparisons, including comparisons between different asset types.
- A flexible display to create accurate presentations (meetings and co-worker discussions).

These features allow you to:

- View historical data for asset parameters
- Measure the value of investments made towards maintaining asset health.
- Extract analytic information and anticipate future maintenance events and cost.

A Plantweb Optics Portal page displays up to seven asset parameters (can be from different assets). The Trends graph shows the saved (maximum of 365 days) parameter values and health as raw data and aggregated curves. Use the Trends graph to display from one week to one year of information, while comparing asset functionality. You can also export the displayed parameter values to a CSV (spreadsheet) file.

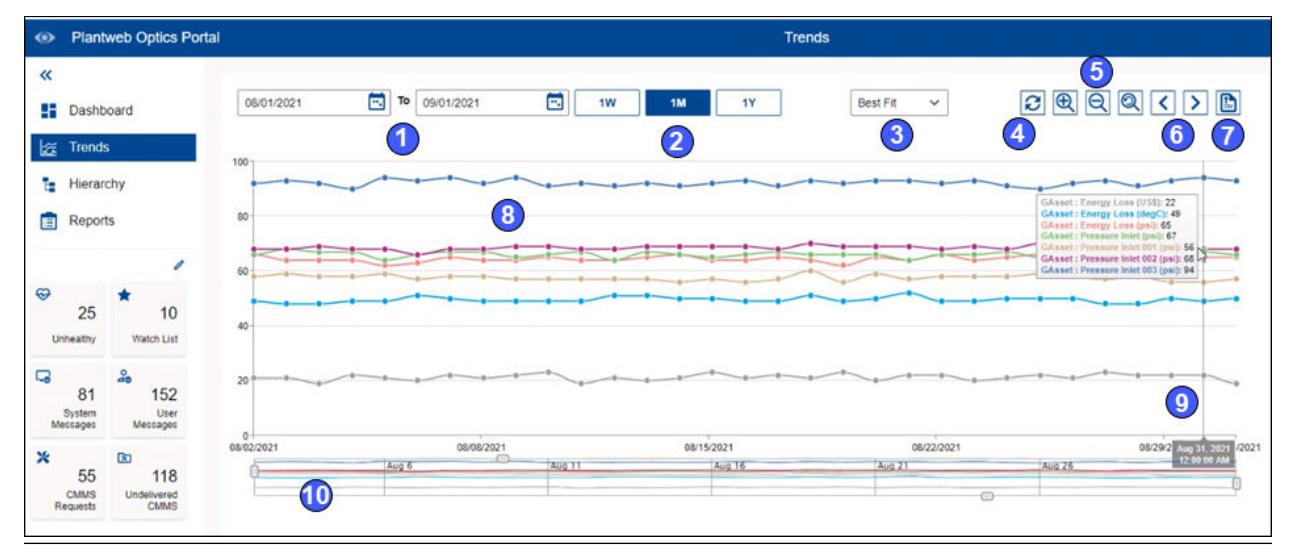

### **Figure 4-1: Trends graph example**

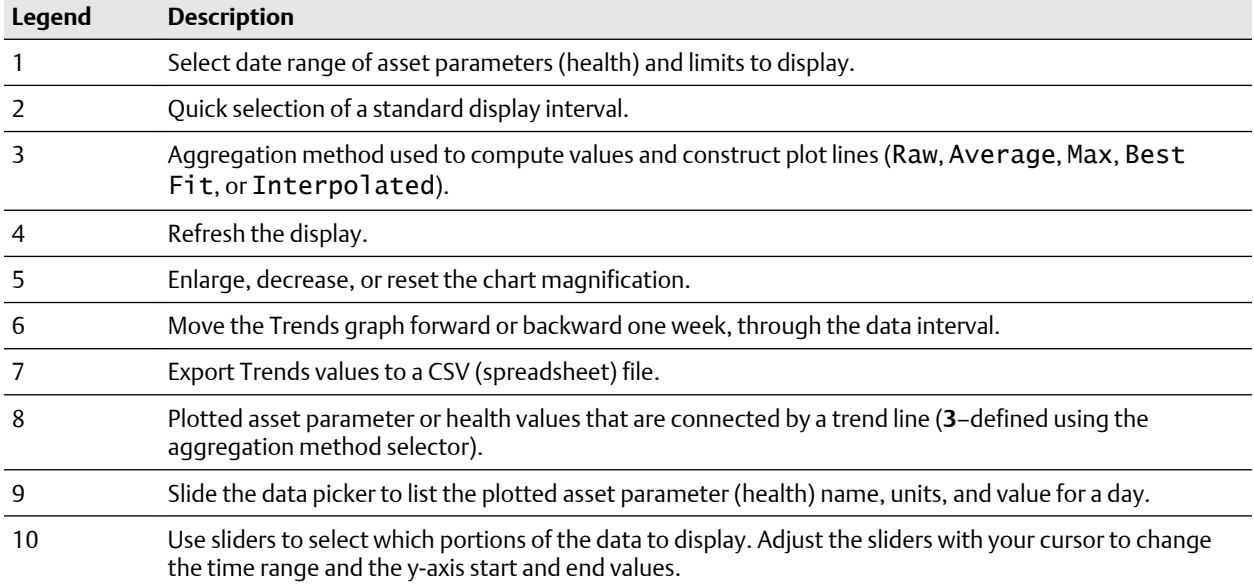

# <span id="page-28-0"></span>5 Asset Hierarchy

Shows the asset hierarchy for the your area of responsibility (assets that you have permissions to change). The objects follow the ISA-95 Equipment model and consist of asset and location types.

The Hierarchy page displays:

- **Hierarchy**–the logical organization of assets can be used to determine how an asset's health impacts other assets.
- **Preconfigured KPIs**–assets with a current health score of less than 80, user-designated assets (watch list) to observe closely, and CMMS work requests submitted to SAP or Maximo.
- **Custom KPIs** (dependent on connected data sources)–Overdue calibrations, Serious Problems, Down Units, Overdue Routes, etc.

The Hierarchy page also enables you to send, receive, and view messages generated in Plantweb Optics Portal. The ability to receive and display messages depends on the your area of responsibility and message filtering.

### **Figure 5-1: Plantweb Optics Portal Hierarchy example**

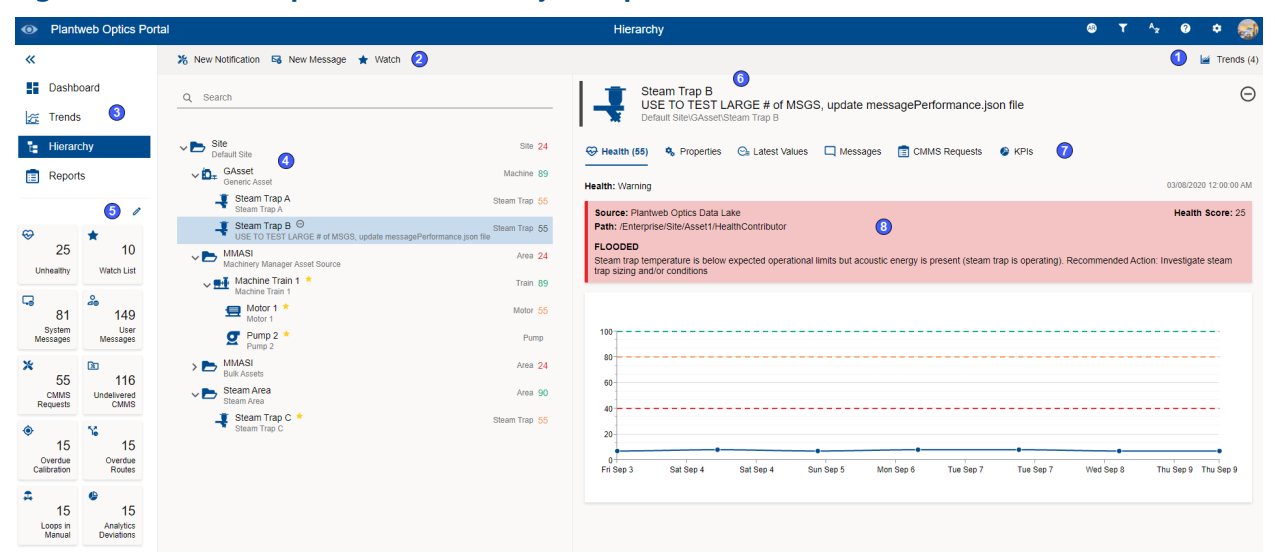

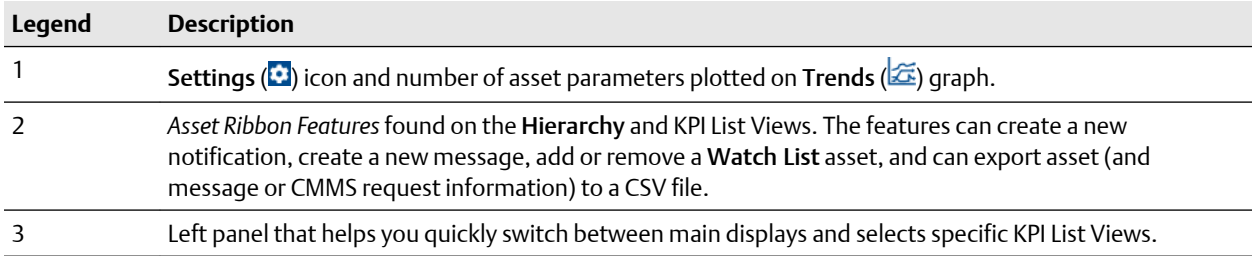

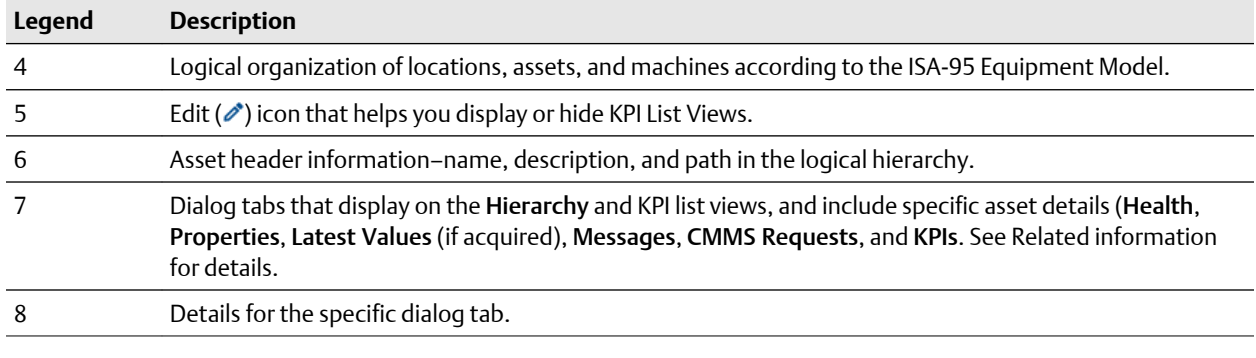

## **Note**

You can send, receive, and view the same messages on a mobile device if the Plantweb Optics Mobile App is installed. The Plantweb Optics Mobile App is available for download from the Google Play™ store or the Apple® AppStore™. To use the mobile app, you need a mobile join key that is associated with your account. Refer to the *Plantweb Optics System Guide* for instructions on how to download and install the Plantweb Optics Mobile App.

# <span id="page-30-0"></span>6 Reports

Plantweb Optics Portal displays asset information reports on the Reports page. The key problem assets are displayed in a columnar format. Each column in the reports can be used to sort the table in ascending or descending order. The data listed in each report can be exported to a spreadsheet-formatted \*.csv file.

Currently, Plantweb Optics Portal has these reports:

- **Bad Actors Report**–filtered to show only poor performing assets from the previous 7, 30, 60, or 90 days.
- **Out of Service Assets Report**–For all ignored assets or for a specific scheduled event (maintenance period, turn-around, etc.).

### **Figure 6-1: Reports page example**

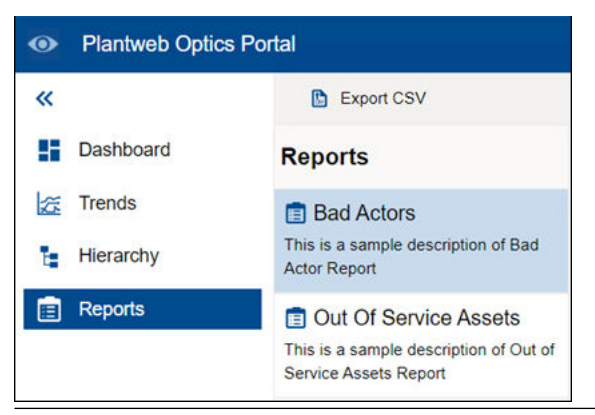

## **6.1 Bad Actors Report**

Similar to the Bad Actors display on the Dashboard. You can switch the evaluation interval from 7 to 30, to 60, or to 90 days. You can export the asset information to a commaseparated value (spreadsheet) file.

The report describes assets with frequent warnings and that create numerous events. Your Plantweb Optics Administrator sets the criteria for all Bad Actor assets in the Bad Actors System Settings, for your Plantweb Optics installation.

### <span id="page-31-0"></span>**Figure 6-2: Bad Actors Report**

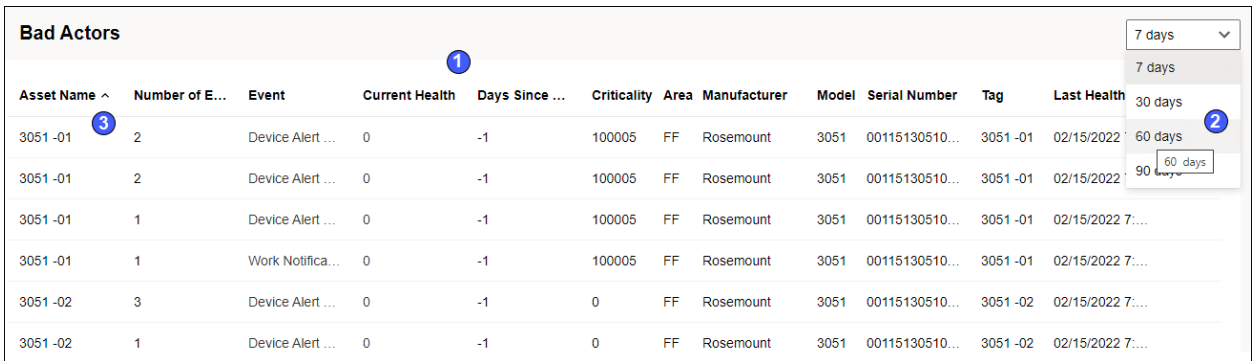

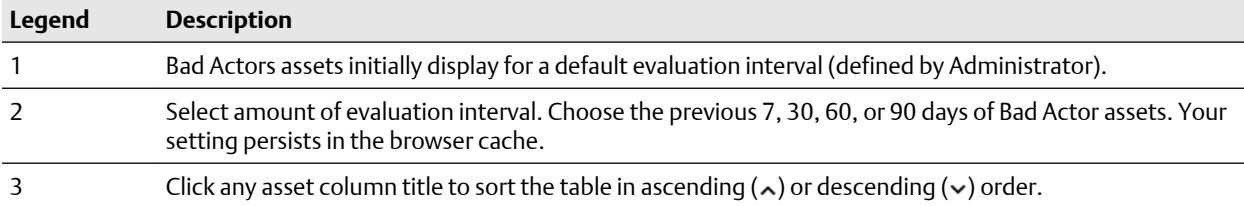

## **6.2 Out Of Service Assets Report**

This report shows a list of assets in which Plantweb Optics Portal ignores the unhealthy status plus any system-generated messages, for a specific scheduled interval. The displayed assets are filtered based on the current Active filter. You can also export the information to a CSV (spreadsheet) file.

The report shows a list of ignored assets for:

- All currently out of service assets, or
- Any scheduled event (maintenance). The schedule displays along with the list of out of service assets.

## **Figure 6-3: Out of Service Assets Report example**

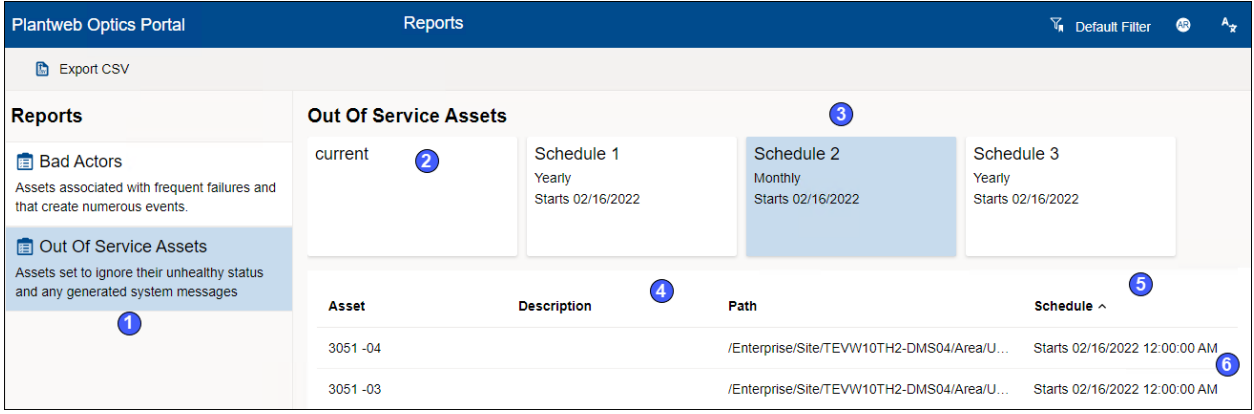

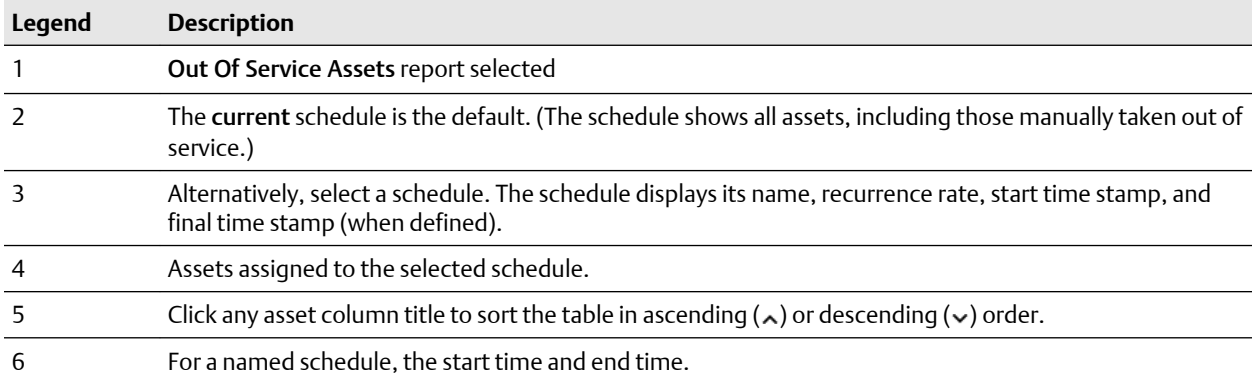

# <span id="page-34-0"></span>7 KPI List views

Display Key Performance Indicators (KPIs) for plant assets and Custom KPIs that use Plantweb Optics Connectors.

The KPIs include:

- Unhealthy
- Watch List
- System Messages
- User Messages
- CMMS Requests
- Undelivered CMMS
- Custom KPIs–such as Overdue Routes, Serious Problems, Overdue Calibration, and Loops in Manual

Pin ( $\hat{\mathbf{r}}$ ) or unpin ( $\hat{\mathbf{x}}$ ) a KPI from the **Dashboard** page using the left pane settings.

Display or hide KPIs by using the Quick Display Settings (Displayed KPIs Setting check boxes). See Related information for details.

Search any KPI List view asset list using asset identification values (name, description, or path).

Sort assets in the KPI List Views.

## **7.1 Hide and display KPI List Views**

The Plantweb Optics Portal application displays Key Performance Indicators using a KPI Tile (a square with an icon, text, and a count of the number of indicators) and a list of assets. Any KPI list of assets can be sorted and searched.

The Dashboard has three types of KPI List Views:

- **Permanent**–Four KPIs that always display and cannot be hidden; Unhealthy  $(\mathcal{D})$ , Watch List  $(\bigstar)$ , System Messages ( $\Box$ ), and User Messages ( $\Box$ ).
- **Work Request**–The CMMS Requests ( $\mathcal{K}$ ) KPI and the Undelivered CMMS (as) KPI.
- **Custom**–Additional indicators that obtain asset information from Plantweb Optics Connectors. These can be Emerson Connectors (such as AMS Device Manager) or Open Standards and Protocols connectors (such as an OPC UA Server).

Hide or display the Work Request KPIs and the Custom KPIs using these methods:

- Left pane controls–Click the show  $(\gg)$  icon, followed by clicking the edit  $(\mathscr{O})$  icon.
- **KPI check boxes**–Click the Gear (**1)** icon in User Toolbar. Select or clear the Displayed KPIs check boxes.

## <span id="page-35-0"></span>**7.2 Asset ribbon features**

Near the Optics Portal Page title bar for Hierarchy and KPI List Views, are specific commands that you can use whenever an asset is selected.

**Figure 7-1: Asset ribbon feature example**

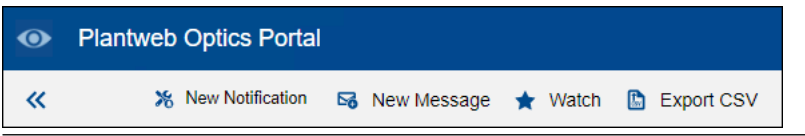

### **Note**

To see all the commands, you must first select an asset in the list or hierarchy.

### **Table 7-1: Commands for Hierarchy and KPI List Views**

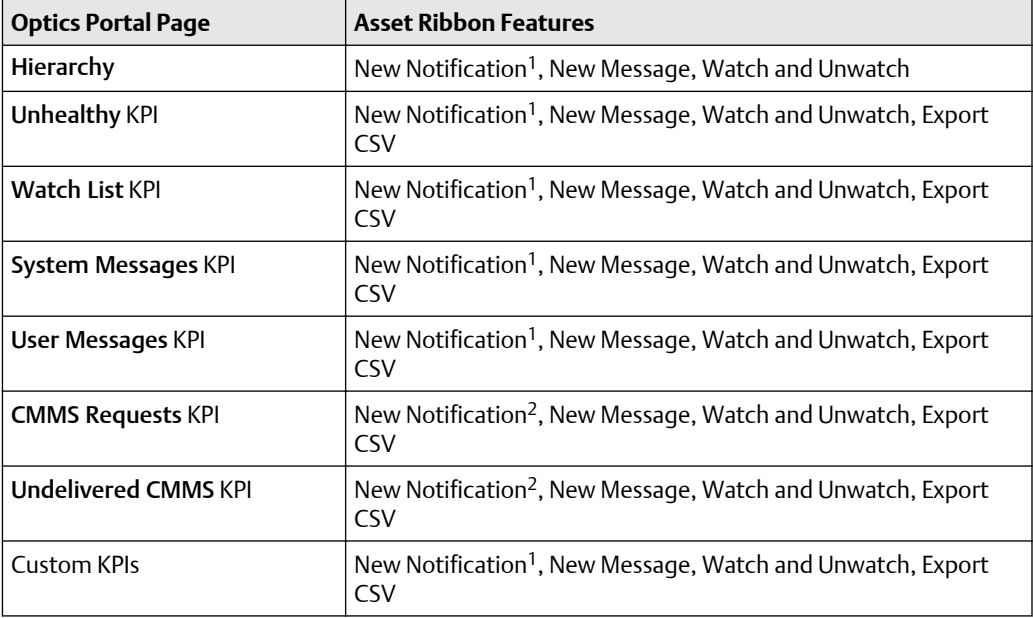

1 Displays when (**a**) you select an asset, (**b**) your user ID has the permission to "Create Work Notifications, and (**c**) the selected asset has an Asset Code. Display the asset Properties tab and click CMMS to display the Asset Code. See Related information for details.

2 Displays when (**a**) you select an asset and (**b**) your user ID has the permission to "Create Work Notifications."

## 7.2.1 Search KPI List View and Hierarchy assets

The asset Hierarchy and KPI List Views can be searched using asset header identification and the message subject:

- Message Subject (System Message KPI and User Message KPI)
- Asset Name
- Asset Description
- Asset Path

#### **Figure 7-2: Search function**

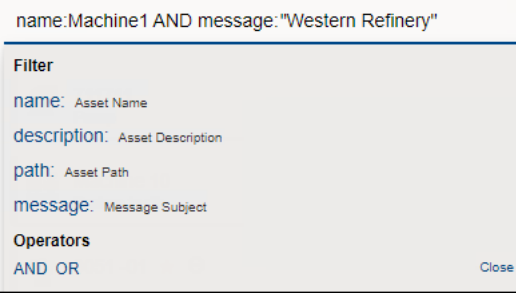

#### **Note**

Use AND and OR Boolean operators to make more complex searches that use multiple fields. When using multiple operators, the AND operation takes precedence.

#### **Note**

Enclose your search string in double quotes when searching with a field containing blank spaces (for example "West Refinery").

#### **Note**

Include the forward slashes when searching the asset path, (that is, Enterprise/Site/ Machine1).

#### **Procedure**

- 1. Select a KPI List view or the Hierarchy ( $\mathbb{F}$ ) page.
- 2. Click the  $(Q)$  Search area.
- 3. Click an (asset) name, description, message, or path field name.
- 4. Type your search string after the field name colon (**:**). Start and end the string with (") straight quotes when your search string contains spaces.
- 5. [**Optional]** Click AND or OR in the search dialog for more complex searches.
- 6. [**Optional]** Click an (asset) name, description, message, or path field you *did not use* in step three.
- 7. [**Optional]** Type a second search string for the field in Step six. Use quotes when necessary.
- 8. Press [**Enter**].

### **Note**

The search returns the assets that are preloaded when you clicked the KPI tile. When the search result returns an empty list, the assets (that satisfy the search) are not loaded in the Optics Portal client. Click the Load more results... link to fetch the assets from the Data Repository.

9. Click **Close**.

### 7.2.2 Sort KPI List View assets

Display KPI List View assets using one of these sorting options:

- Criticality: High to Low
- Criticality: Low to High
- Health (score)
- Date (most recent to older)

### **Figure 7-3: Asset sorting options**

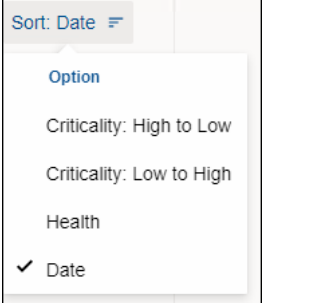

For assets, Plantweb Optics Portal uses these default Sort options for the *initial* display:

- Unhealthy and Watch List KPIs-Health.
- System Messages and User Messages KPIs–Date.
- CMMS Requests and Undelivered CMMS KPIs–Date.
- Custom KPIs–Date.

### **Procedure**

- 1. Select a KPI icon or the KPI tile.
- 2. Select one of the options in the Sort drop-down list: (**a**) Criticality: High to Low, (**b**) Criticality: Low to High, (**c**) Health, or (**d**) Date

The asset list sorts according to your selection.

### **7.3 Unhealthy KPI**

Display all under-performing (Critical and Warning health classifications) assets. The Health 7-day graph shows the health score recorded for the previous seven days. This list of assets is (**a**) composed of assets with Critical and Warning health classifications, (**b**) excludes out of service assets, (**c**) is filtered based on the current Active Filter, and (**d**) includes only Asset Type objects.

### **Figure 7-4: Unhealthy KPI**

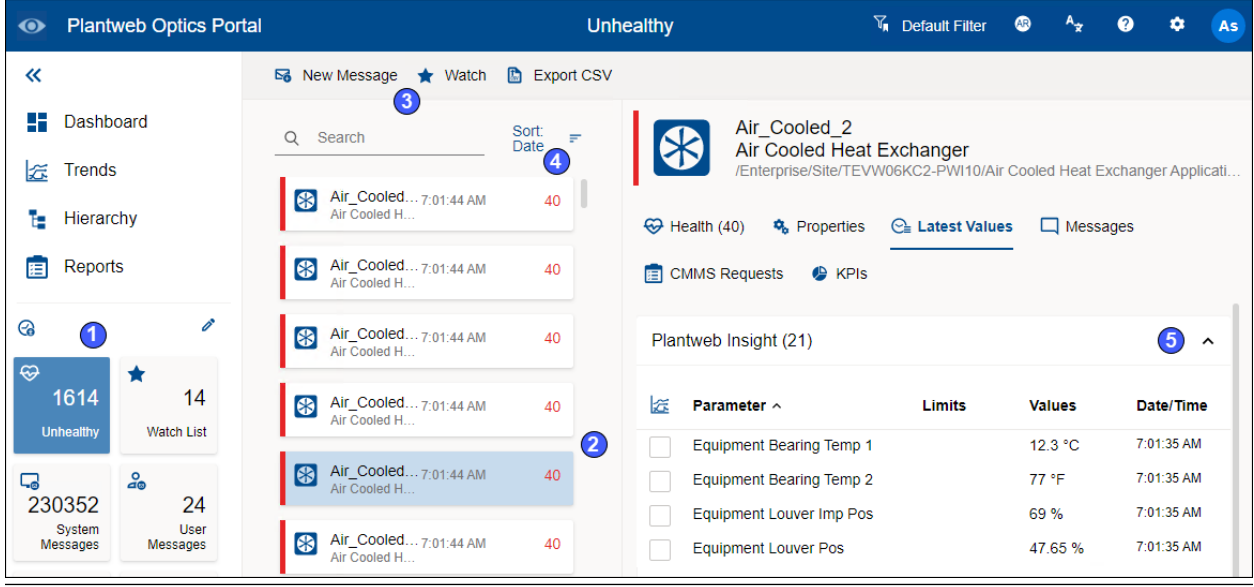

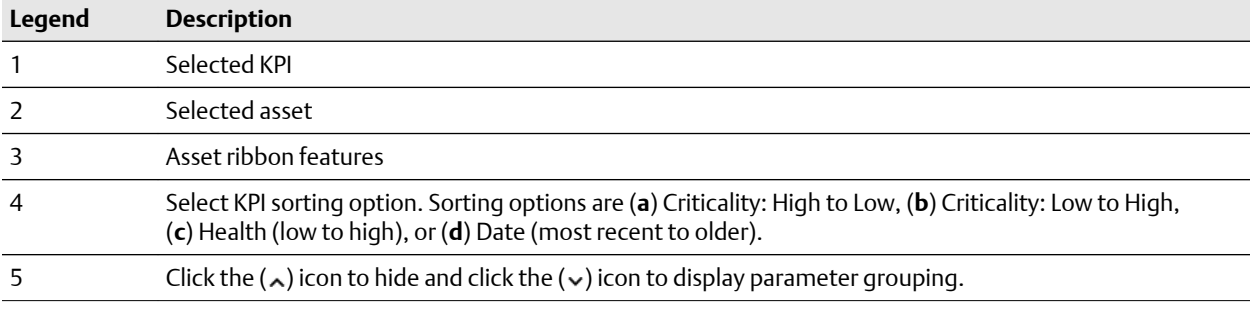

### **7.4 Watch List KPI**

Select assets to monitor for health and performance. Select any assets from within your area of responsibility for the Watch List. The KPI count and asset list is filtered by the current Active Filter. Both asset and location class types display for the Watch List KPI.

#### $\ddot{\bullet}$ Plantweb Optics Portal **Watch List**  $\overline{V}_{\mathbf{A}}$  Default Filter  $\bullet$  $\mathbf{A}_{\mathbf{R}^{\perp}}$  $\bullet$  $\bullet$ As  $\ll$ B New Message ☆ Unwatch A Export CSV 3 **Dashboard** Q Search Sort: Health  $\equiv$ 3051-02  $\left( \right)$ -<br>/Site/TEVW10TH2-DMS04/Area/Unit/Equipment Module/FF/3051 -02 O. Frends  $\frac{1}{2}$  Machine 10  $\star$ 6:14:23 AM  $\mathbf{0}$ Hierarchy G<sub>2</sub> Health (10) **C** KPIs  $3051 - 01 + \Theta$ **Reports** 7:00:23 AM O.  $\mathbf{0}$ **General Information**  $\lambda$ TEVW10TH2-DMS04 ★<br>AMS Device Manager 14.1.1  $\odot$ ∩ 6:40:00 AM  $\bar{\bf 3}$ B Class Type: Device  $\circledcirc$ Manufacturer: Rosemount 1614 3051-24  $\star$  $\bullet$ 6:55:21 AM  $10<sup>10</sup>$ Model Number: 3051 Serial Number: 001151305107DEV0000000002\_3051\_07 Unhealthy  $\frac{1}{2}$  3051-02  $\star$ Tag: 3051-02 6:40:25 AM  $10<sup>°</sup>$  $\mathcal Q$ Asset State: 口<br>230364  $\frac{6}{40}$  $24$ Installation Date: 1970-01-01T00:00:00.000Z TEVW06KC2-PWI10 \* Sat 6:05:00 PM  $40$ System<br>Messages User<br>ages Calibration Date: 1970-01-01T00:00:00.000Z Criticality: 0  $\frac{1}{2}$  711005  $\star$ ×  $\mathbf{\Xi}$ Interfaces: FF 7:01:44 AM 40  $\overline{2}$ 9 Device ID: 001151305107DEV0000000002\_3051\_07 CMMS<br>Requests Und elivered<br>CMMS Device Revision: 7  $\overline{\mathbf{R}}$  Air\_Cooled\_1  $\star$   $\Theta$ <br>Air Cooled Heat Exchang 7:01:44 AM 40 **Failure Effects:** ange **Functions: PRESSURE** Site  $\Delta$ 6:40:00 AM 49 P, **CMMS**  $\lambda$ 3051-57  $*$ 5:45:27 AM 50 Ô Asset Code: TEVW09RF2-MMS26 \*  $4:15:01 AM$ 54 Links  $\hat{ }$  $\mathbf{B}$  Motor#1  $\star$ 7:07:27 AM 99 Z Configure<br>Z Diagnostics ⊠ Overview  $\frac{1}{2}$  3051-100  $\star$ Wed 9:50:00 AM 100 Attachments  $\hat{\phantom{a}}$ 711004  $\star$   $\Theta$  $\overline{\mathbf{c}}$ Wed 10:20:00 AM **File Name** Size Upload Timestamp ~

#### **Figure 7-5: Watch List KPI**

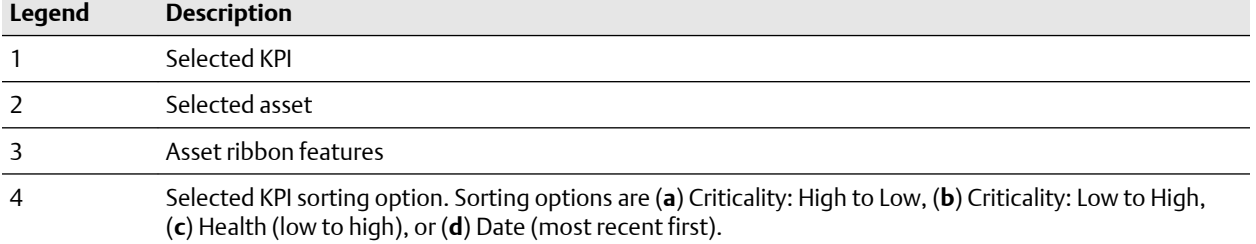

### **7.5 System Messages KPI**

System Messages created by the Plantweb Optics Portal or Plantweb Optics Connectors. The Message Filter replaces the Message subscription concept in previous software releases. The Message Filter (configured in your Optics Portal General Settings) is applied to your assets when you display this KPI.

• Count of messages coming into the Optics Portal from Data Sources and CMMS work request events.

- List of Assets and Locations with system messages.
- Filtered based on your current Active Filter.
- Configure your Message Filter using the Settings page (General area). See Related information for details.
- Tool tip for this KPI indicates the evaluation interval (previous 7, 30, 60, or 90 days) set in the Message Filters.
- Enable or disable the message filter in the Quick Display Settings.
- Perform any command in the Asset ribbon features: New Notification<sup>1</sup>, New Message, Watch/Unwatch, and Export CSV.

### **Figure 7-6: System Messages KPI**

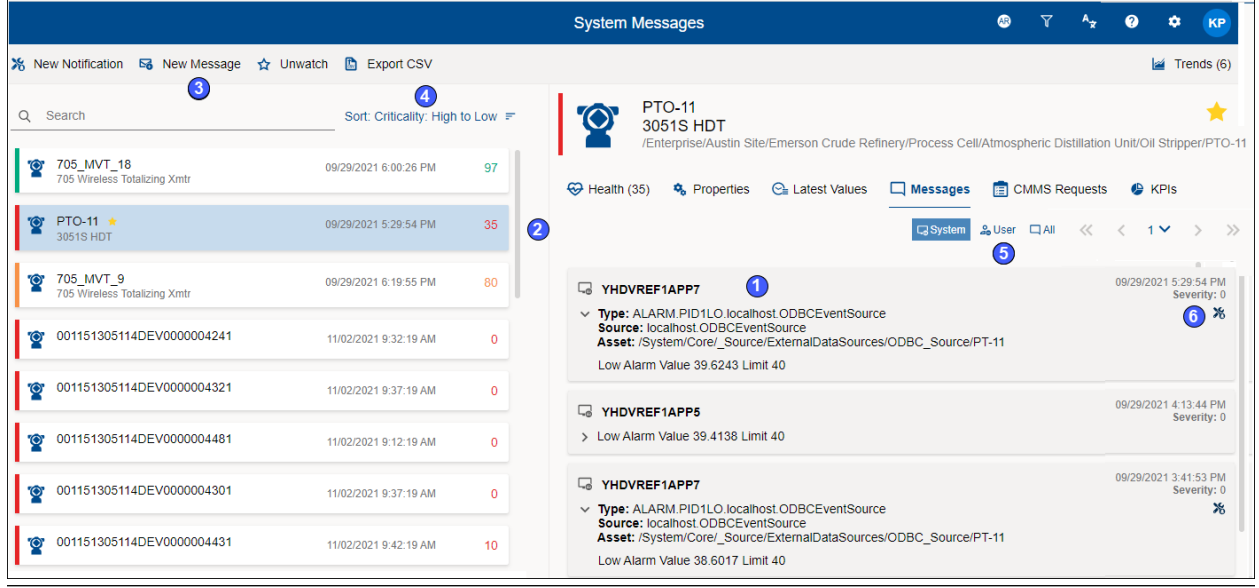

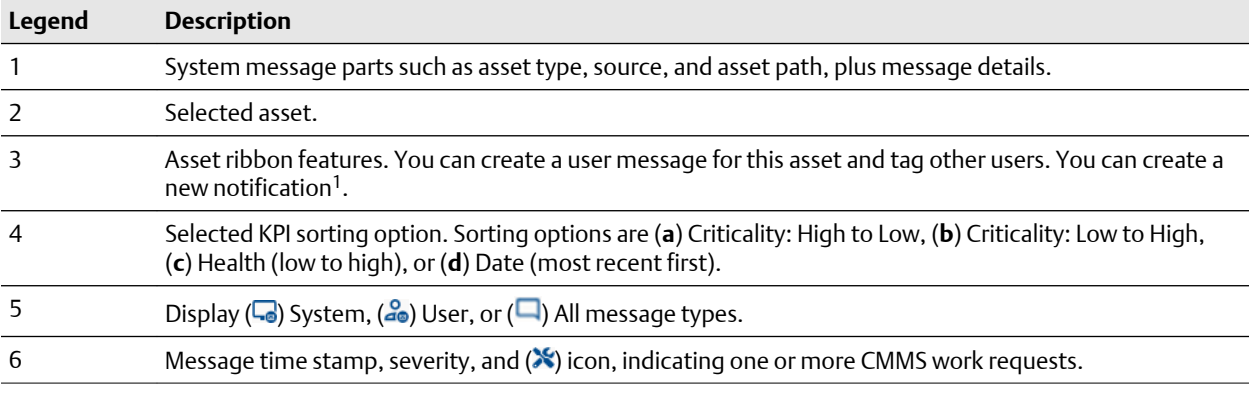

1 Displays when (**a**) you select an asset, (**b**) your user ID has permission to "Create Work Notifications, and (**c**) the selected asset has an Asset Code. Display the asset Properties tab and click CMMS to display the Asset Code.

### **Note**

**Figure 7-7: User Messages KPI**

Enable or disable the Message Filter under the Quick Display Settings. Click the  $(2)$  icon in User Toolbar. Turning Off the message filter *displays all the messages* and mimics what the event viewer displayed in previous Plantweb Optics software.

### **7.6 User Messages KPI**

The User Message KPI includes:

- Count of user messages.
- List of Assets and Locations with user messages.
- Assets filtered based on the currently Active Filter.
- Configure your Message Filter using the Settings page (General area). See Related information for details.
- Asset list includes out of service assets.
- Perform any commands in the asset ribbon features: New Notification<sup>1</sup>, New Message, Watch/Unwatch, and Export CSV.
- Tool tip (hover over KPI tile) indicates the number of previous days set in the Message Filters settings.

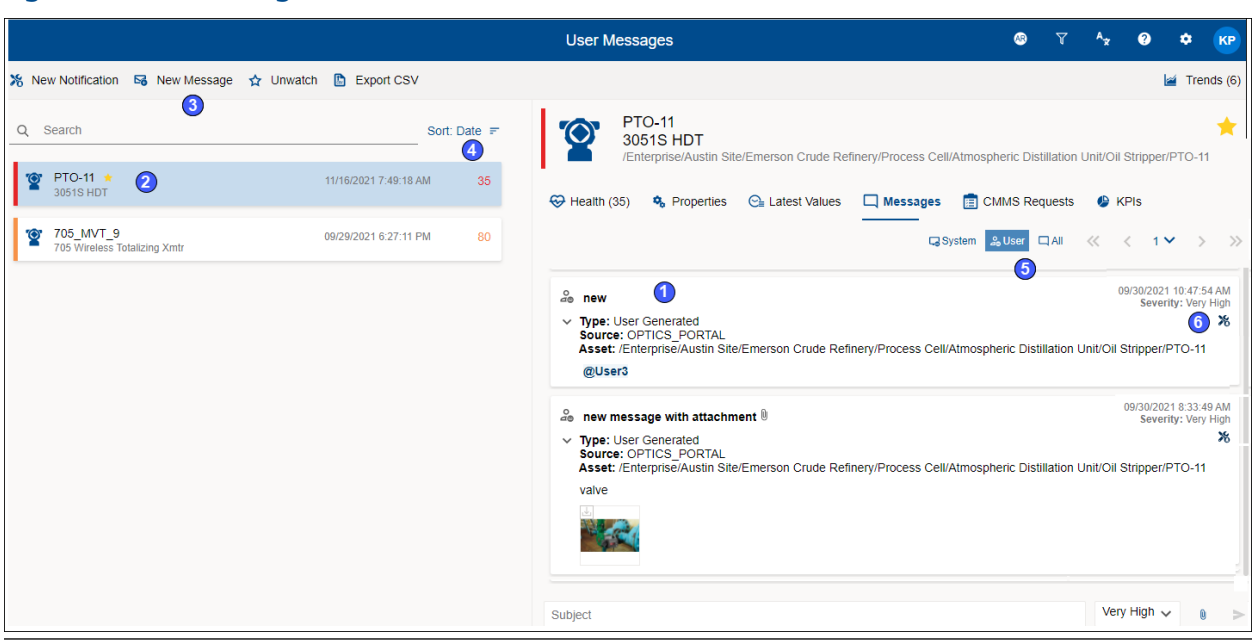

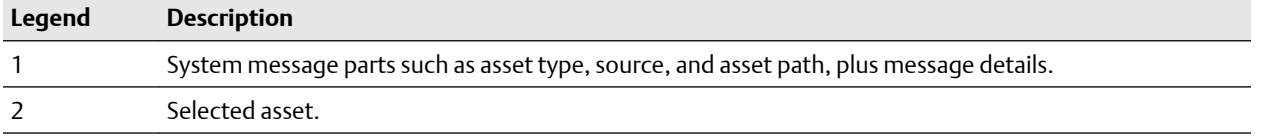

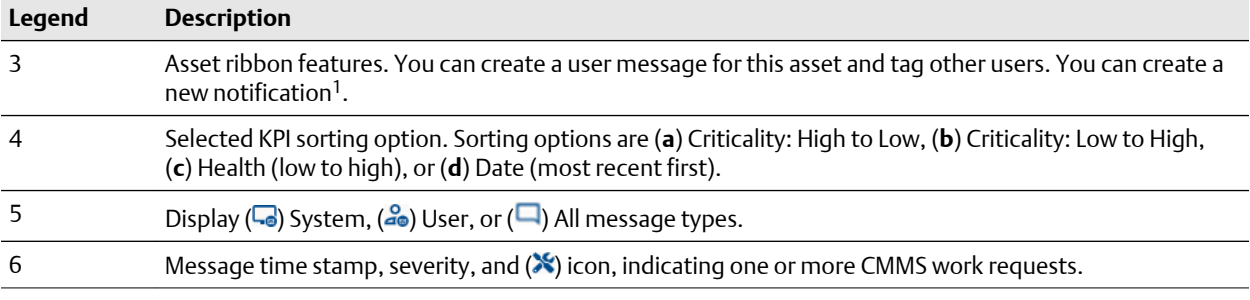

1 Displays when (**a**) you select an asset, (**b**) your user ID has the permission to "Create Work Notifications, and (**c**) the selected asset has an Asset Code. Display the asset Properties tab and click CMMS to display the Asset Code.

#### **Note**

You can enable or disable the Message Filters under the Quick Display Settings. Click the  $\left( \bullet \right)$  icon in the User Toolbar.

### **7.7 CMMS Requests KPI**

The count of Open CMMS work requests, plus a list of the assets that generated the requests. The assets displayed are filtered based on the current Active Filter. The KPI includes asset and location types, plus out of service assets.

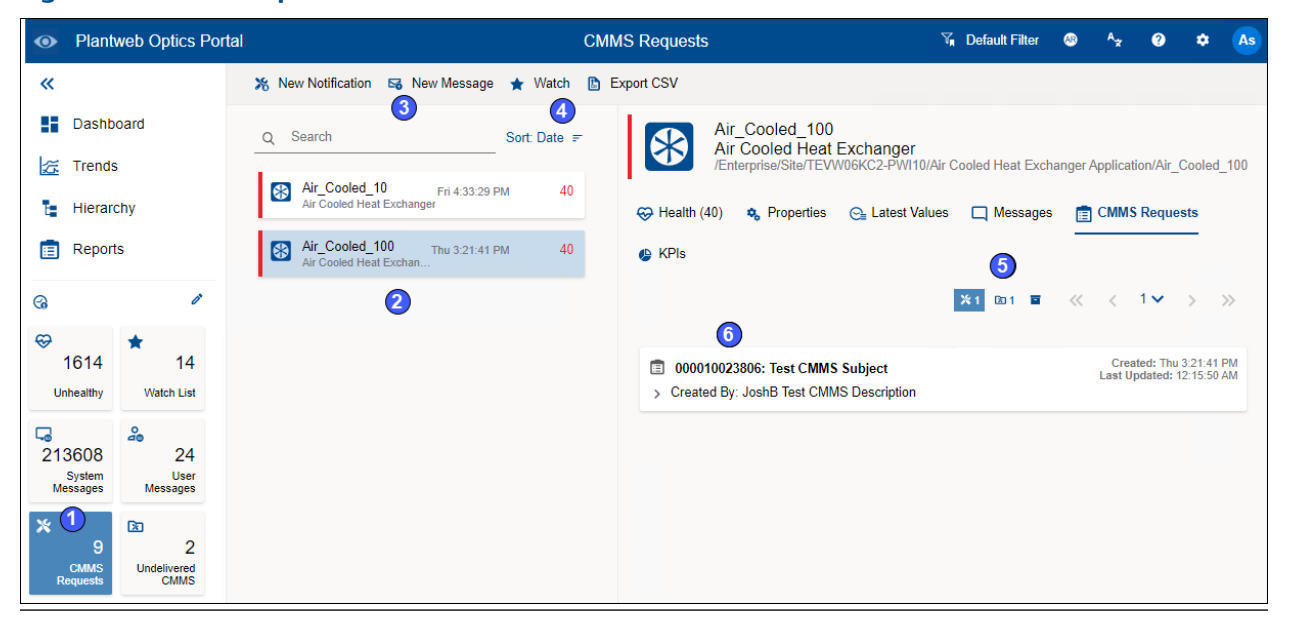

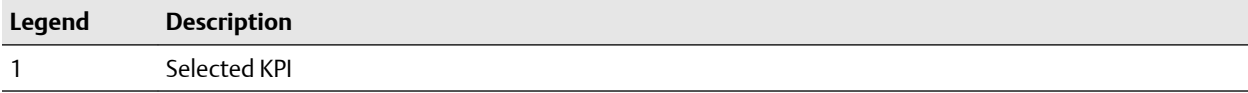

#### **Figure 7-8: CMMS Requests KPI**

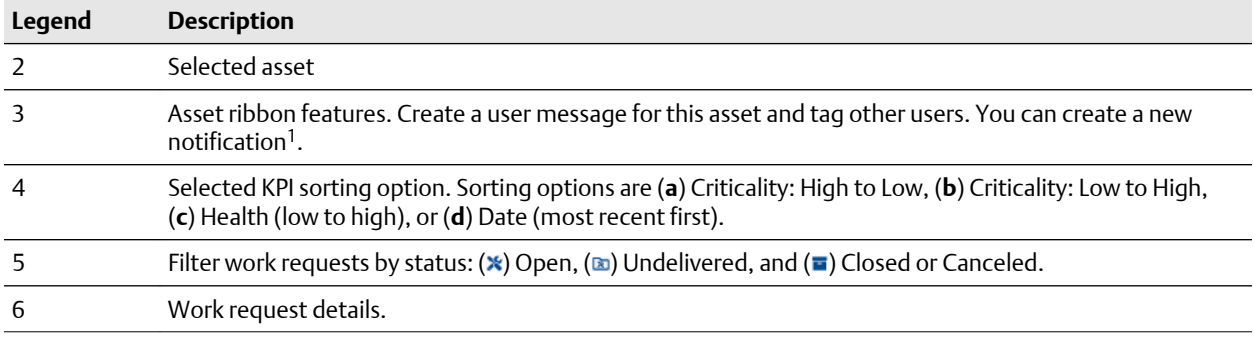

1 Displays when (**a**) you select an asset and (**b**) your user ID has the permission to "Create Work Notifications."

## **7.8 Undelivered CMMS KPI**

Count of Pending and Undelivered work requests, plus the list of assets associated with the work requests. The KPI list includes asset and locations. Resulting assets are filtered based on the current Active Filter.

### **Figure 7-9: Undelivered CMMS KPI**

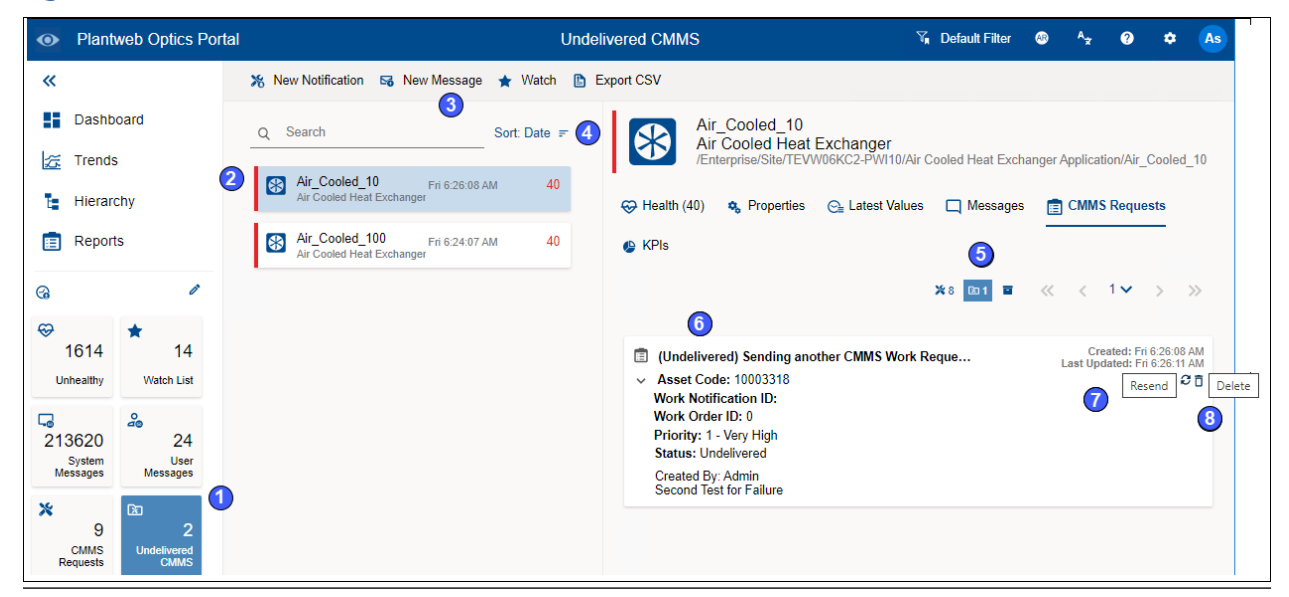

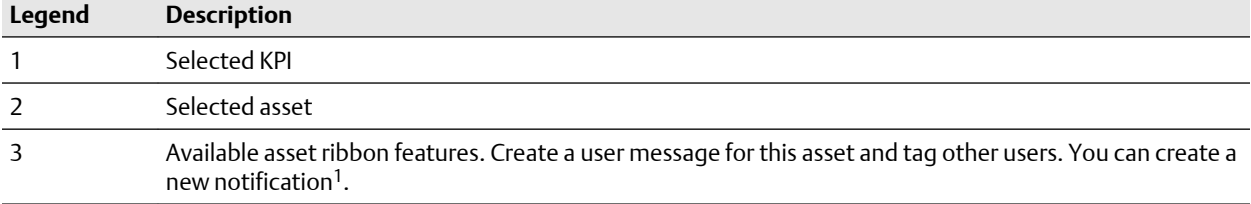

 $\overline{\phantom{a}}$ 

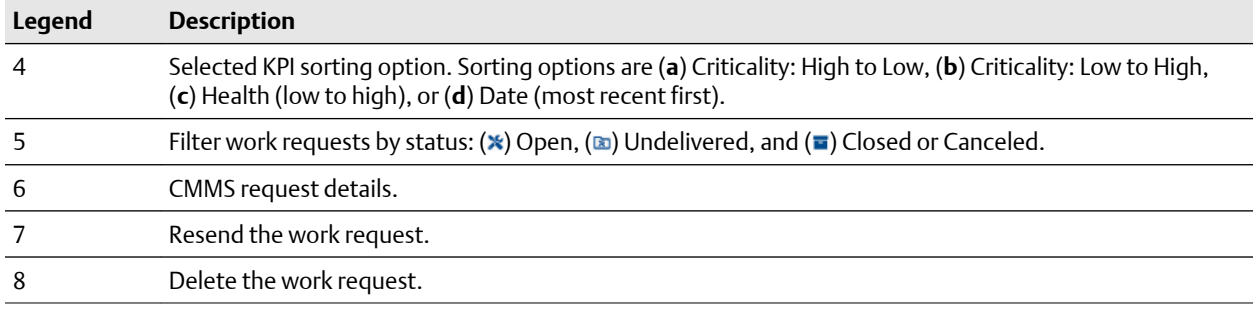

1 Displays when (**a**) you select an asset and (**b**) your user ID has the permission to "Create Work Notifications."

### **Figure 7-10: New Notification example**

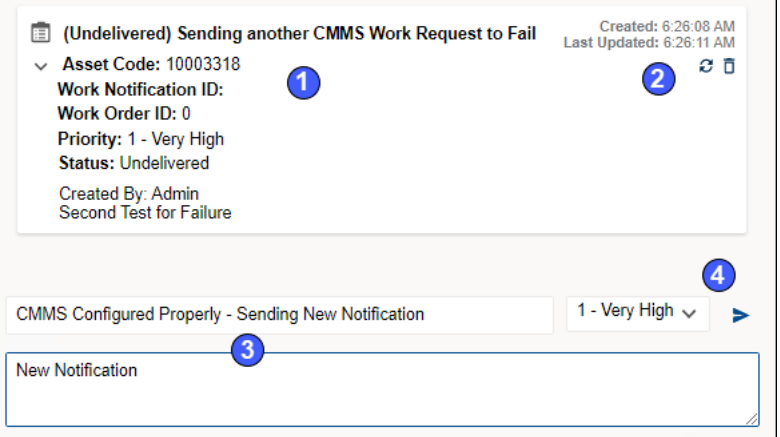

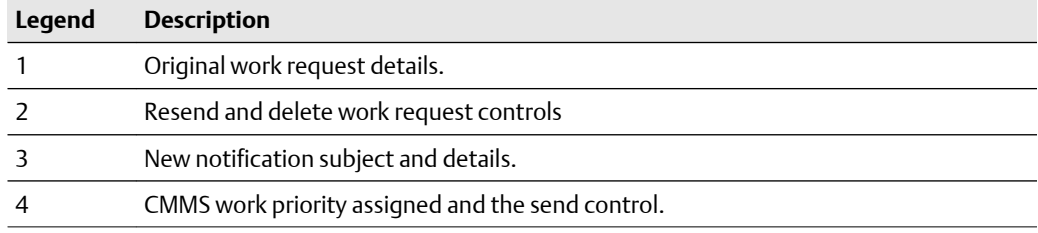

### **7.9 Custom KPIs**

The Custom KPI count depends upon the type of Custom KPI registration done when you add the asset source.

Registrations can be:

- **by Assets**–number of assets with contributors.
- **by Contributors**–number of contributors.

• **by Value**–the value passed to Plantweb Optics when the Plantweb Optics Connector registers the Custom KPI.

The resulting list has contributors and is filtered based on your current Active Filter.

Custom KPI examples include Down Units, Overdue Routes, Serious Problems, Overdue Calibration, Loops in Manual, and Analytics Deviations.

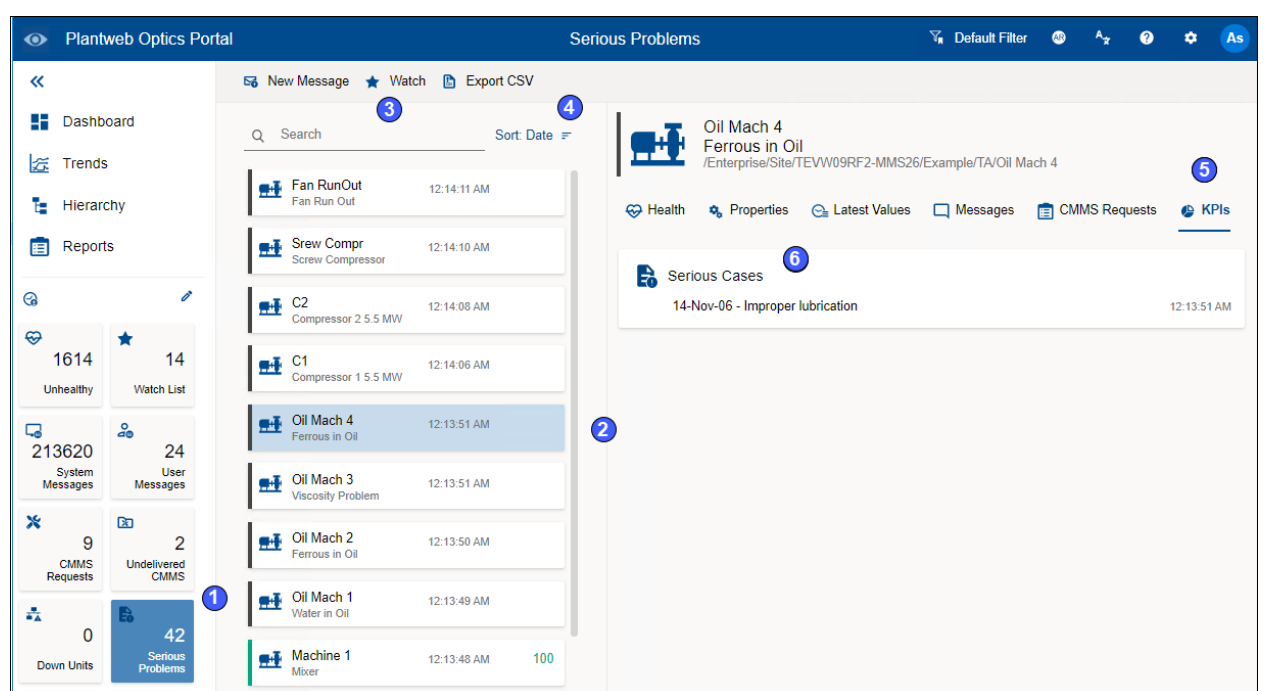

#### **Figure 7-11: Custom KPI example**

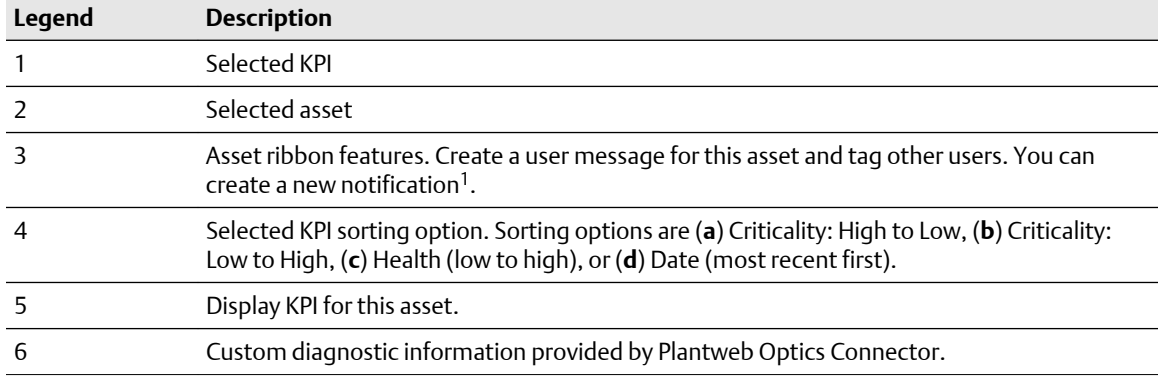

<sup>1</sup>Displays when (**a**) you select an asset and (**b**) your user ID has the permission to "Create Work Notifications."

**Figure 8-1: Asset information**

# 8 Asset information

Plantweb Optics Portal displays an extensive amount of information for each asset.

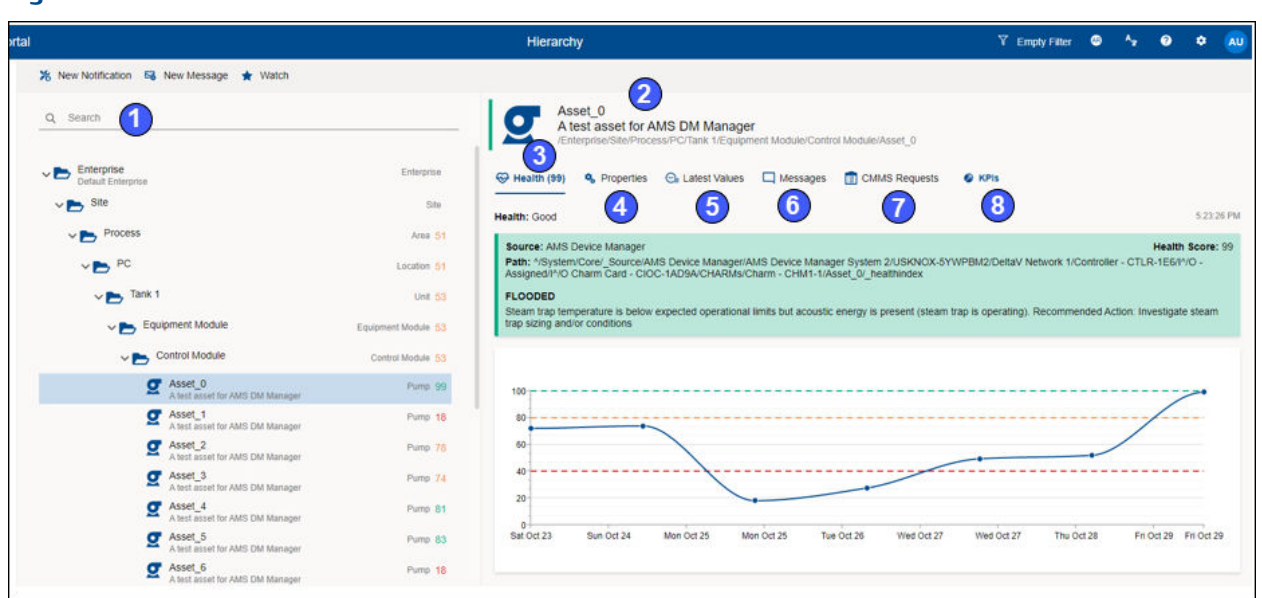

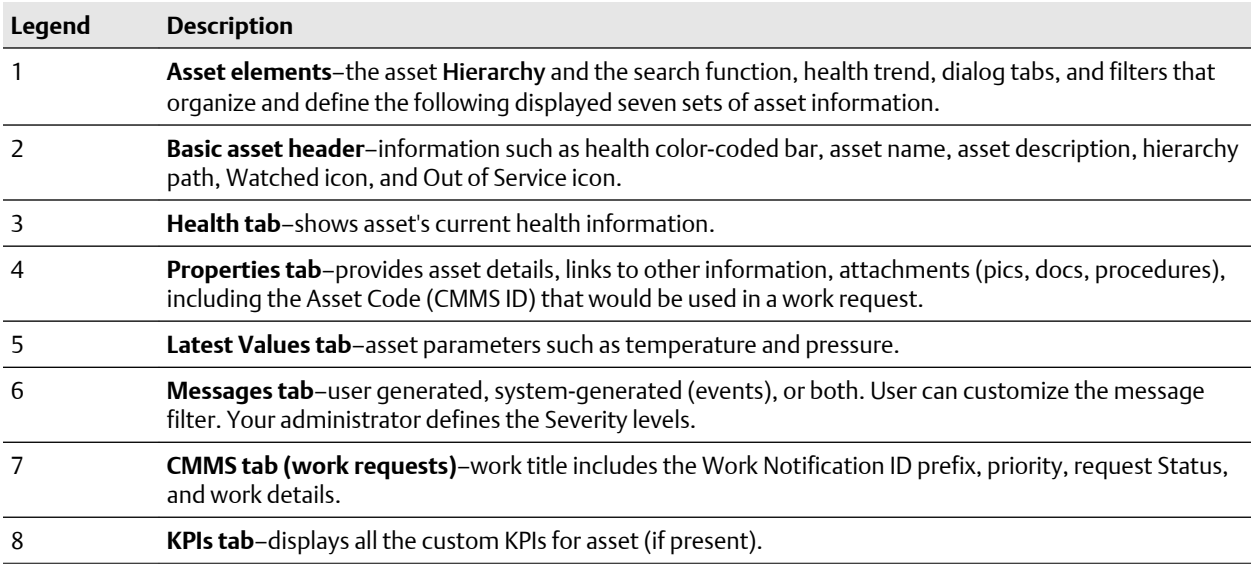

## **8.1 Asset ribbon features**

Near the Optics Portal Page title bar for Hierarchy and KPI List Views, are specific commands that you can use whenever an asset is selected.

### **Figure 8-2: Asset ribbon feature example**

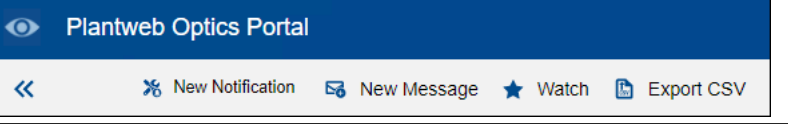

#### **Note**

To see all the commands, you must first select an asset in the list or hierarchy.

### **Table 8-1: Commands for Hierarchy and KPI List Views**

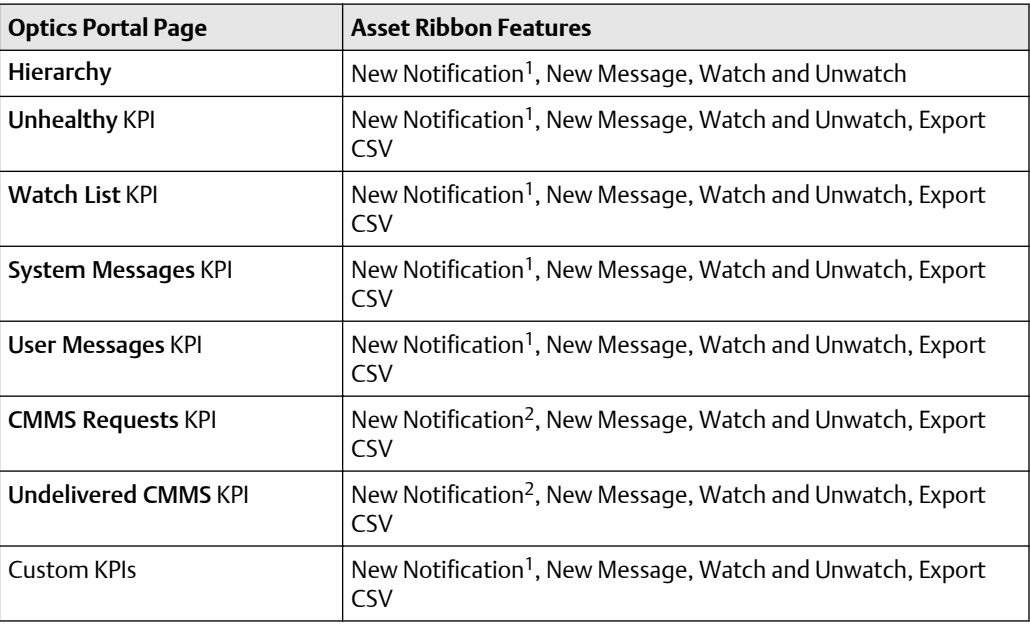

1 Displays when (**a**) you select an asset, (**b**) your user ID has the permission to "Create Work Notifications, and (**c**) the selected asset has an Asset Code. Display the asset Properties tab and click CMMS to display the Asset Code. See Related information for details.

2 Displays when (**a**) you select an asset and (**b**) your user ID has the permission to "Create Work Notifications."

### **8.2 Asset elements**

Plantweb Optics Portal has five major functions that display or hide (restrict or filter) asset information.

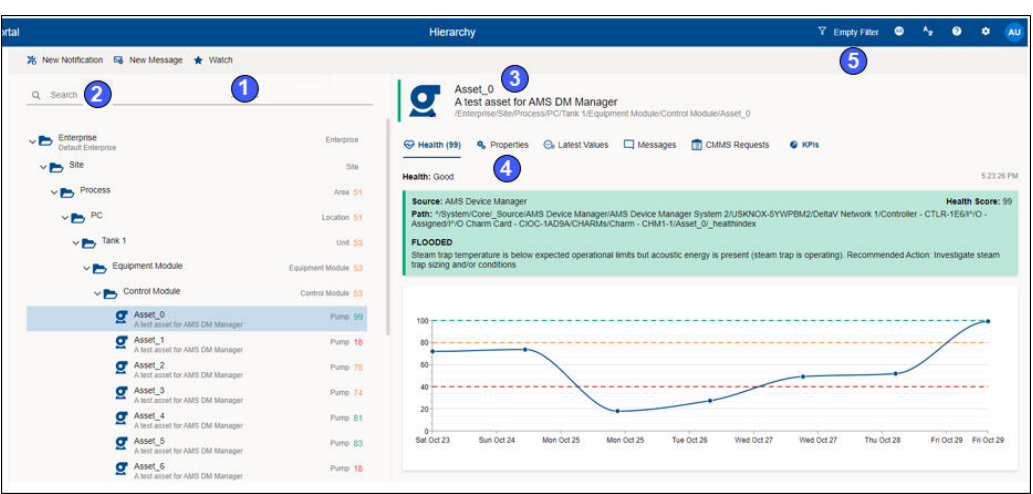

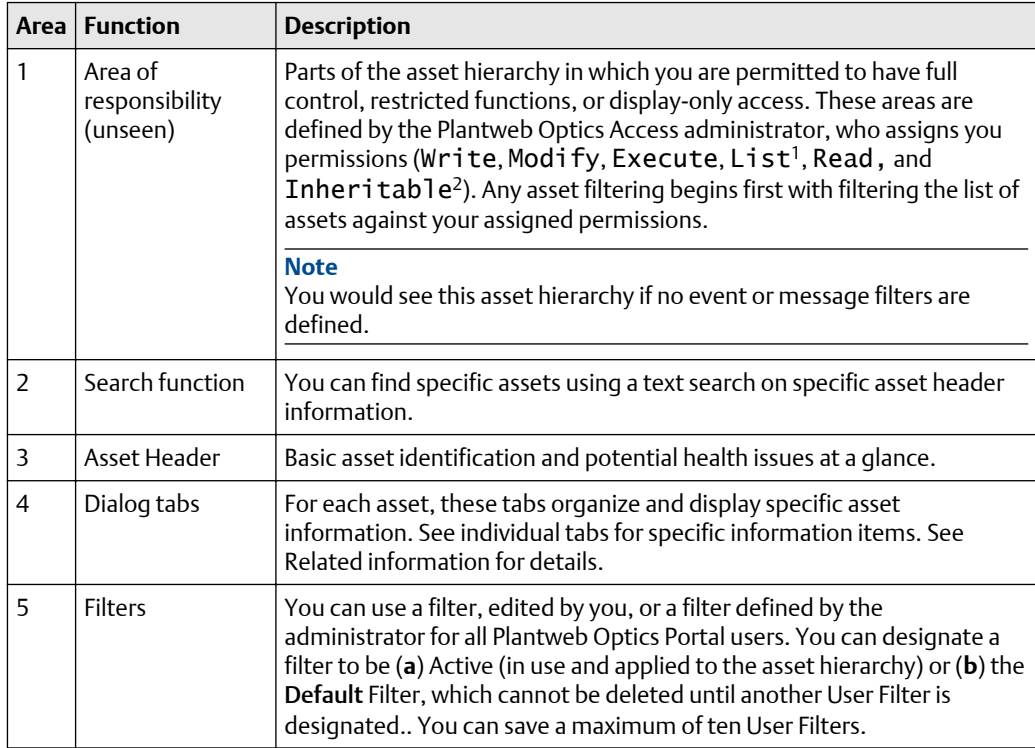

<sup>1</sup>If set to true the object displays when listing children of its parent, also the ancestors of the object can be listed.

<sup>2</sup>Explicit permissions set for this object are inherited by all its children.

### 8.2.1 Basic asset header

The asset header provides basic asset identification and displays potential asset issues at a glance.

**Figure 8-3: Access elements**

### **Figure 8-4: Asset header**

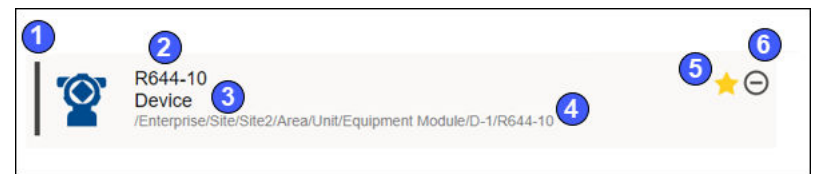

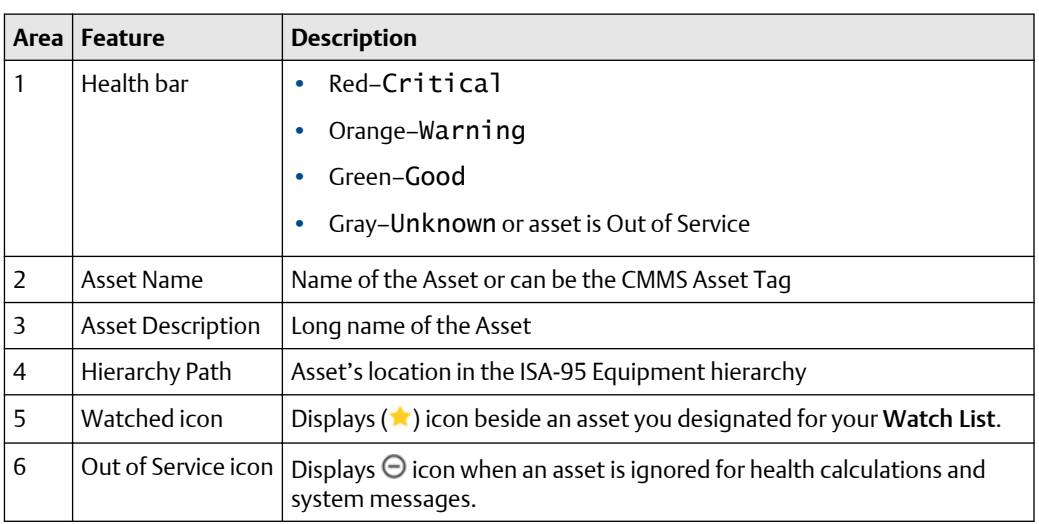

### 8.2.2 Asset hierarchy search

The asset Hierarchy can be searched using asset header identification fields:

- Asset Name
- Asset Description
- Asset Path

For searches using System Message or User Message KPI List Views, you can search by message Subject.

### **Note**

When your search returns more than 100 assets, retrieve more assets by clicking the Load More Assets link at the bottom of the asset list.

### **Figure 8-5: Asset hierarchy search function**

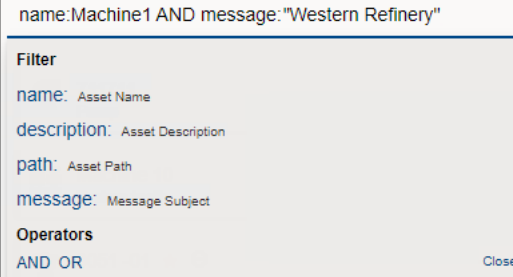

#### **Note**

Use the **AND** and **OR** Boolean operators for more complex searches that require multiple asset fields.

### **Note**

When searching a field with blank spaces, enclose your string in double quotes (that is, "West Refinery").

### **Note**

When searching the Asset Path, include the forward slashes (that is, Enterprise/Site/ Machine1).

### 8.2.3 Asset filter types

Use the Active, Default, User, and Global Filter types to select the assets you monitor and study. Your filtering criteria includes device-type, hierarchy area, responsibilities (Failure Effects, Functions, and Interfaces), and criticality.

#### **Figure 8-6: Filter dialog**

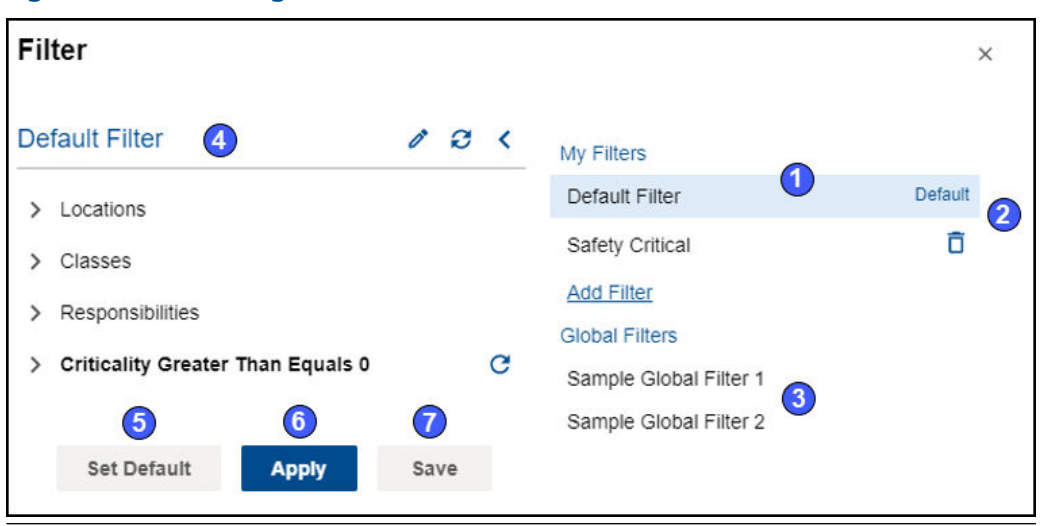

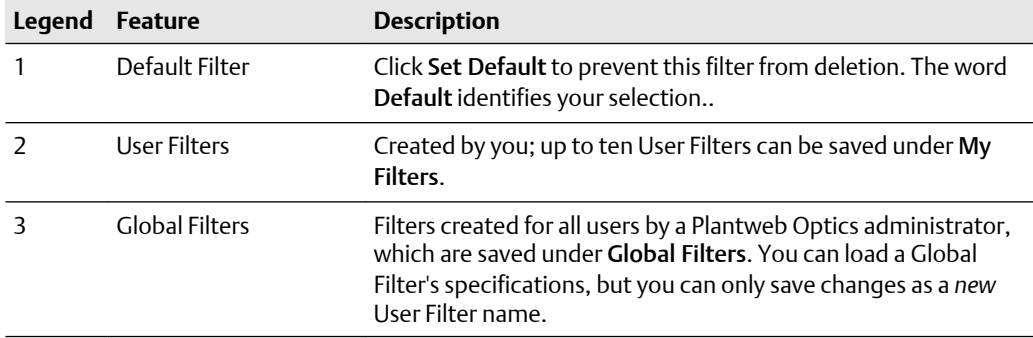

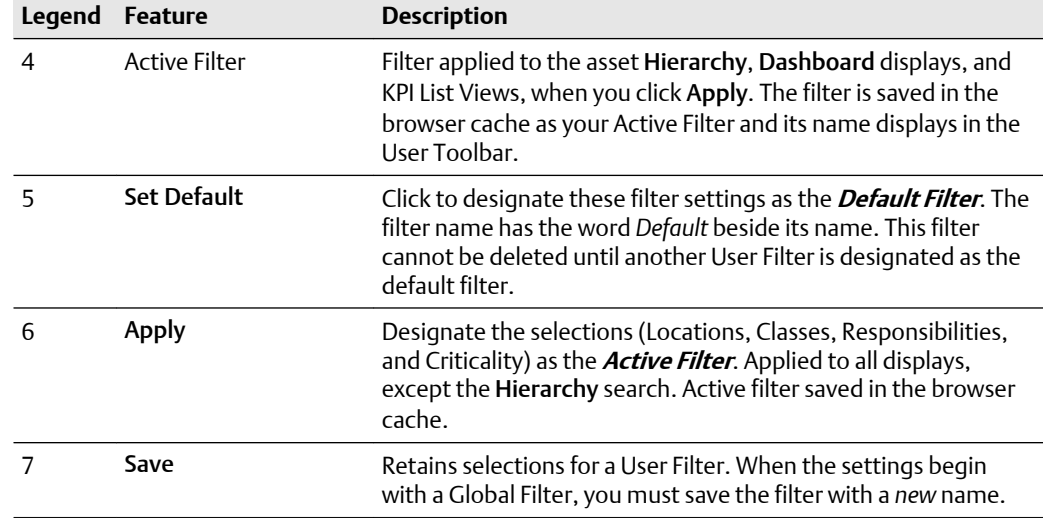

#### **Note**

With no filter specifications applied, Plantweb Optics Portal displays every asset in the hierarchy for which you have permissions.

## **8.3 Dialog tabs for asset information**

Select an asset in the Hierarchy or in a KPI List View to display asset details. The asset dialog tabs separate the information into groups.

#### **Figure 8-7: Asset tabs**

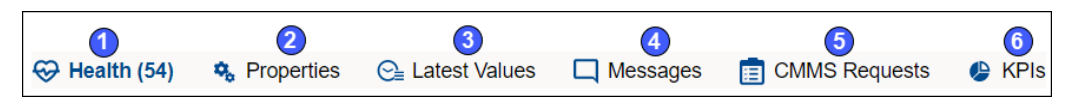

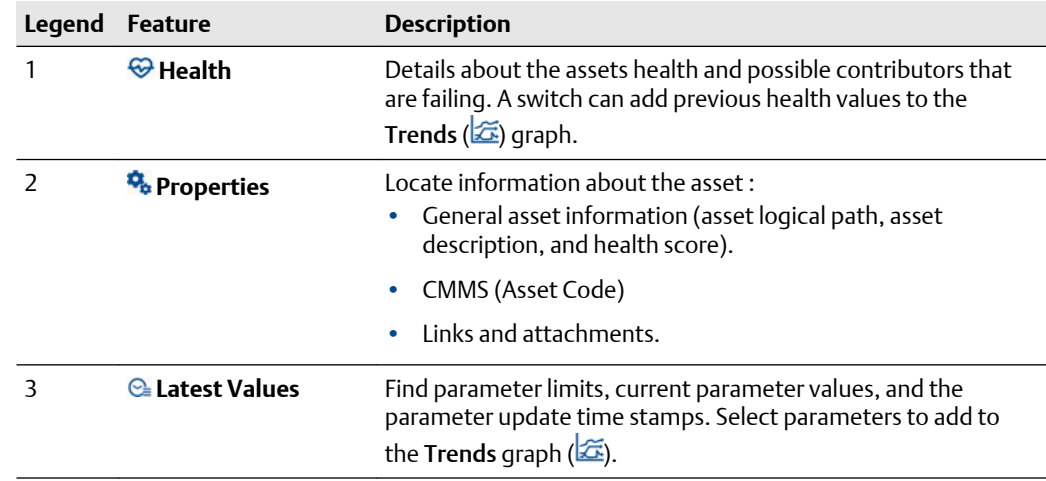

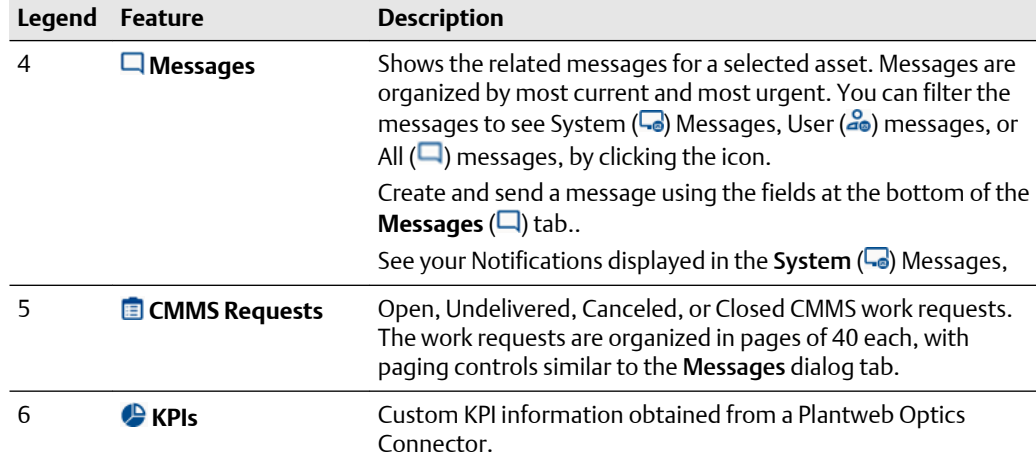

### 8.3.1 Health tab

The Health tab helps you quickly understand the current and previous 7-day health of an asset.

#### **Figure 8-8: Health tab example**

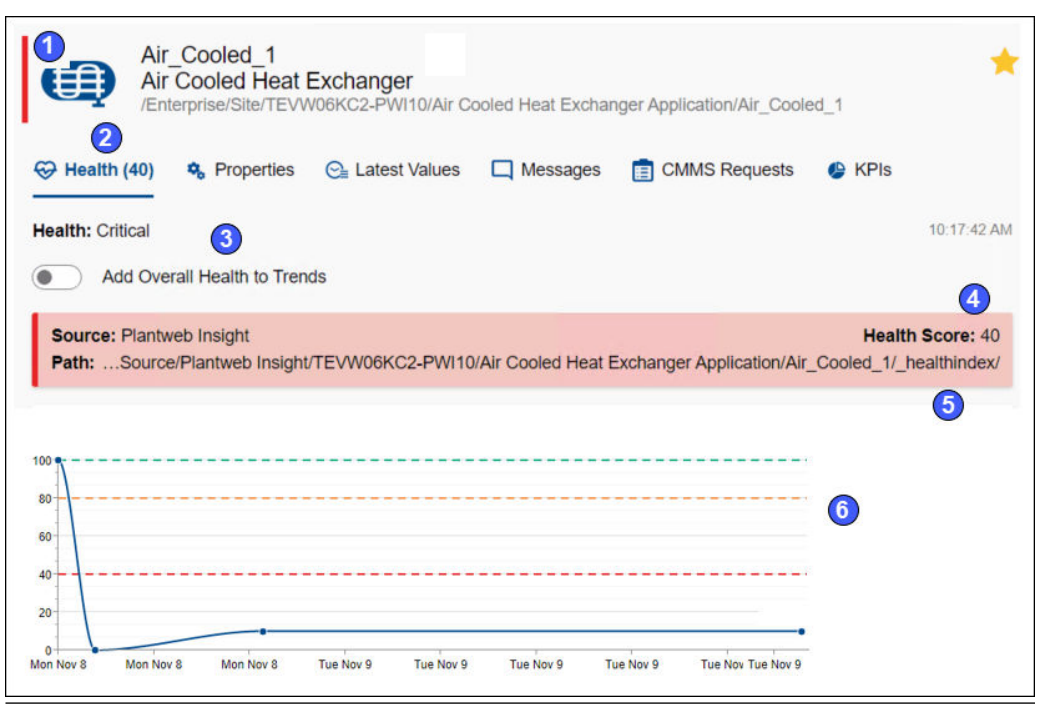

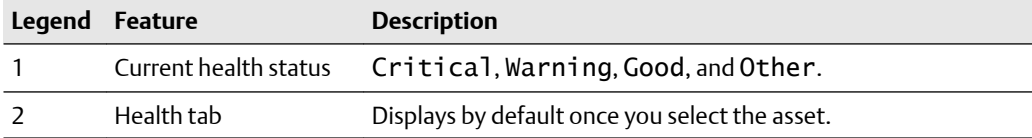

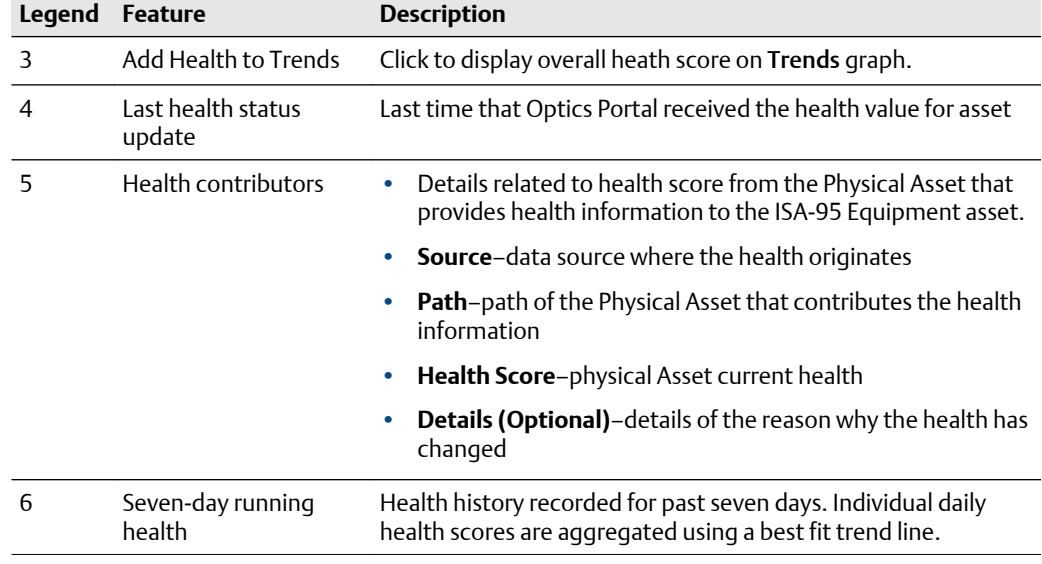

### 8.3.2 Properties tab

Display additional asset details using the Properties tab. The dialog tab can provide detailed asset information, CMMS Asset Code used for work requests, links to related documents/images, plus attachments.

### **Figure 8-9: Properties tab**

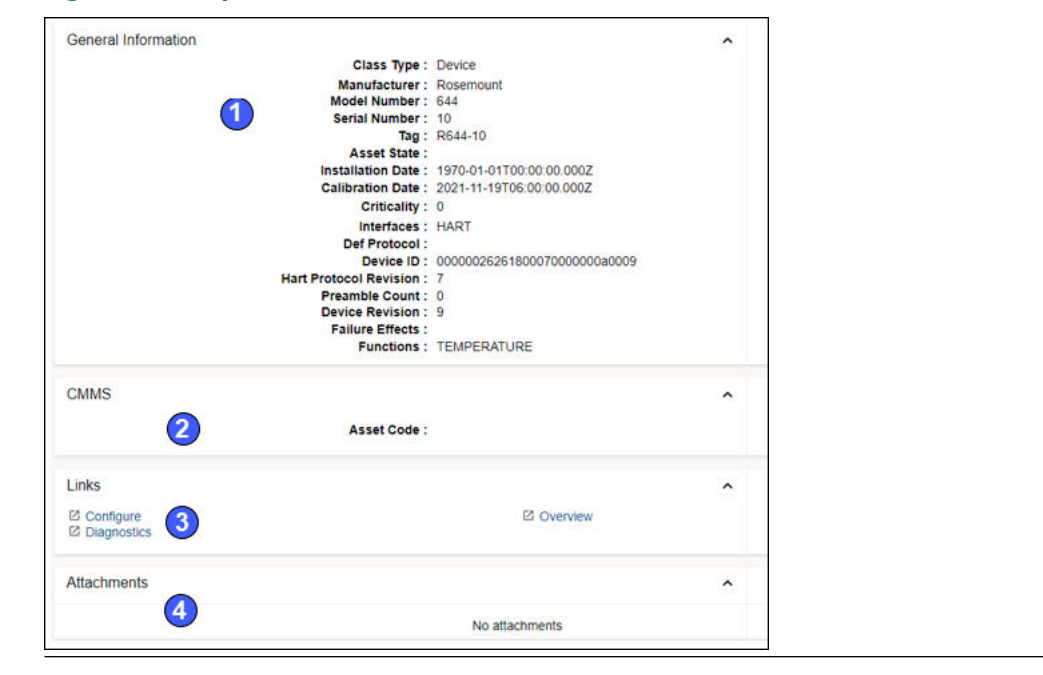

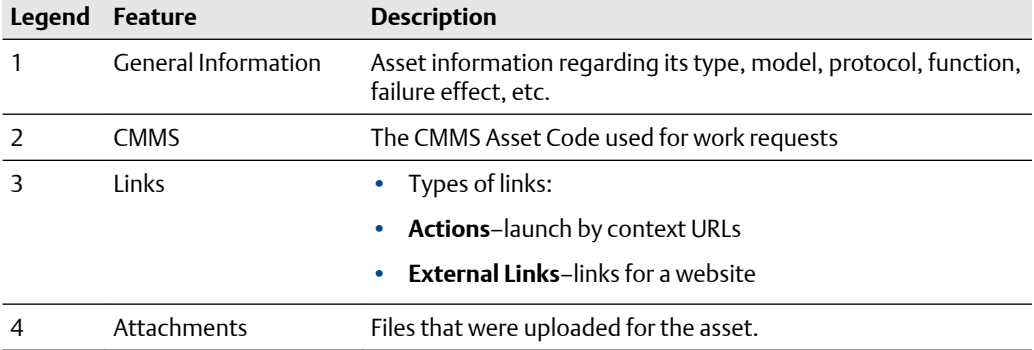

### 8.3.3 Latest values tab

Display parameters associated with an asset. Select a maximum of 16 parameters from multiple assets to add to the Trends graph..

### **Figure 8-10: Latest Values tab**

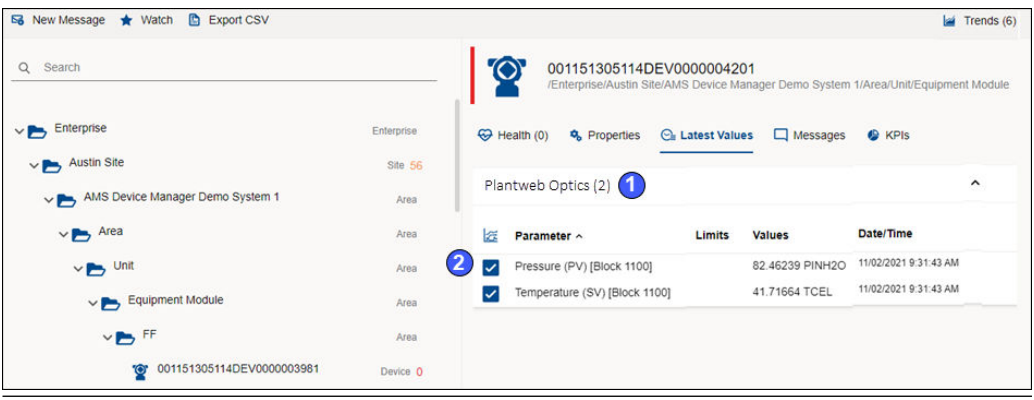

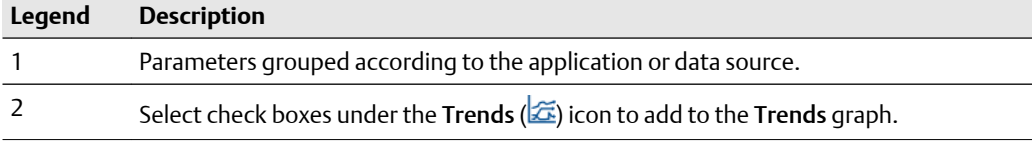

### 8.3.4 Messages tab

The Plantweb Optics Portal pages display a list of messages for an asset that is selected from the Hierarchy or belongs to assets from a specific Key Performance Indicator (KPI). KPIs are asset (and locations) lists used to alert users to potential problems. KPIs include Unhealthy (assets with low health scores), Watch List (user selections), System Messages, User Messages, CMMS Requests, Undelivered CMMS (work requests), and Custom KPIs.

Access all the messages by selecting an asset and clicking the  $\Box$  Messages tab.

#### **Figure 8-11: Messages tab controls**

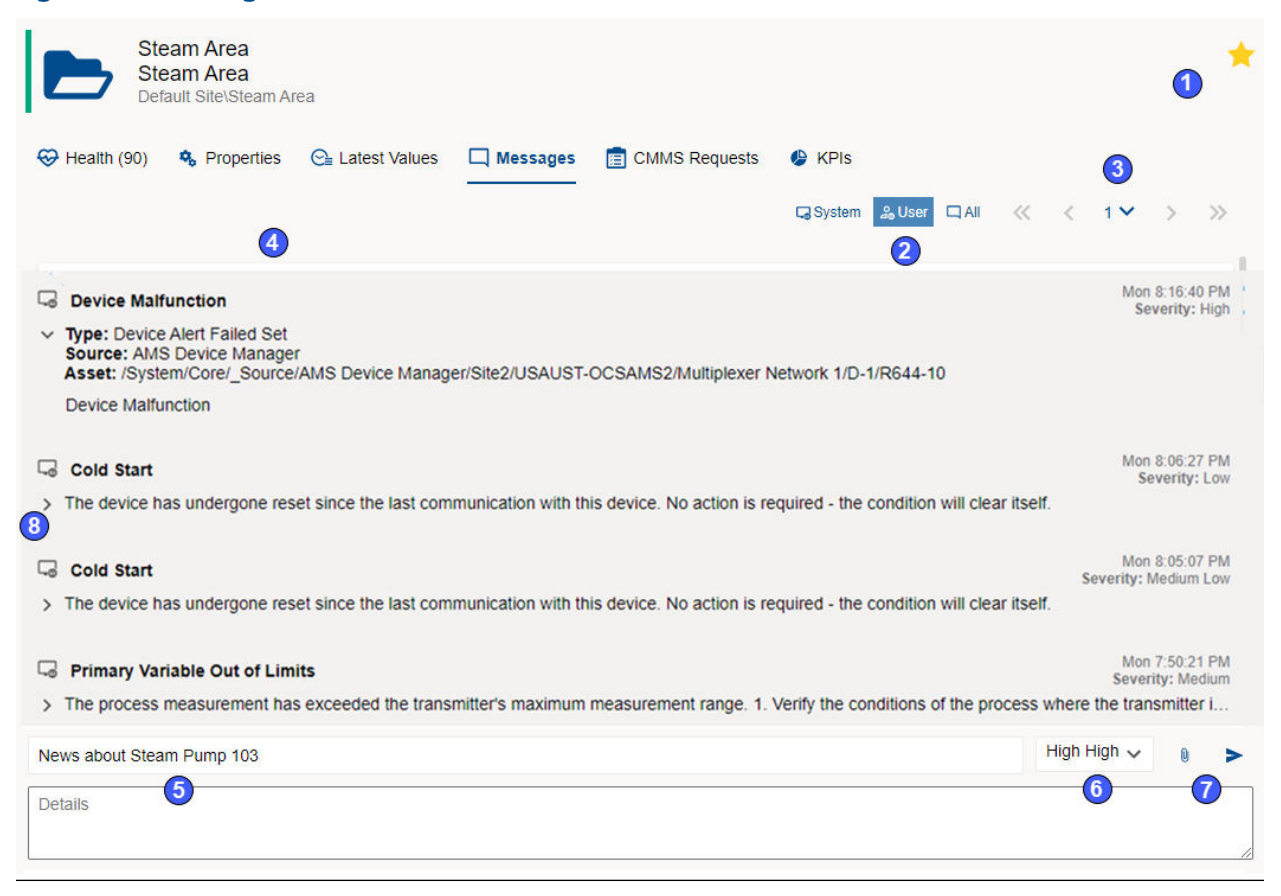

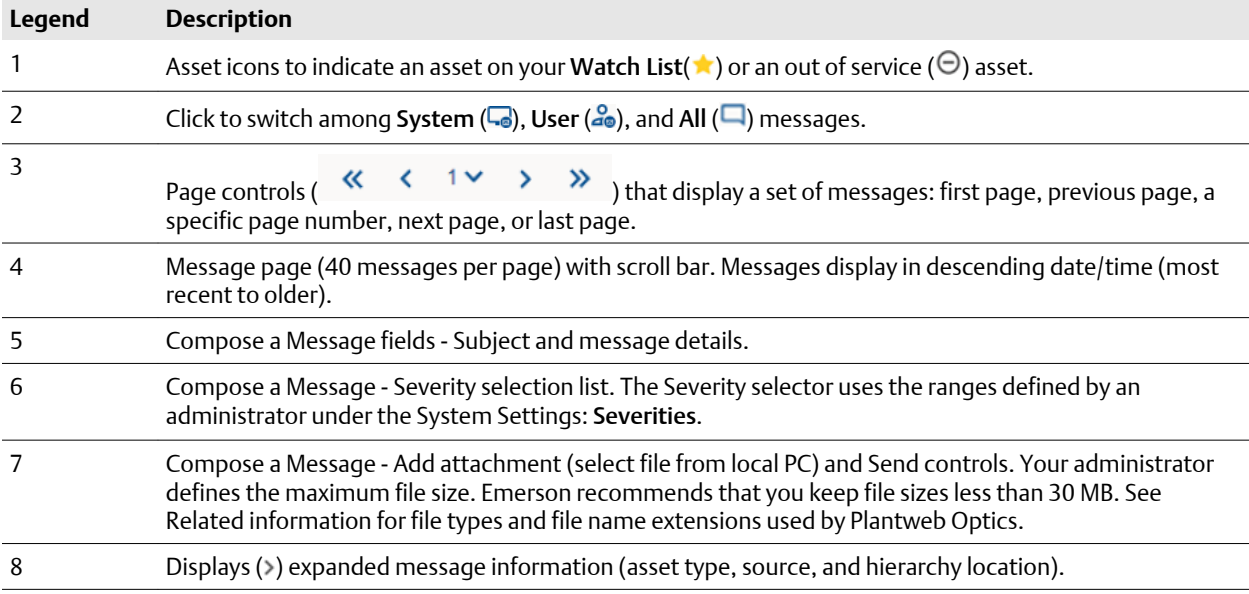

### **Brief and expanded message formats**

### **Brief message format**

A brief message shows:

- Sender (user message)
- User  $(a_0)$  or system  $(\Box)$  icon
- Subject and attachment  $(\mathbb{U})$
- Time stamp
- Severity
- Initial message details

#### **Expanded message format**

For any message in the Messages ( $\Box$ ) tab, click the arrow on the message left to show expanded format.

#### **Figure 8-12: Expanded format example**

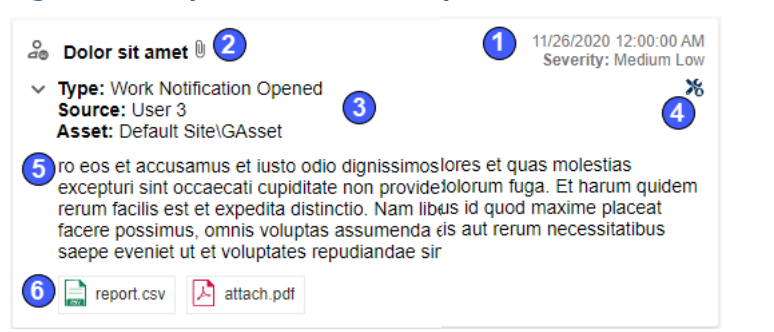

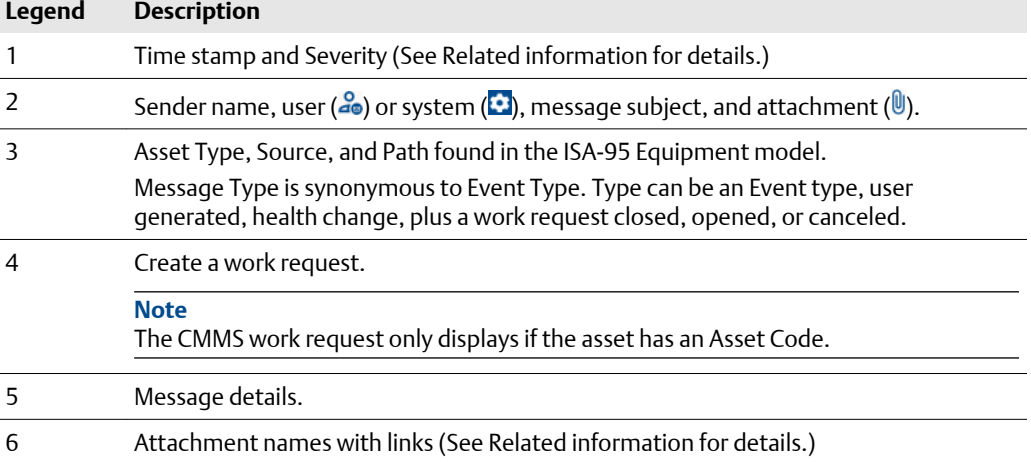

### 8.3.5 CMMS Requests tab

Display work requests associated with a selected asset from the Hierarchy or KPI List Views.

- Select work request priorities to match the MAXIMO or SAP CMMS configuration.
- Resend or delete an undelivered work request.

### **Figure 8-13: CMMS Requests tab**

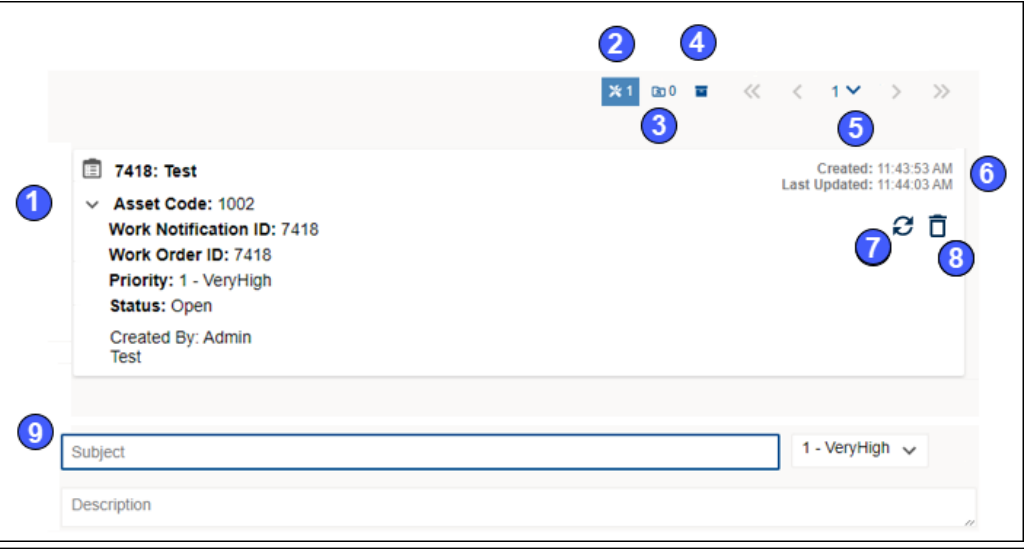

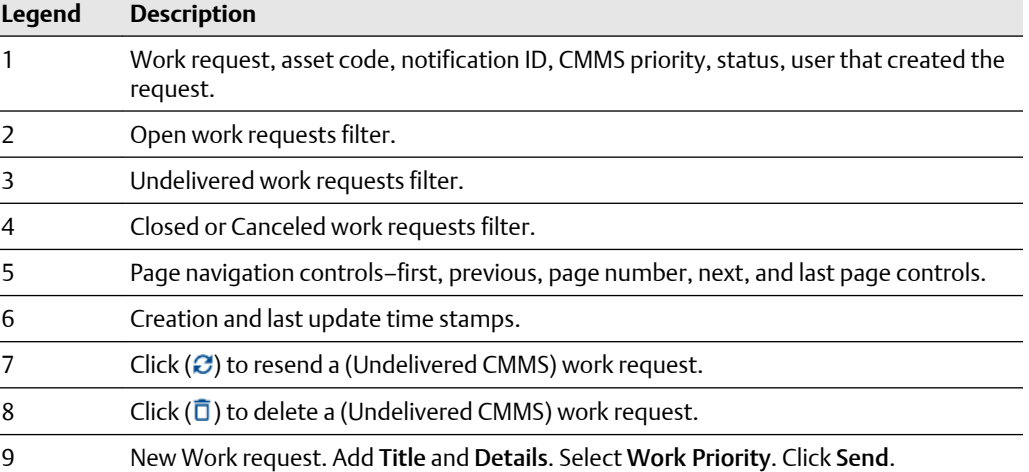

### **Figure 8-14: Work request details**

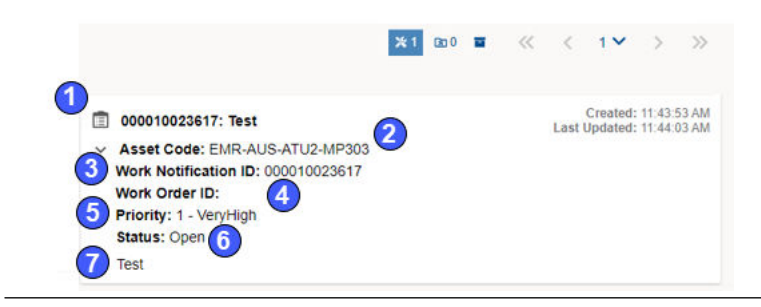

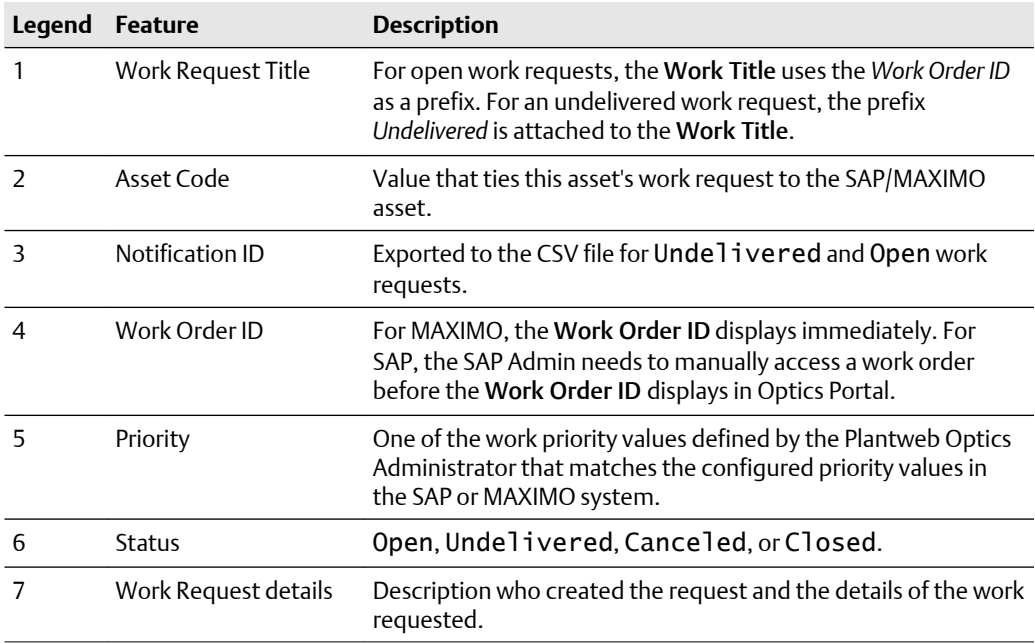

### 8.3.6 KPIs tab

Obtain asset information provided by Emerson Connectors or Plantweb Optics Connectors.

#### **Figure 8-15: KPIs tab**

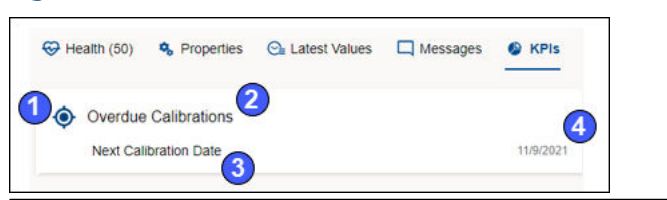

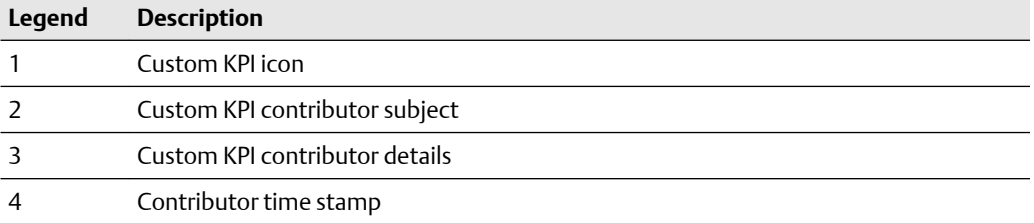

# 9 Asset display filters

This section shows the different types of asset display filters in Plantweb Optics Portal that you can use to focus your attention on specific assets:

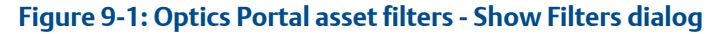

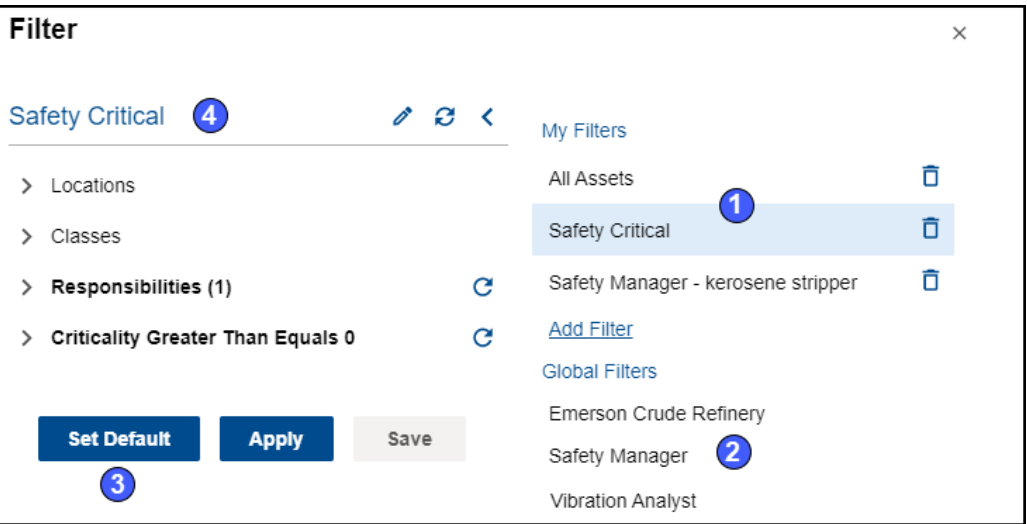

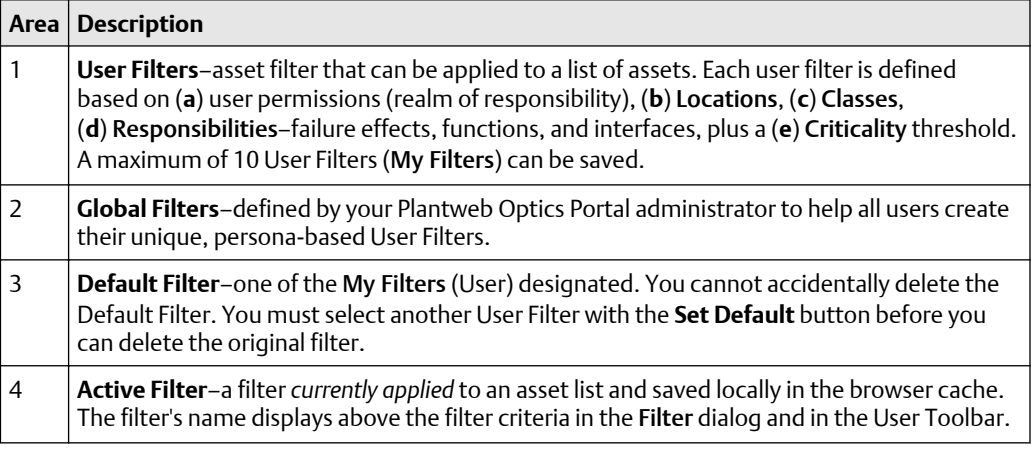

### **9.1 User Filters**

Apply a filter to the current session of the Plantweb Optics Portal asset lists. The filter name that displays on the User Toolbar is referred to as the *Active Filter* or currently selected User Filter. You can save a maximum of 10 User Filters.

#### **Note**

Remember the entire site asset list is *initially filtered* according to your assigned user permissions. (Also known as your **realm of responsibility**.)

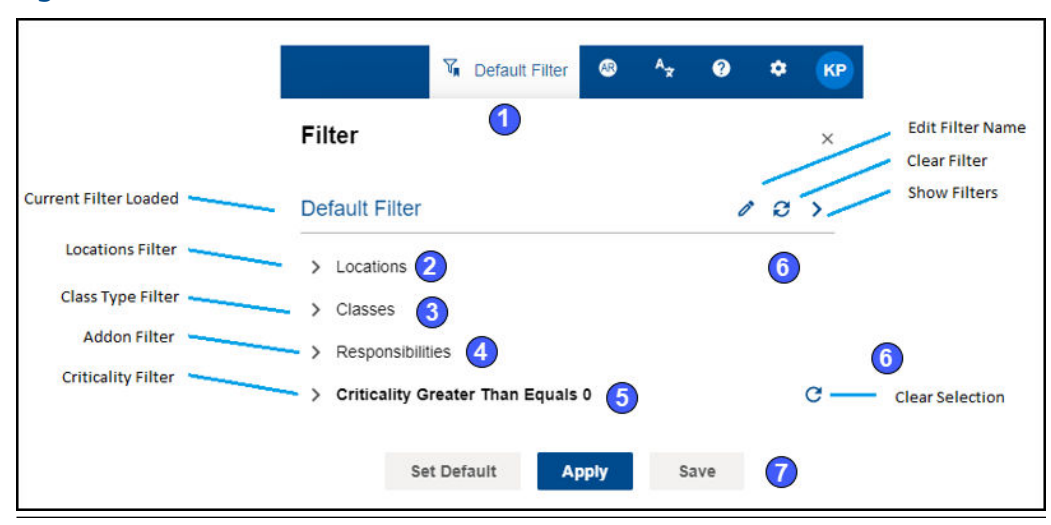

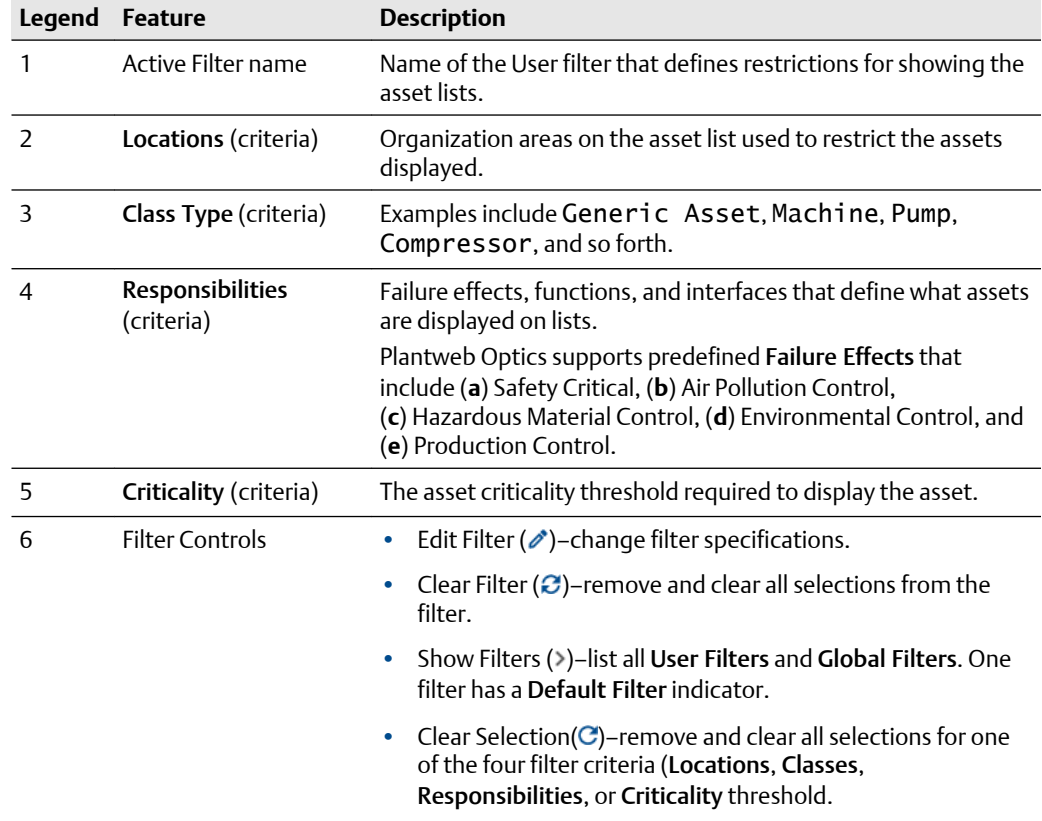

### **Figure 9-2: User Filter controls**

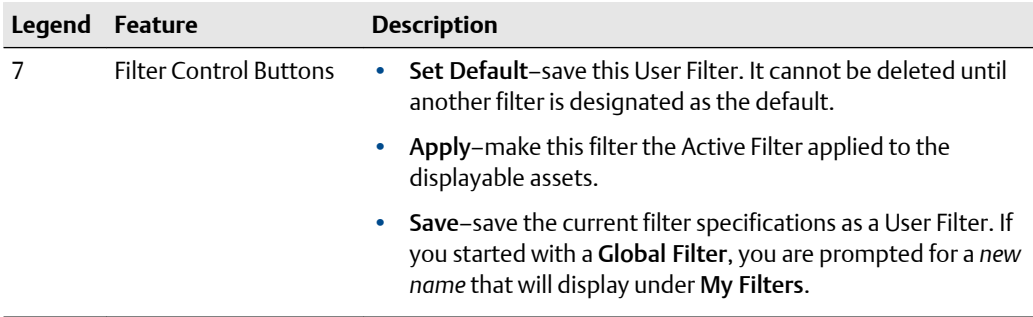

## **9.2 Global Filters (applied)**

Ten Global Filters can be defined by your Plantweb Optics Administrator. You (nonadministrator) can display the criteria for each Global Filter, and you can change the filter criteria. However, you *must* save the changed filter as a User Filter.

#### **Figure 9-3: Global Filters Criteria - example**

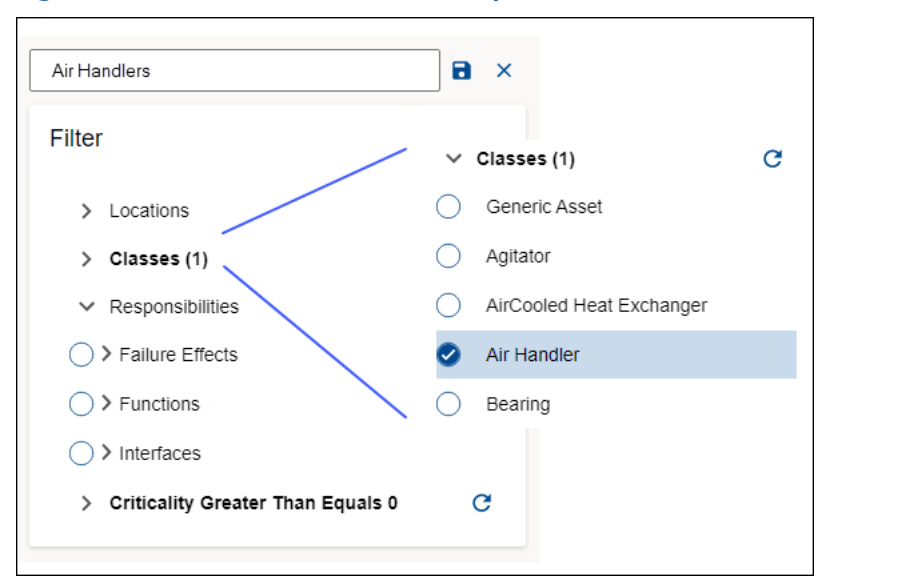

### **9.3 Default and Active filters**

When you start a Plantweb Optics session, the Active Filter is applied to your asset list views.

The name of the currently Active Filter applied to your displayed asset list, shows next to the (**T**) icon in the User Toolbar. This filter is stored in memory and *saved* from session to session.

The Default Filter cannot be deleted until another User filter us designated as the new Default Filter.

# 10 Settings

The Plantweb Optics Portal has multiple key setting groups that you use to control the Optics Portal user interface.

**Figure 10-1: Plantweb Optics Portal Settings**

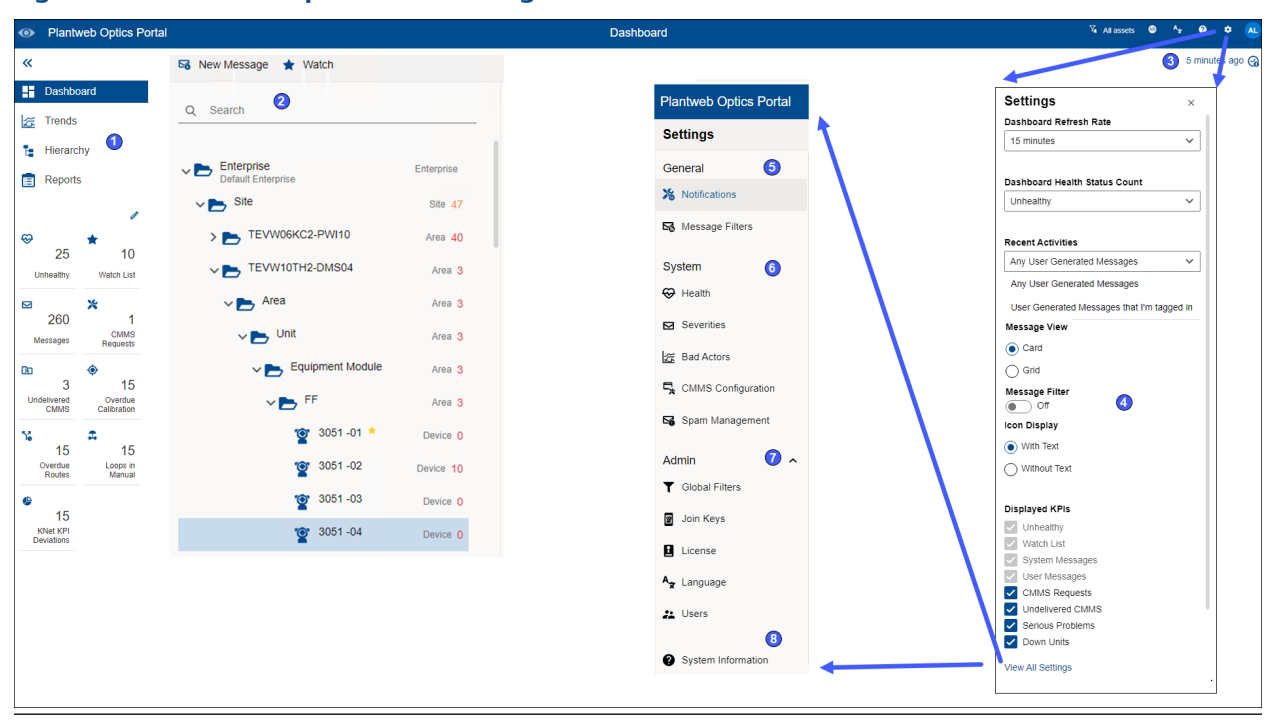

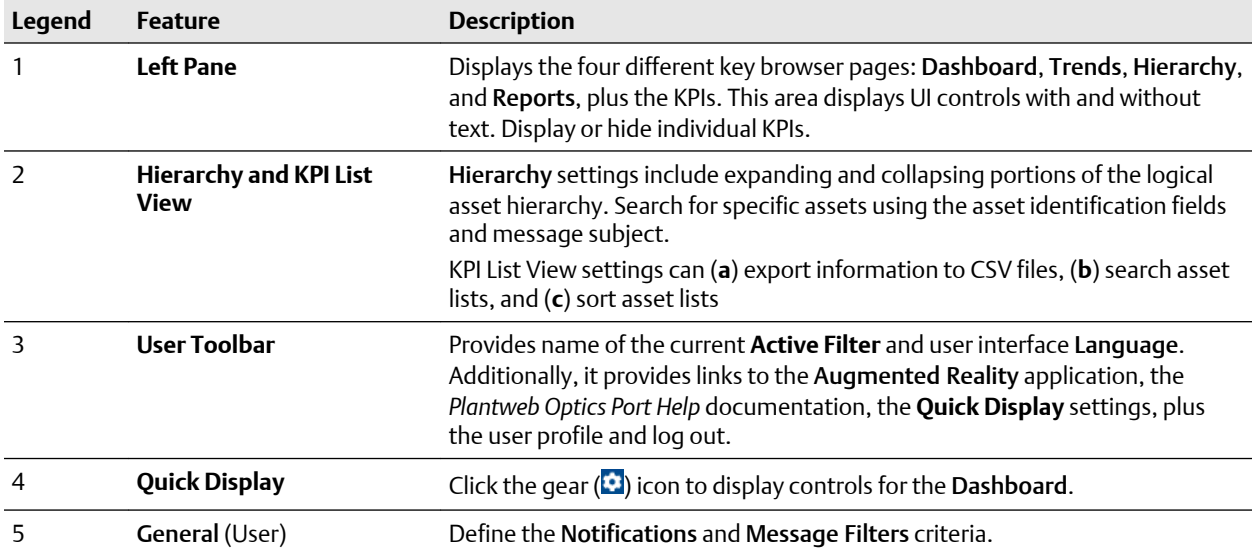

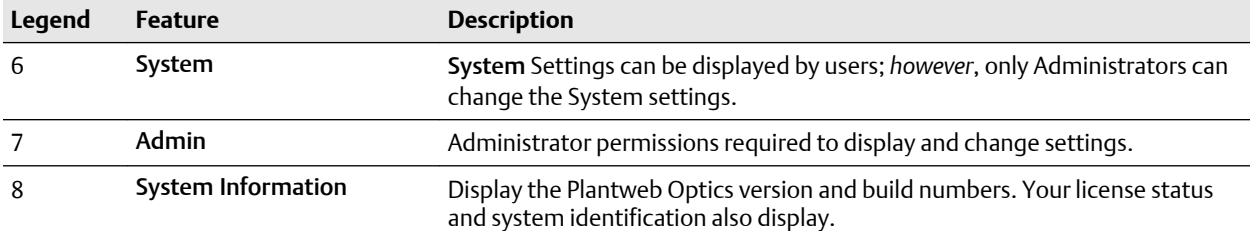

## **10.1 Left pane settings**

Use the left pane settings to conserve screen space on Plantweb Optics Portal application. Display text and icons or, alternatively, just the icons that signify the four key Optics Portal pages and KPI List Views.

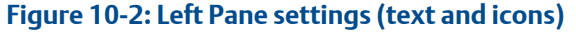

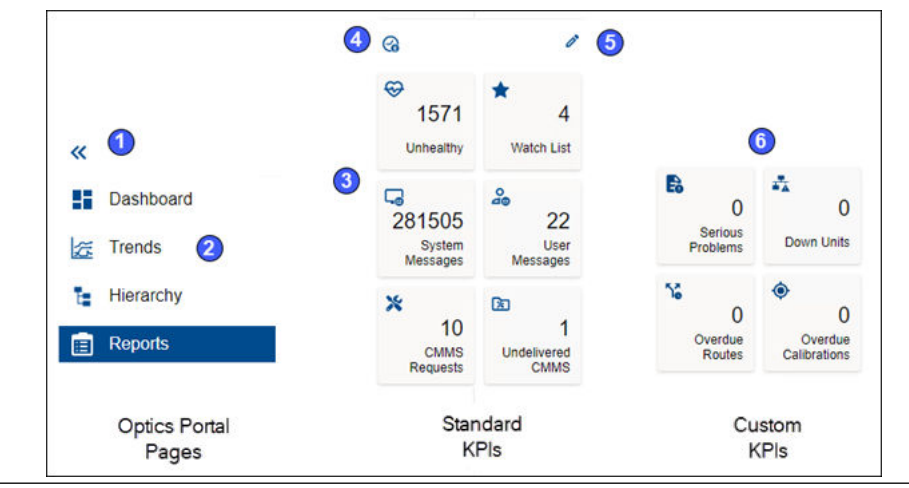

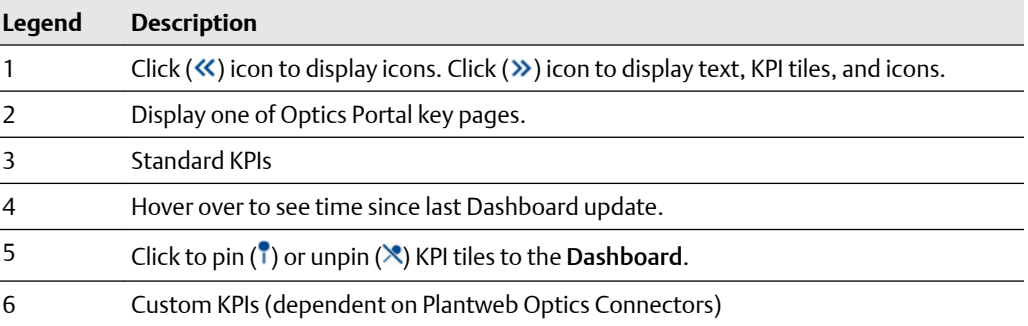

#### **Figure 10-3: Left Pane settings (icons only)**

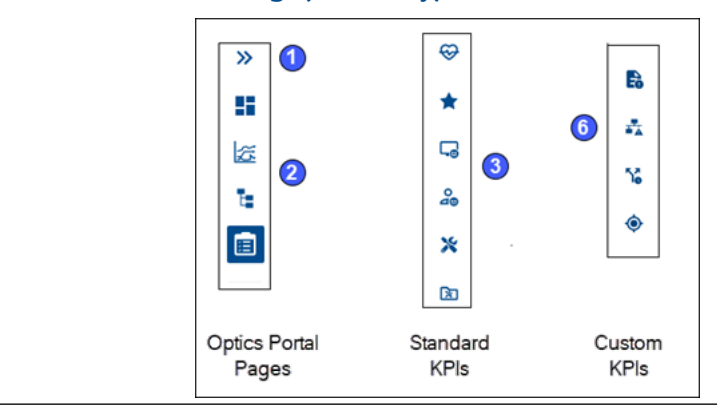

### **10.2 Hierarchy and KPI List View settings**

These Plantweb Optics controls help you:

- Search the Asset Hierarchy.
- Export KPI List View assets to a spreadsheet file.
- Start a new message or CMMS notification.

### **Figure 10-4: Hierarchy and KPI List View settings**

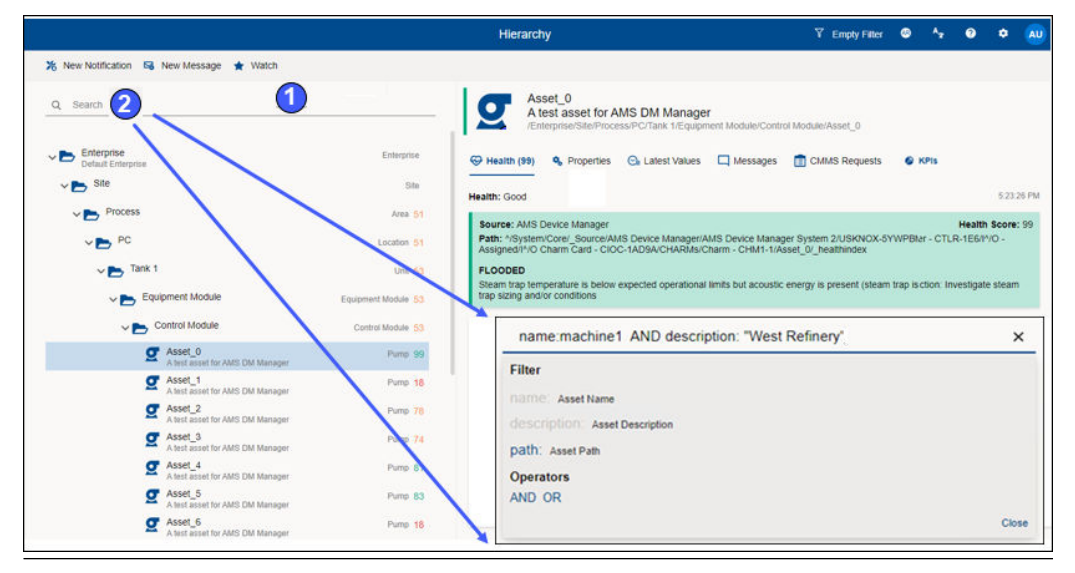

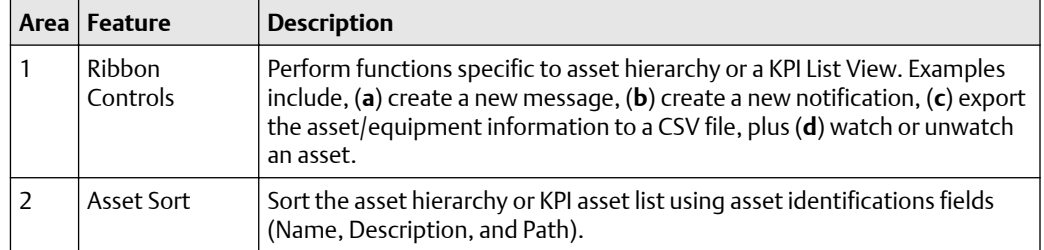

### **Note**

When a search returns more than 100 assets, click the Load More Assets link at the bottom of the list to return additional assets.

#### **Note**

You can use the Boolean operators AND and OR to make a more complex search that uses multiple fields.

### **10.3 User Toolbar**

You can perform several functions with the User Toolbar.

#### **Figure 10-5: User Toolbar**

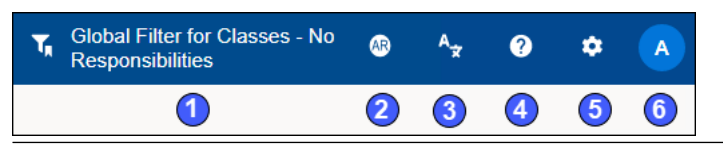

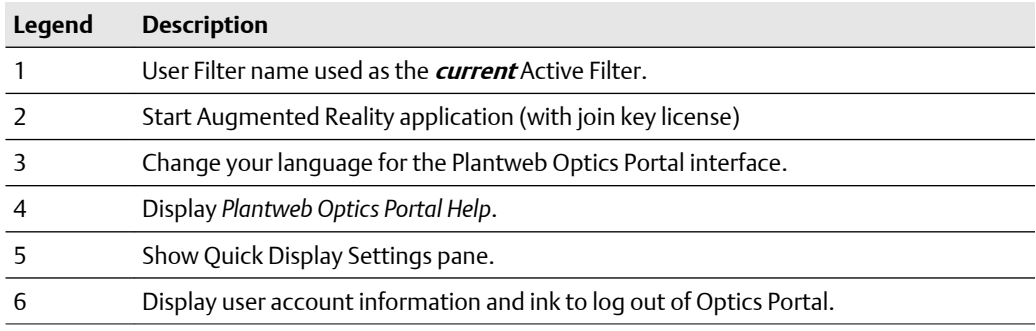

### 10.3.1 Quick Display Settings

Change several Dashboard and message display settings by clicking the Gear  $(\bullet)$  icon in the User Toolbar.

### **Figure 10-6: Quick Display Settings (part 1 of 2)**

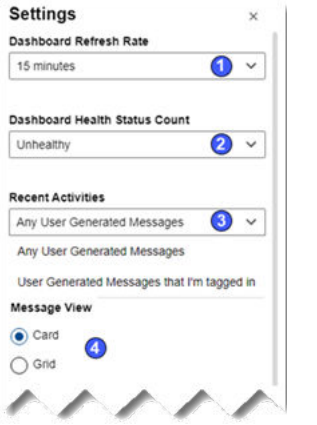

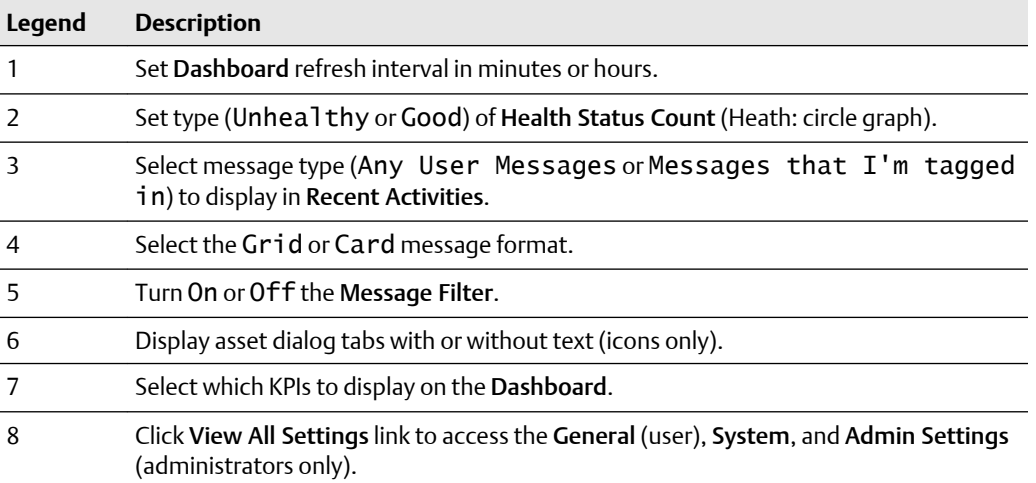

### **Figure 10-7: Quick Display Settings (part 2 of 2)**

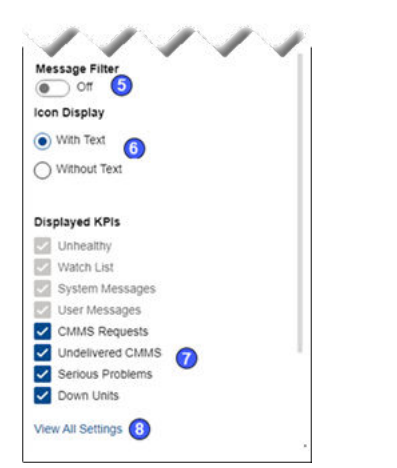

### **10.4 General (User) Settings**

Settings that you can customize to determine what notifications and messages you receive.

Click the Settings ( $\bullet$ ) icon and then click View All Settings link at the bottom of the Settings window.

The General Settings include:

- **Notifications**–circumstances (assets, criticality, message severity) where user receives an email or a mobile push notification (or both).
- **Message Filters**–system message preferences (previous number of days, event types, and collectors). User messages affected only by the evaluation interval (previous days).

### 10.4.1 Notifications

Select your notification settings to only receive messages about events.

### **A CAUTION**

You must select *at least one* notification type (Mobile Push Notification, Email, or both) to select options in the next four fields.

You can subscribe to events selected by:

- Your Watch List
- Selected by a User Filter
- Selected by a Global Filter

Restrict notifications to those generated by:

- User messages
- System Messages

• User and System Messages

Set the criticality value to limit notifications about important assets. Also, limit notifications to messages with severities greater than or equal to a value. See Related information for details.

### **Figure 10-8: Notifications**

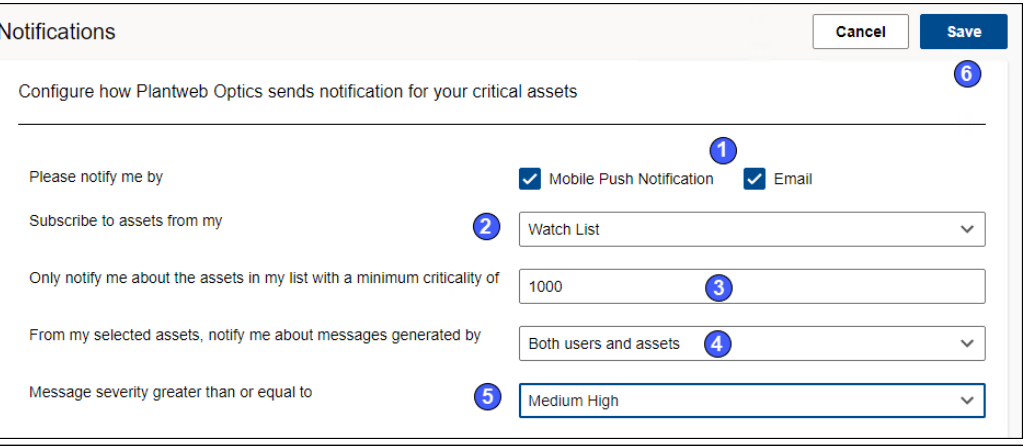

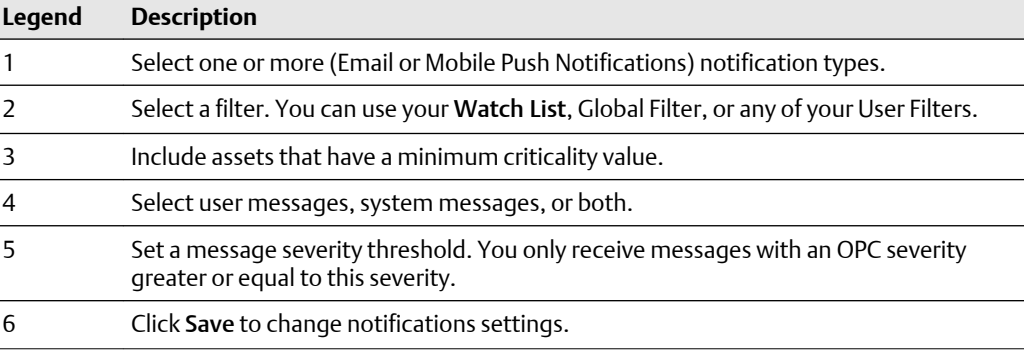

### 10.4.2 Message Filters (settings)

Select your preferences for system messages (events) and user messages. This function replaces the *Message Subscription* feature in the previous software versions.

Limit messages based on:

- Message age (user and system messages)
- Optics Portal application (CMMS work requests)
- Plantweb Optics Connectors
- Alerts created by Emerson Connectors (data collectors)

### **Note**

When you make no selections for a Plantweb Optics Connector (or Plantweb Optics) and it does not provide Default Subscriptions, no system messages display.

#### **Figure 10-9: Message Filters**

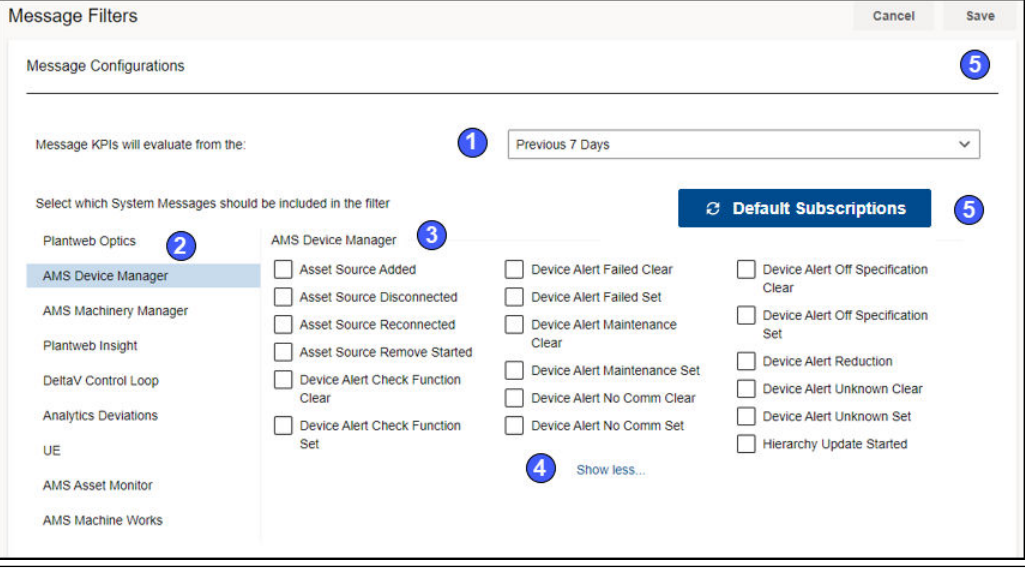

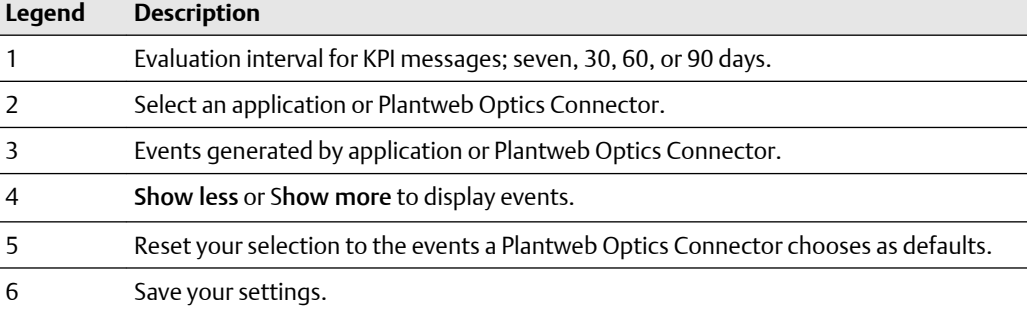

### **10.5 System Settings**

System settings affect all users for a Plantweb Optics Portal installation. You can display, but not change the settings.

### **Note**

You must have Administrator permissions to change the System Settings.

Click the Settings ( $\bigcirc$ ) icon, then click View All Settings link at the bottom of the Settings window.
<span id="page-72-0"></span>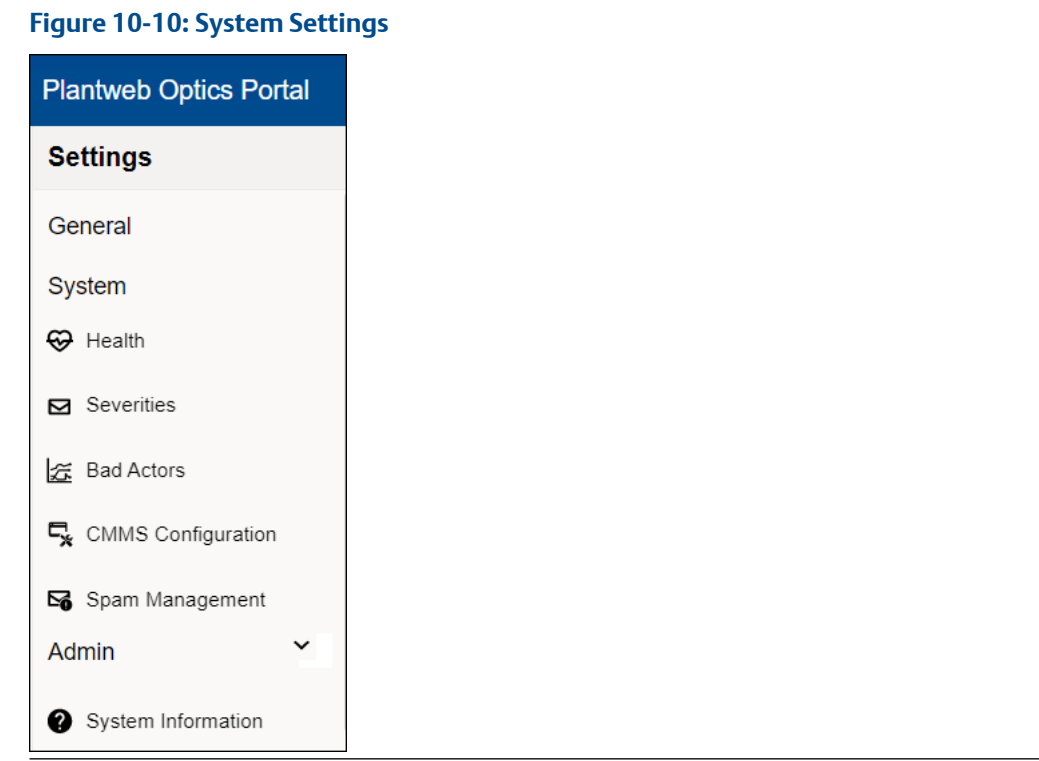

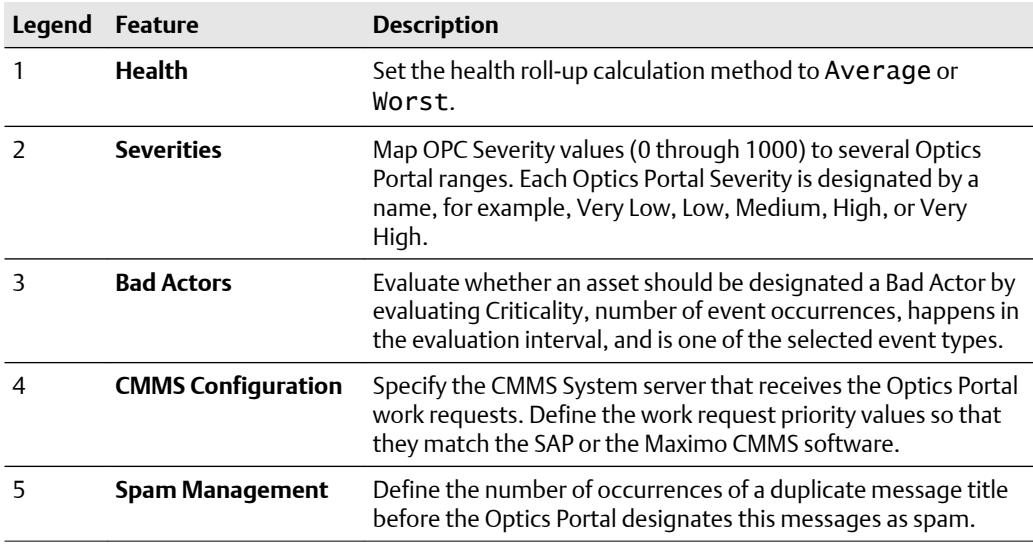

# 10.5.1 Health (calculation method) setting

Plantweb Optics Portal calculates the health of each asset in the system and displays it as a numerical rating. Each Plantweb Optics Connector that interacts with a given asset, assigns it a health score between 0–100, where zero is completely unhealthy, and 100 is completely healthy. Plantweb Optics Portal calculates an overall asset health score based on the entries of all contributors..

<span id="page-73-0"></span>The health calculation method sets how the system weighs the combined health scores of your assets.

#### **Note**

To see the calculation results, return to the Hierarchy and refresh your browser page.

#### **Prerequisites**

Display the Hierarchy  $(E)$ .

#### **Procedure**

- 1. Click the Settings  $(\bullet)$  icon in the User Toolbar.
- 2. Click View All Settings link at the bottom of the Quick Display Settings pane.
- 3. Click Health under System on the Settings dialog.
- 4. Choose the Health Calculation Method from the drop-down list.

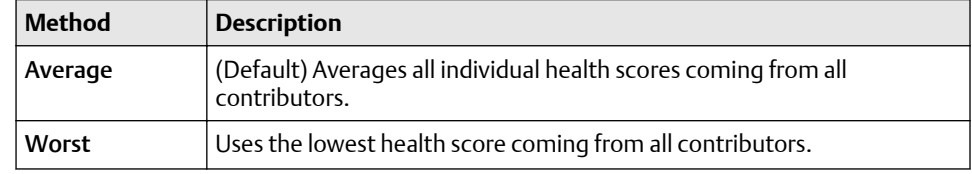

- 5. Click Save.
- 6. Return to the Hierarchy ( $\overline{1}$ ) page and refresh the browser page to reflect the new health roll-up calculation method in the Hierarchy.

# 10.5.2 Severities (settings)

Severities are ranges of OPC severities (1-1,000) that your administrator can define. Use these severities to indicate the extent that an asset problem can impact your operations. Display the Severities Settings. Only Administrators can change the values. Severities display in all types of messages.

For Severities, your Plantweb Optics Administrator must:

- Adjust the distribution of OPC severity values.
- Cover the *entire* OPC severity range (1 to 1,000).
- Ensure that Severity ranges do not overlap (duplicates) or skip (omit) any of the 1-1000 OPC severity values.

#### <span id="page-74-0"></span>**Figure 10-11: Severities - System Settings**

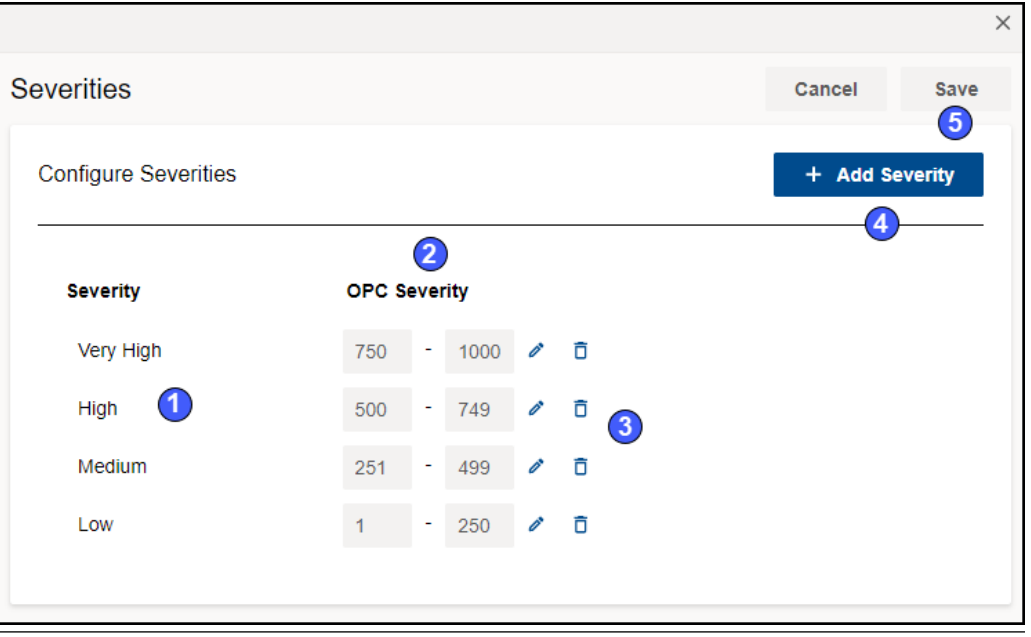

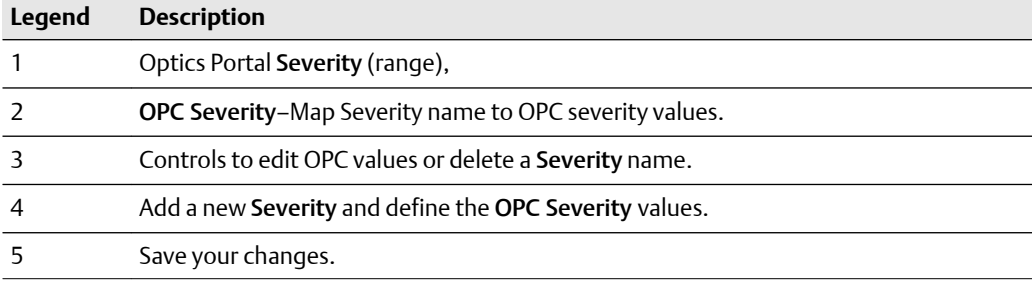

# 10.5.3 Bad Actors (settings)

Bad Actors are assets associated with frequent failures, that create numerous events, and can result in high maintenance costs. Administrators can identify these assets by setting a threshold criticality value and occurrence value in the Bad Actors dialog. Assets that report values higher than the thresholds that you set, display on the Bad Actors pane of the Dashboard and in the Bad Actors Report.

Every user can display the criteria used to identify assets as "bad actors." However, only Administrators can change the criteria to identify bad actors.

<span id="page-75-0"></span>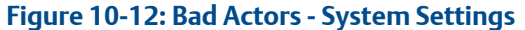

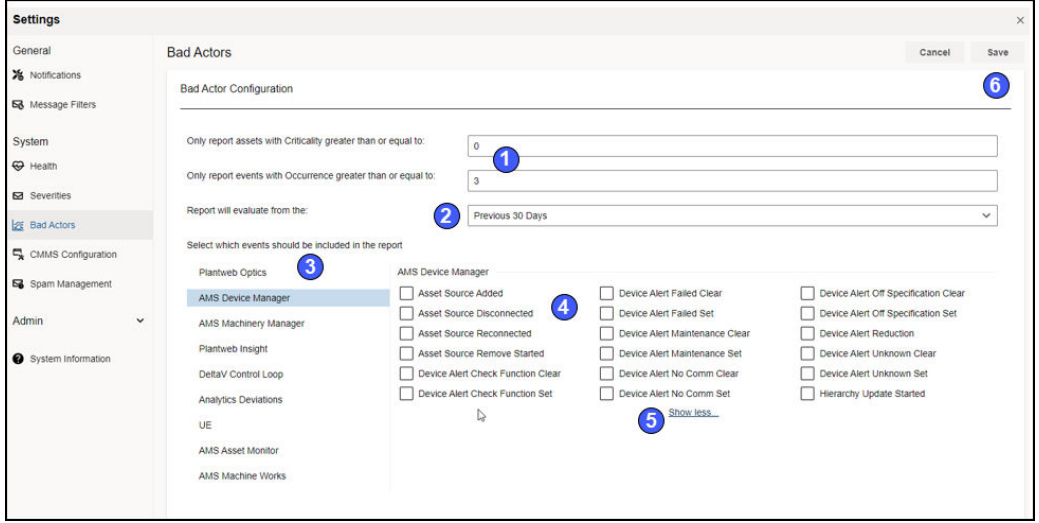

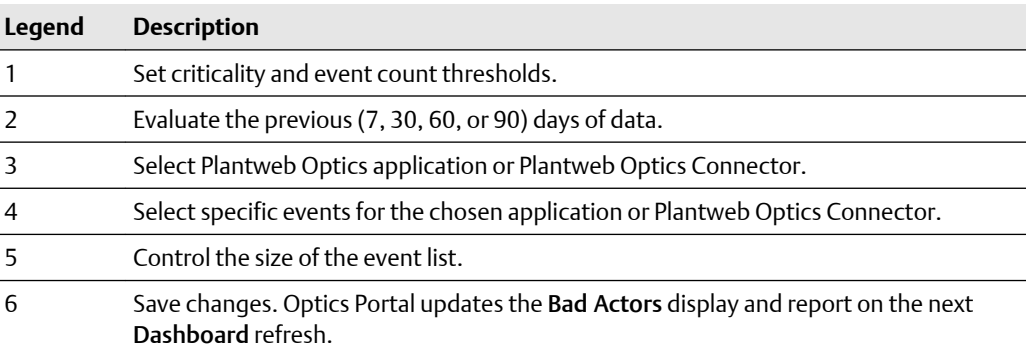

# 10.5.4 CMMS Configuration (settings)

Use the CMMS Configuration settings to specify the settings and interface elements need to connect the Plantweb Optics Portal to an SAP or MAXIMO CMMS System. You must have Administrator permissions to save the changes.

### **CAUTION**

Unmatched work request priority values result in undelivered work notifications to Optics Portal.

# **A CAUTION**

When specifying the CMMS Interface Server, avoid adding the http:// protocol and the final / (forward slash).

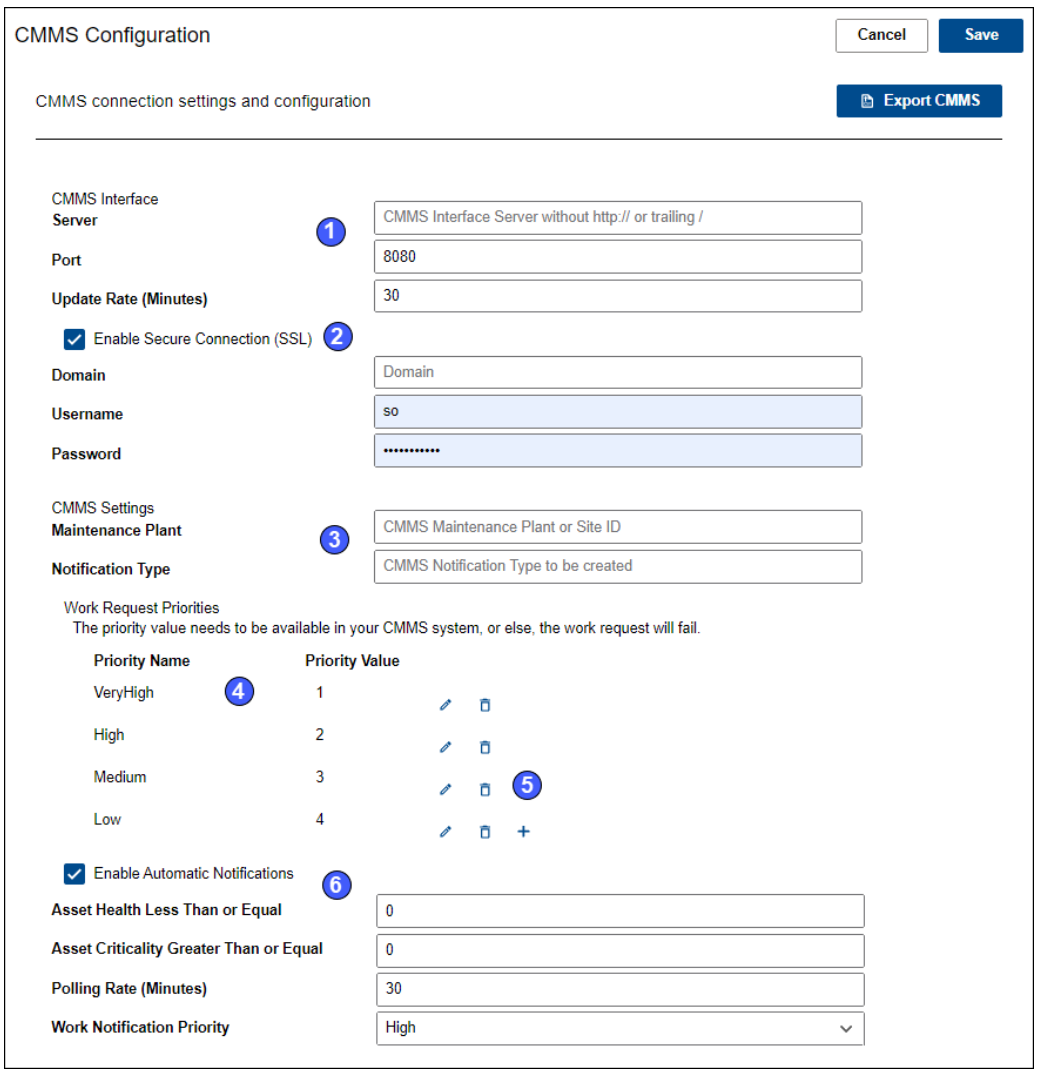

# **Figure 10-13: CMMS Configuration - System Settings**

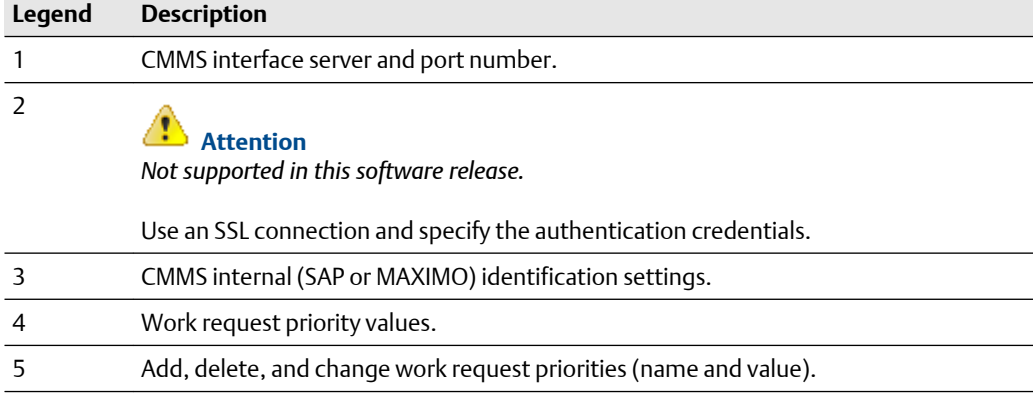

<span id="page-77-0"></span>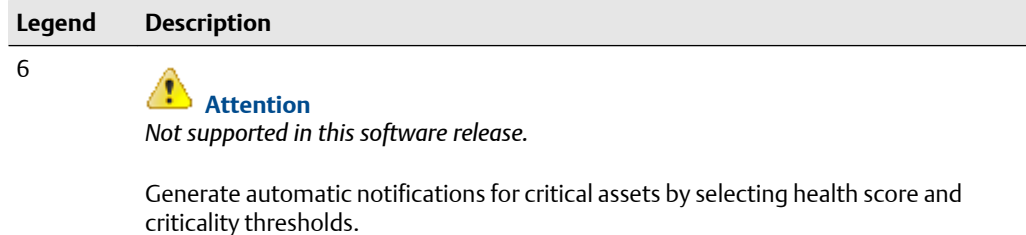

# 10.5.5 Spam Management (settings)

Use Spam Management to limit the number of duplicate system-generated messages (same type and title) created by assets. Duplicate messages from the same asset are considered spam after the spam message limit is reached. This limit resets daily.

The Spam Management settings helps the Administrator to:

- Enable spam management. *Must be done first.*
- Set the spam message limit. You may set the limit from 3 to 100 for duplicate system messages.
- Specify the reset time of the spam message limit. You can set the specific time of day and receive a daily report of the spam message counts.

#### **Figure 10-14: Spam Management - System Settings**

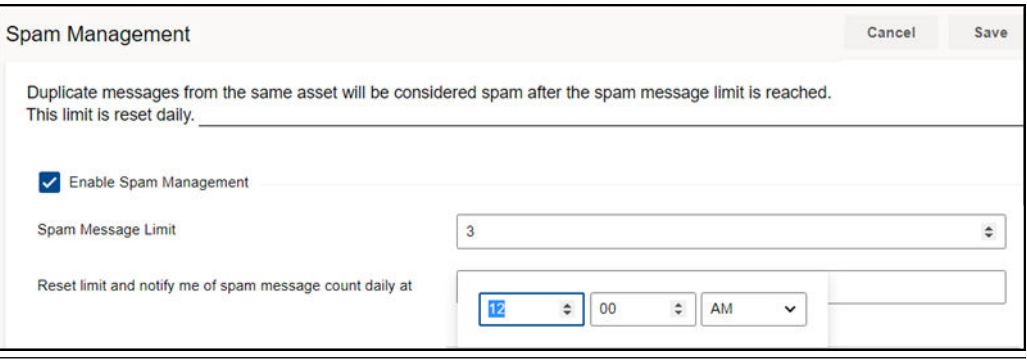

#### **Note**

Spam only effects system-generated messages and never suppresses user-generated messages.

To access the spam management settings:

- 1. From the Optics Portal Dashboard, click  $\bullet$  on the top right of the screen.
- 2. From the Settings panel, click View All Settings at the bottom off the screen.
- 3. Click Spam Management.
- 4. Click Enable Spam Management.
- 5. Set the spam message limit and the reset time daily.
- 6. Click Save.

# <span id="page-78-0"></span>**10.6 Admin Settings**

Use Admin Settings to manage Plantweb Optics Global filters, Optics Portal user information, join keys, licenses, and the UI language packs.

Users who are not administrators cannot display this section of the Settings. You can see and change these Admin Settings only when you are a Plantweb Optics administrator.

Click the Settings ( $\Omega$ ) icon and then click View All Settings link at the bottom of the Settings window.

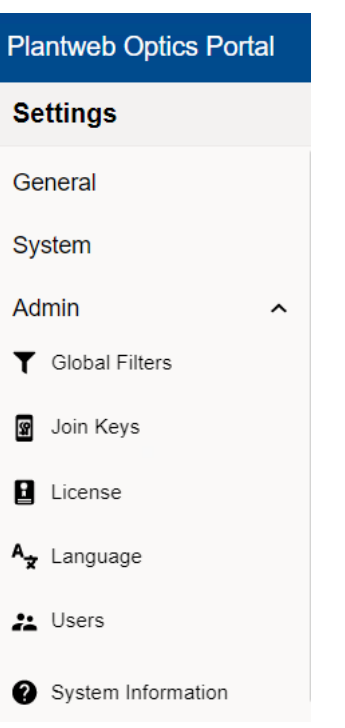

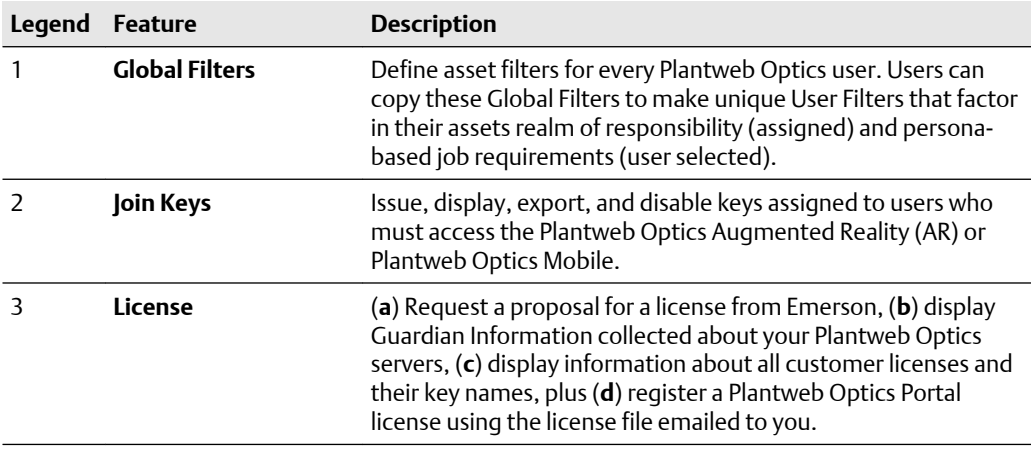

**Figure 10-15: Admin Settings**

<span id="page-79-0"></span>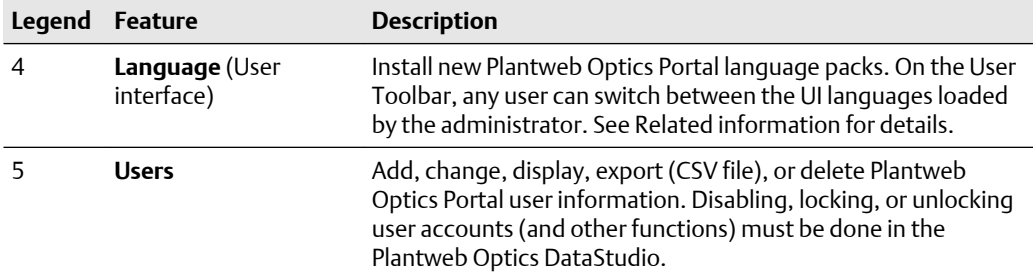

# 10.6.1 Global Filters (settings)

Define asset filters for all Plantweb Optics Portal users. Administrators can save a maximum of 10 Global Filters.

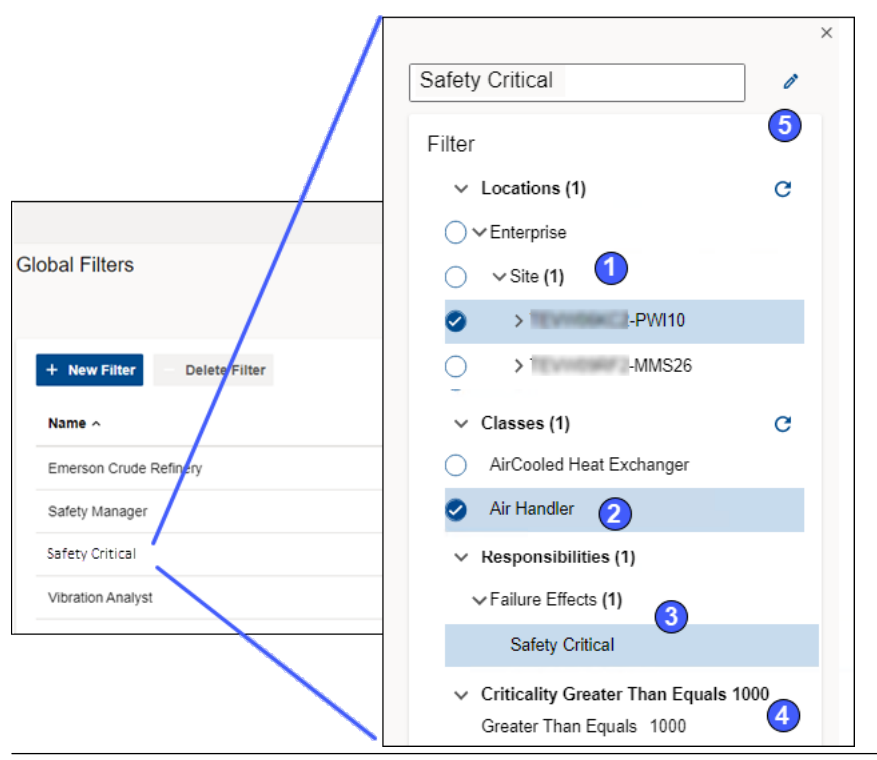

### **Figure 10-16: Global Filters - Admin Settings**

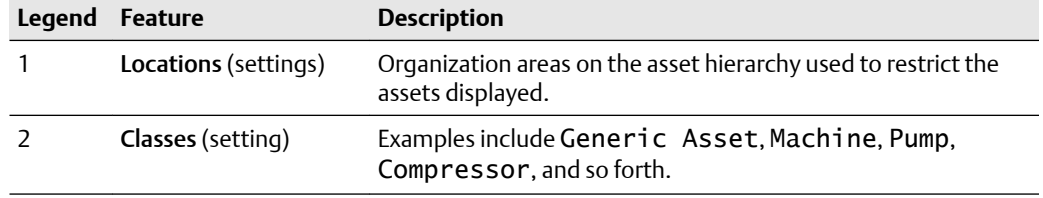

<span id="page-80-0"></span>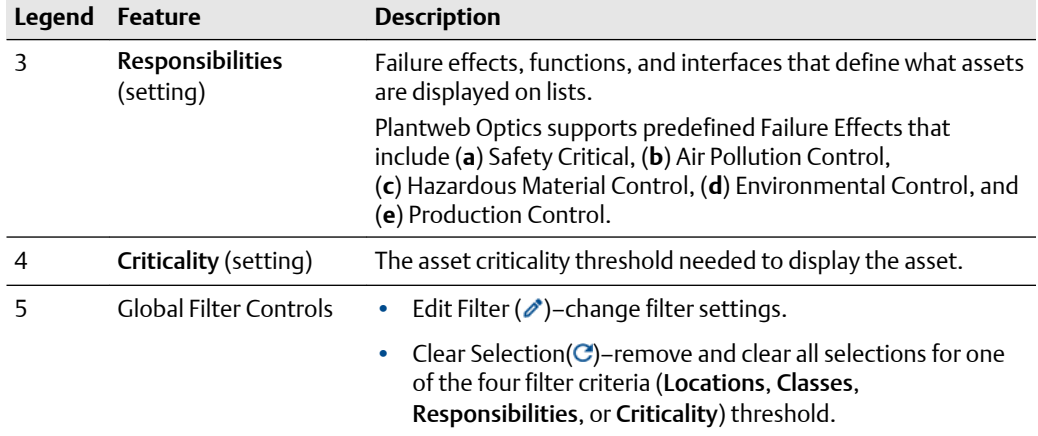

# 10.6.2 Join keys (settings)

Create, issue, and manage join keys for the Plantweb Optics Augmented Reality and Plantweb Optics Mobile applications.

Administrators can:

- Create and manage join keys for users that work with the Augmented Reality or Plantweb Optics Mobile apps.
- Issue a join key, enable a key (*green*), delete a key, disable a join key (*gray*), and reenable a key for a user.
- Send one or more users a notification when issuing a join key that contains the QR code of the join key, link, join key, site name, server name, and System ID.
- Display enabled, disabled, or both types of join keys.
- Export all join key information to a CSV (spreadsheet) file.

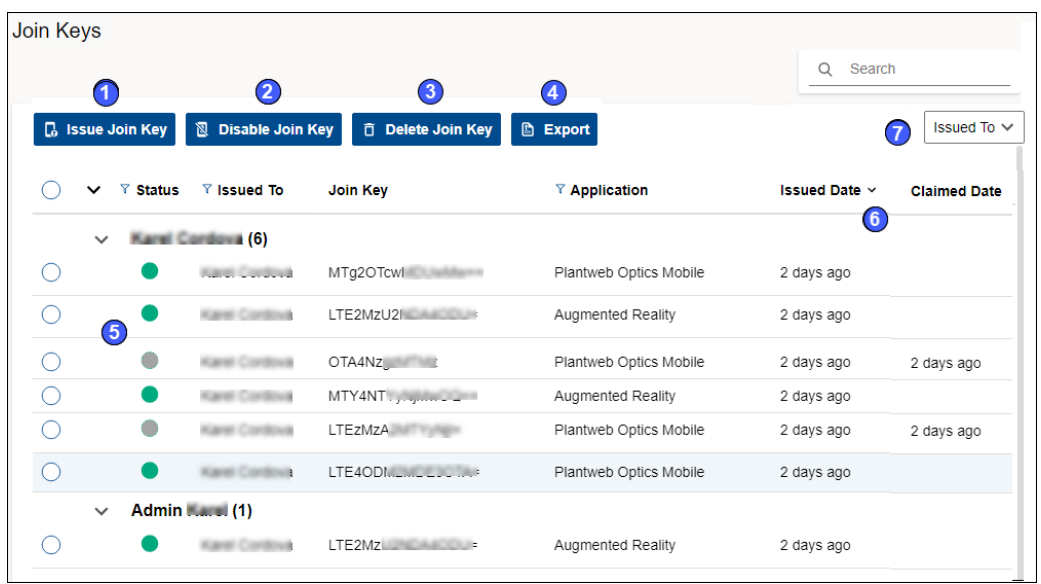

# **Figure 10-17: Join Keys - Admin Settings**

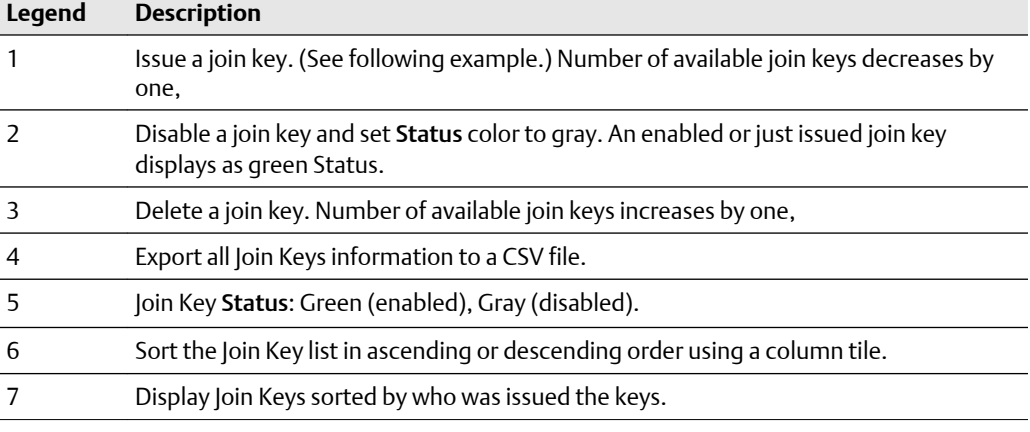

<span id="page-82-0"></span>**Figure 10-18: Join Key example**

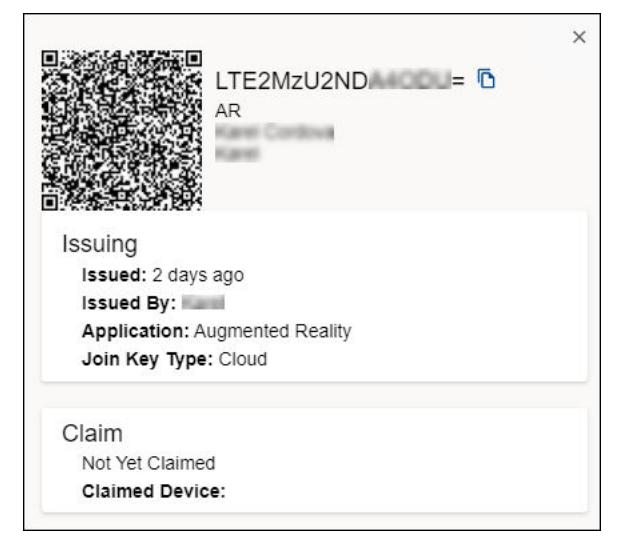

# 10.6.3 License

Users with Administrator rights can display and make changes in the License dialog. The license generation software for the current Plantweb Optics version has multiple changes:

- Application licenses are assigned based on the number of users.
- Number of Plantweb Optics Portal users and Plantweb Optics Mobile users are independently assigned.
- For each Plantweb Optics Mobile user, five Mobile Tokens are assigned.
- CMMS licenses are assigned based on the planned number of organization work requests.
- Licenses are checked daily for expiration. Expiration notices are sent to Plantweb Optics Portal and Plantweb Optics Mobile admins at 90, 60, 30, and 7 days prior to license expiration.

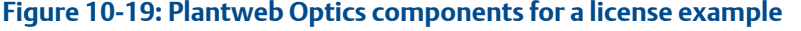

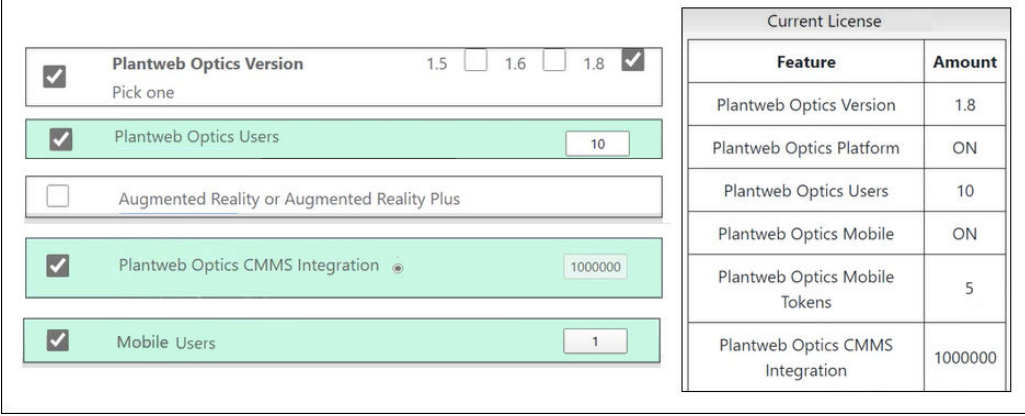

On the License dialog (Admin Settings) in Plantweb Optics, the administrator can:

- Download Guardian plant identification and performance information.
- Register and upgrade Plantweb Optics licenses.
- Display usage of, and the status of Plantweb Optics licenses.
- Retrieve System IDs and Machine fingerprints.

#### **Figure 10-20: License - Admin Settings**

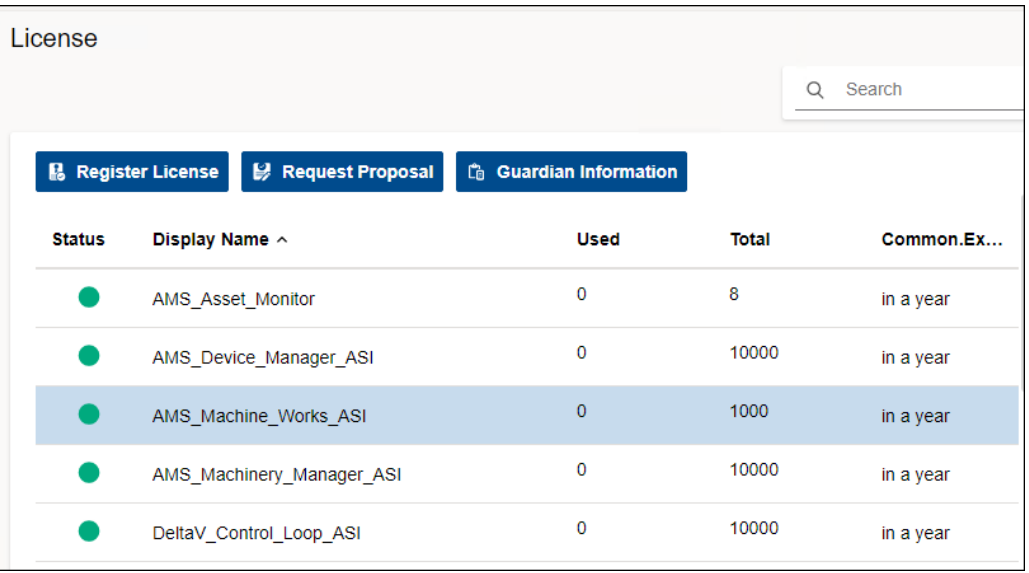

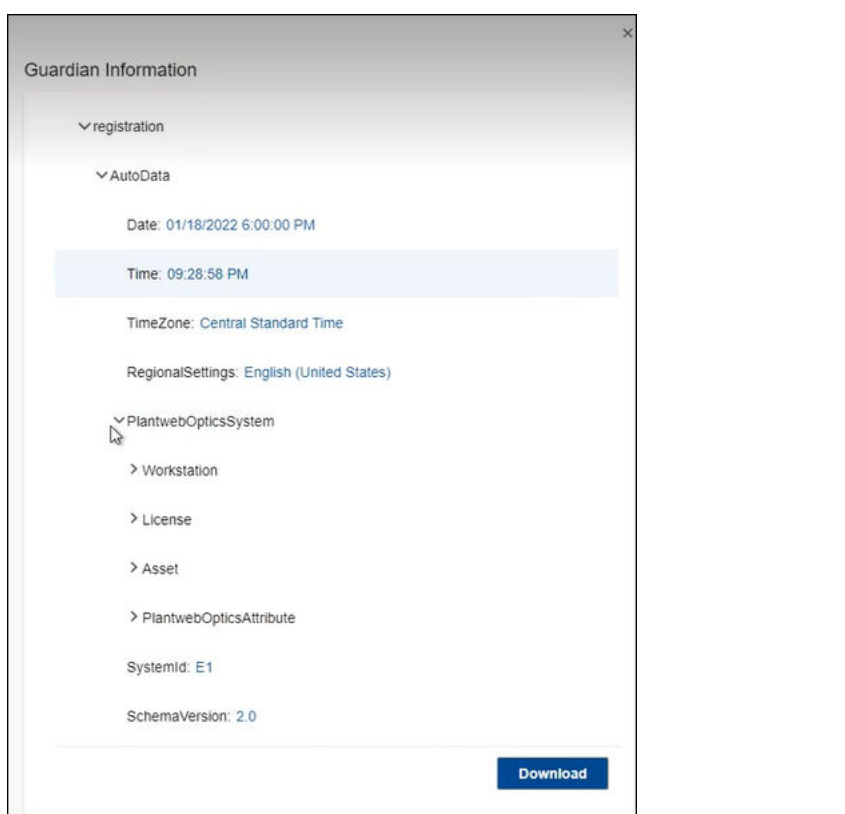

### <span id="page-84-0"></span>**Figure 10-21: Guardian Information example**

# 10.6.4 Language (settings)

Add a language pack so that any user can display the user interface text in one of several languages.

#### **Figure 10-22: Language - Admin Setting**

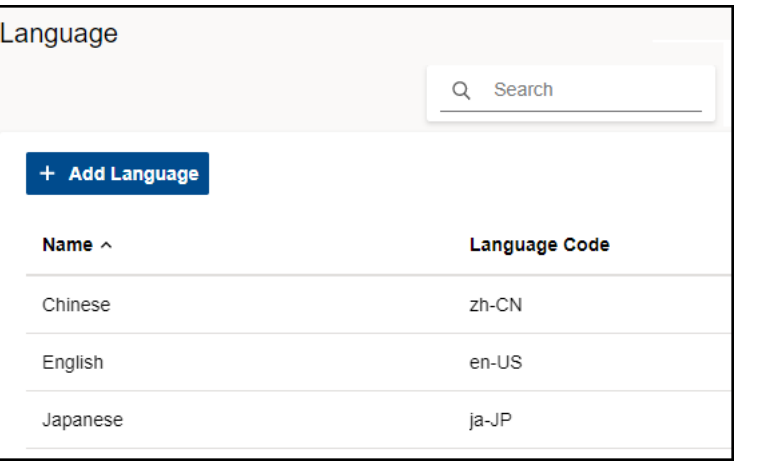

# <span id="page-85-0"></span>10.6.5 Users

Manage the Plantweb Optics Portal user login information needed for collaboration with other users. All user authentication information (using a profile, Windows login, or Active Directory) must be set up in Plantweb Optics DataStudio.

#### **Note**

Only Administrators can display and change Users information.

#### **Figure 10-23: Users dialog**

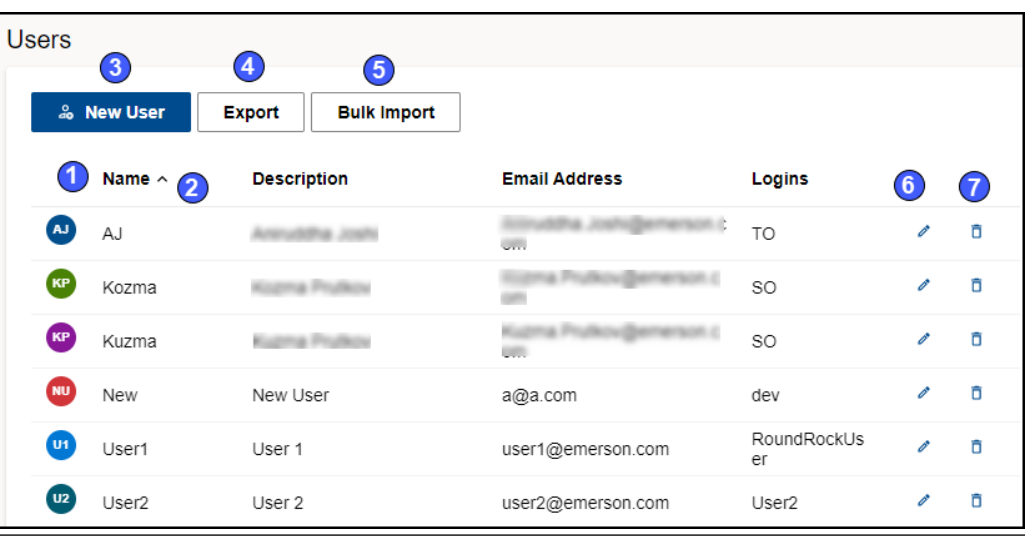

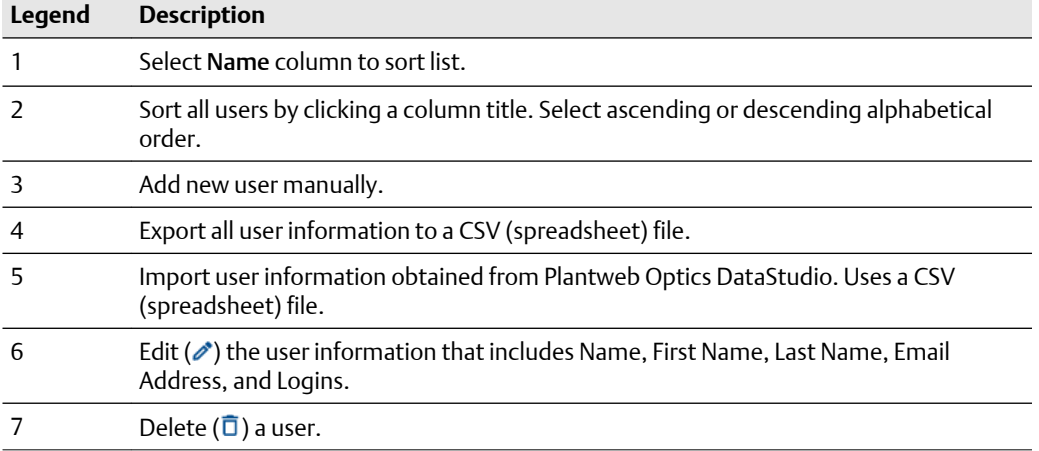

# **10.7 System Information**

To find the System Information, click the Settings (**1)** icon and then click View All Settings link at the bottom of the Settings window. Click System Information.

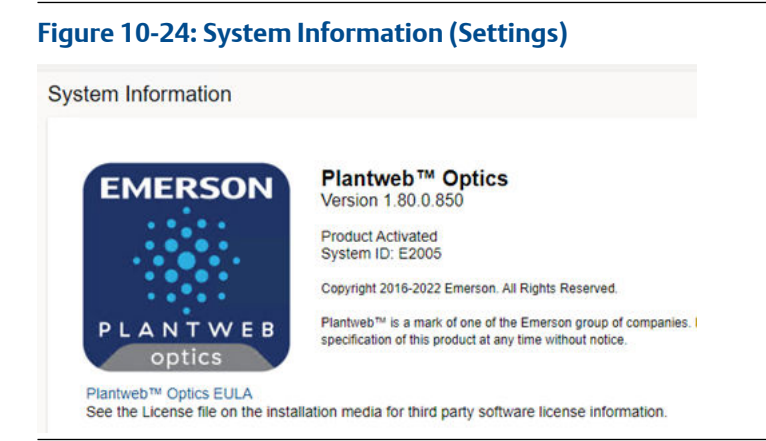

The System Information dialog provides the:

- Current software build number.
- Plantweb Optics version number.
- License Status
- System identification.
- Link to the Plantweb Optics end user license agreement (EULA). Click Plantweb™ Optics EULA.

# **Glossary**

### **90-day health status trend**

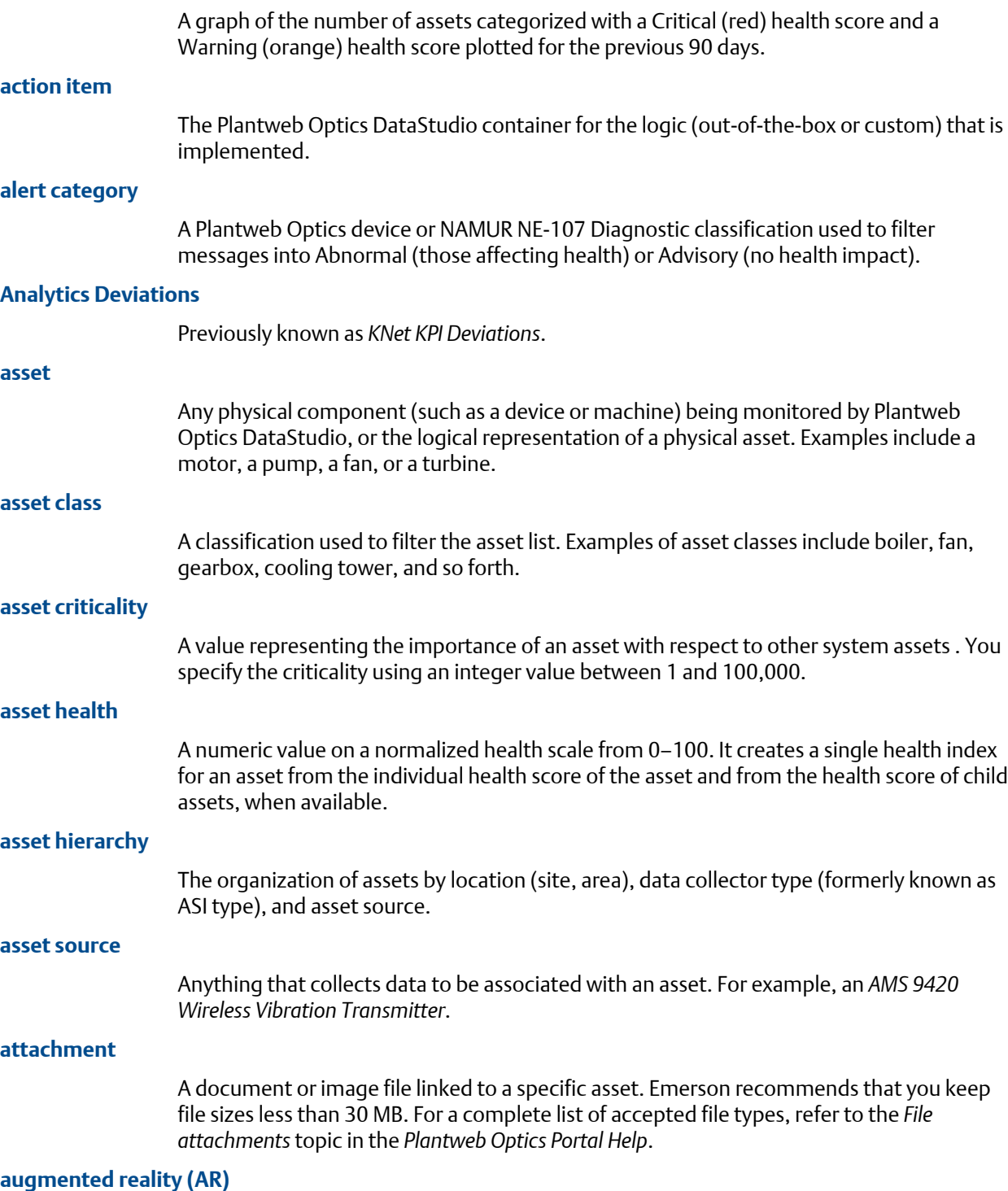

Plantweb Optics Augmented Reality overlays digital information on physical images to increase productivity, safety, and insight.

#### **Bad Actors**

A list and report of assets associated with frequent failures and that create numerous events. List of assets and event types that meets the criteria (set by an administrator) in the Bad Actors settings.

- Calculated once a day
- Select the time range to display (7, 30, 60, tor 90 days) by the user
- Filtered based on the selected User Filter
- Based on the results after applying the User Filter
- Expandable display to show more Bad Actors information, such as the Asset description and Asset Path (hover over path name to see the compete path hierarchy).
- Can be exported to a comma separated-value file (spreadsheet)

#### **card view**

A method of displaying the list of messages such that each message's information is in a single pane. You can expand the card to see additional message information and any attachments. See *grid view*.

#### **class**

A type of asset device (generic asset, boiler, fan, furnace, etc.) used to filter lists of assets.

#### **CMMS**

A computerized maintenance management system (CMMS) that contains a customer's maintenance and supply operations that can receive a work request from a Plantweb Optics Portal. The CMMS Configuration settings define the Internet connection setting and work request priorities. SAP and Maximo are two examples of CMMS software.

You can create a new work request, and also resend or delete undelivered work requests. Plantweb Optics updates work status based on polling rates. An administrator can automatically generate work requests based on criteria in the CMMS Configuration settings.

**Terminology**: Maximo refers to the work items as *work orders*, SAP refers to these as *work notifications*, and Plantweb Optics refers to these items as *work requests*.

#### **CMMS Requests KPI**

The count of Open work requests, plus a list of assets with Open work requests The asset list is filtered based on the current Active Filter and Message Filters settings. The CMMS Requests KPI includes out of service assets. The KPI includes asset and location types.

#### **CMMS work requests**

A user- or system-generated request for work to be done on an asset. Work requests can be Open (not acted on), Pending (work in progress), Closed, or Undelivered (SAP or MAXIMO did not yet receive the request).

#### **context menus**

Context menus display automatically by right-clicking on items within the DataStudio models. DataStudio offers context menus in many application window areas and provides functions related to the selected item (like, asset). Context menus can be simple (small number of actions or functions), or they can be large and nested. Disabled menu items define functions for the selected item that are unavailable at that time.

#### **criticality**

The relative risk (expressed as a number, 0 through 1,000,000) of the high costs from failure of that asset. Criticality is the relative risk of an asset from a cost perspective, calculated to understand which assets deserve attention and money to prevent failure.

### **Custom KPIs**

Number of Custom KPI registrations using (**a**) assets with contributors, (**b**) number of contributors, or (**c**) value passed to KPI when a Plantweb Optics Connector registered the Custom KPI. The resulting list of assets has contributors and is filtered based on your current Active Filter.

### **Dashboard**

The default page displayed by the Plantweb Optics Portal client. This page provides access to Health circle graph, 90-day health chart, the user's Watch List, Bad Actors assets, Recent Activities, Hierarchy of assets, Trends, Reports, selected KPIs, and Portal display and control settings.

#### **dashboard settings**

Determines what KPIs display, the applied message filtering, choice of message format (Card or grid), defines refresh duration, and selects whether to only display icons or display icons plus text.

#### **Data Repository**

A central storehouse that stockpiles acquired data using standard formats. MongoDB is the repository; an open-source NoSQL database that can scale to work with increasing amounts of real-time data. See *MongoDB*.

#### **data source**

Data sources are also referred to as endpoints. A data source exposes information, which was retrieved using Plantweb Optics Portal. Example sources are an OPC UA server, an Emerson Connector (such as AMS Machinery Manager), or a cloud service (Azure or Amazon Web Services). A data source is connected to the Plantweb Optics Data Repository through a Connector.

#### **DataStudio**

One of many client applications used with Plantweb Optics. It is designed to be a secure and singular interface to access a data source network. DataStudio provides access to your real-time and historized data. It supports an interface and customizable tools set to provide users, power users, and administrators, the features to configure and control their workspace.

#### **Default filter**

One of the User Filters assigned to display the assets of interest for this user. The default filter cannot be deleted until another filter is designated as the Default filter.

#### **Emerson Connectors**

Formerly known as an *Asset Source Interface* (ASI). Extends Plantweb Optics by adding connectivity and communications to asset sources, such as external devices or systems. Emerson Connectors allow data to be stored and accessed in the Plantweb Optics Data Repository.

#### **event filtering**

Predefined rules that determine if an event creates a system-generated message that displays to a user. Users can receive mobile push or email notification when events satisfy a selected filter criteria, have a minimum criticality level, and meet or exceed defined severity.

#### **events**

Any occurrence in Plantweb Optics DataStudio that a service or utility wants recorded and possibly a user to react to. Certain events create a message that is delivered to users that are subscribed to receive messages for this event type. A user has access to the assets assigned by the Plantweb Optics administrator.

You can choose to receive messages for certain events, which are displayed in the Plantweb Optics. You can also choose to receive notifications on a mobile device or using email. Install the Plantweb Optics Mobile App to view and respond to messages from a mobile device.

#### **failure effects**

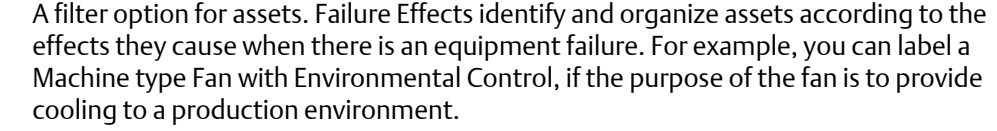

Feature that restricts the assets displayed based on location, class (type), responsibilities (failure effect, functions, or interface type), and criticality.

Labels for categorizing system elements to allow grouping and filtering. In the Plantweb Optics DataStudio, you can label any asset with one or more of the following labels: failure effects, functions, and key interfaces.

#### **functions**

**filtering**

**filters**

A filter option for assets. Functions describe the functionality of the asset. For example, for AMS 9420 Wireless Vibration Transmitters, you can apply the functions–Vibration, Temperature, and Analytical.

# **Global Filters**

A group of asset filters defined by your Plantweb Optics Portal administrator that all users can employ to build their own custom filters. See *User Filters*.

#### **grid view**

A method to display messages in which the message parts are displayed like a spreadsheet. See *card view*.

#### **guest account**

A user account that is authenticated in Plantweb Optics Data Studio, but does not have an assigned user in Plantweb Optics Portal. A guest account has limitations. You cannot perform specific actions and you receive a message stating that, "User does not have access rights to this feature:"

- **Dashboard**–Watch List and Recent Activities
- **KPI List Views**–Watch List
- **Hierarchy** (assets)–New message and new work request
- **Settings**–Notifications and Message Filter
- **Filter panel**–Add and edit User Filters

#### **Health**

A dashboard display showing the number of unhealthy assets out of all assets. Health can be calculated using an average or worst-case calculation method.

#### **health 90-day trend chart**

Shows the health of assets (filtered) up to the previous 90 days. The chart shows the number of assets where health is categorized as Critical and Warning. The chart results are based on the results after applying the configured User Filter.

#### **health circle graph**

Alternatively known as a *donut chart*, this Dashboard graph is the current distribution of asset health classifications, each of which represents the number of assets in a specific health classification. The number of assets depends upon the user filter selected, properly excluded out of service assets, and the defined health classifications. You can change the display setting from Unhealthy to Good assets using the Portal Quick Settings ( $\Box$  icon).

#### **health circle graph**

Alternatively known as a *donut chart*, this Dashboard graph is the current distribution of asset health classifications, each of which represents the number of assets in a specific health classification. The number of assets depends upon the user filter selected, properly excluded out of service assets, and the defined health classifications. You can change the display setting from Unhealthy to Good assets using the Portal Quick Settings ( $\bullet$  icon).

#### **Hierarchy**

The asset and location tree that defines the customer's asset organization. You can display asset health messages, properties, latest values, messages, and KPIs associated with select assets. Displays the last seven days of health values (trend) for a selected asset. It displays the asset hierarchy that mirrors the ISA-95 model hierarchy from Plantweb Optics DataStudio. This display shows all assets for which a user has access, based on the locations and security profile applied by the administrator.

#### **historize**

Select asset parameters for trending in Plantweb Optics Portal and DataStudio.

#### **ignored assets**

Also referred to as *out of service* assets. The Out of Service Assets report shows the current schedules and the out of service assets. You can also export ignored asset information as a \*.csv file (spreadsheet).

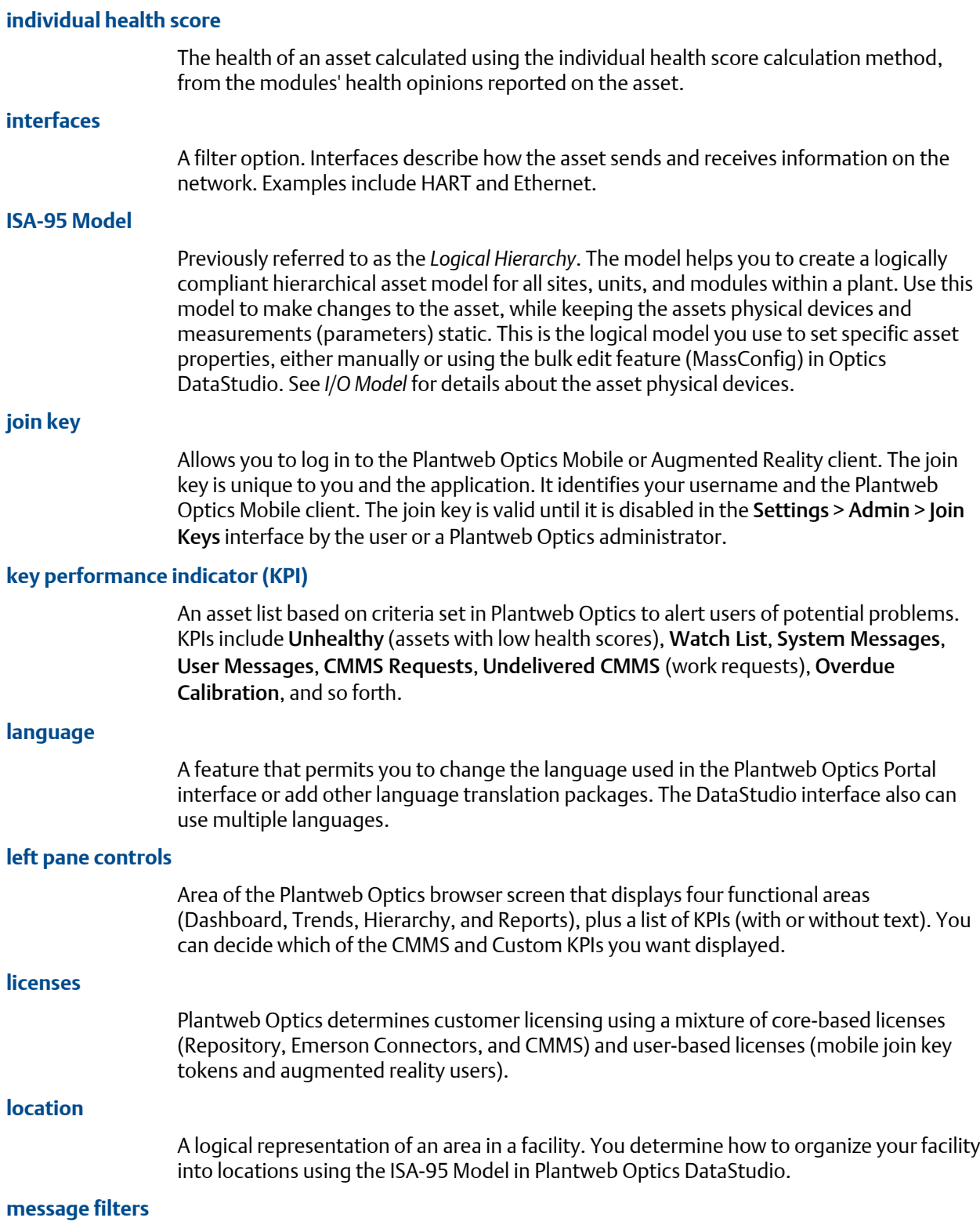

Options that determine what messages a user sees based on asset event types. These filters are defined in the Plantweb Optics Portal Settings and originate from health roll-up changes, CMMS work request status changes, or events tied to assets.

#### **messages**

An asset event generated or created by a user; a message is always associated with a specific asset. Plantweb Optics Portal uses messages to collaborate between multiple users to accomplish requirements such as monitoring, inspecting, performing maintenance, or replacing an asset. Each message is assigned a severity and can contain multiple attachments with more information. Messages help users collaborate, create work requests, effective keep you plant assets healthy.

#### **module**

A third-party data source or Emerson Data Collector that can generate system messages. You can suppress event messages from specific modules.

#### **notifications**

A mobile push or email sent to a user that meets the criteria set up in the General > Notifications settings. The user can receive notifications based on:

- A user-defined filter or a global filter set up by an administrator.
- A user-defined asset watch list.
- Asset criticality exceeding a defined value.
- Messages created by users, system events, or both.
- Messages with a severity that equals or exceeds a defined severity.

#### **OPC severity range**

A continuous range of OPC severity values defined by a Plantweb Optics administrator. An administrator can create up to 100 severity ranges, which all users can use in messages and to set a threshold for notifications.

#### **out of service assets**

Another term for an *ignored* asset. Assets set to ignore their unhealthy status and any generated system messages, for a scheduled interval. When an asset is removed from production for scheduled maintenance, planned shutdown, holidays, or variation in usage patterns, it is "out of service." This functionality helps users to avoid unnecessary systemgenerated messages from temporarily out-of-commission equipment (assets).

All users see the list of displayed out of service assets. An asset can be designated as out of service by any user with administrative permissions. Health roll up calculations are unaffected by out of service assets. Their health though continues to be updated. The KPI unhealthy asset list and Dashboard does not display out of service assets. Events from out of service assets are not generated. A user can still create a user message bound to an out of service asset.

#### **Plant Calendar**

A term no longer used in Plantweb Optics and replaced by the term *scheduler item*. Used to schedule plant activities and events such as required maintenance outages or holidays. Out-of-service assets can be tied to one or more reoccurring schedules, as long as the schedules do not overlap. See *scheduler item*.

#### **Plantweb Optics Connectors**

Collectively includes Emerson Connectors (previously called ASIs), plus Open Standards and Protocols through the Plantweb Optics Connector service.

#### **Plantweb Optics Portal**

One of the client applications that retrieves information from the Optics Data Repository to display asset tracking and trend information. The Asset View visualization features are now a part of the Plantweb Optics Portal client, including messaging, collaboration, dashboard displays, and KPIs.

#### **polling rates**

Durations between acquiring new information for events, hierarchy, parameters, and asset calibration.

#### **Recent Activities**

he Recent Activities displays the top five assets with the latest User Messages. The messages displayed are the results of applying the current Active Filter, the Message Filter settings, and includes all asset Class Types. Each asset's health classification is displayed with a colored bar (Red–Critical, Orange–Warning, Green–Good, and Black–Other).

#### **recurrence pattern**

How often a schedule should activate, whether hourly, daily, monthly, or yearly.

#### **Reports**

A major Plantweb Optics Portal page that displays columnar reports about key problem assets. Currently there is the Bad Actors Report and the Out of Service Assets Report. Each column in the reports can be sorted in ascending or descending order. The Bad Actors Report also can be filtered based on the previous, seven, 30, 60, or 90 days. The data listed in each report can be exported to a spreadsheet formatted file.

#### **responsibilities**

A filter that selects persona-specific functions (responsibilities) for an asset that can include failure effects, asset functionality, or interfaces.

#### **saved filters**

Filters retained from an earlier user session that can be used to filter the asset hierarchy display. Users can also access filters defined by administrators that are appropriate to this user's responsibilities.

#### **service information**

A category of object properties for an asset. Service Information contains the Out of Service property. You can change this property manually, with a Lua script, or using MassConfig.

#### **severity**

An event attribute that describes the urgency of an event. This can be a value within the range of 1–1000, with one being the lowest severity and 1,000 being the highest. Typically, a severity of one would indicate an event which is informational; while a value of 1,000 would indicate an event of catastrophic nature, which could potentially result in severe financial loss or loss of life. In Plantweb Optics Portal, the severities are categorized as levels that express a range of OPC severity values. For example, Medium can denote the OPC severity range of 401-500.

#### **spam**

A Plantweb Optics process that automatically suppresses repeated events for a given asset . The administrator defines the number of repeated events allowed from an asset. Spam settings are system-wide and managed by an administrator.

#### **system messages**

Messages created for an asset that experiences a change in health or other operational constraints. These messages often result in monitoring, inspecting, fixing, or replacing the asset.

#### **System Messages KPI**

A count of the number of asset-generated messages and the asset list (from data sources or internally) that created the messages. The list is affected by the current Active Filter and Message Filters settings. The Message Filters settings are configured based on your requirements. Messages can be filtered by (**a**) age (7, 30, 60, or 90 days) or (**b**) event type. You can enable and disable the Message Filter by clicking the  $\left( \bullet \right)$  icon.

#### **tag (verb)**

Notifying another user about an asset change of status or condition. Users tag one another to collaborate on monitoring, inspecting, repairing, or replacing assets.

#### **Time since last update**

The time since the Plantweb Optics Portal Dashboard was last updated with new asset health information from Plantweb Optics repository. If you hover your cursor over the last update time, the date and time of the previous Optics Portal update displays. You can change the Plantweb Optics Portal dashboard refresh rate using the Portal quick settings (gear icon). Refresh rates are 15 minutes, 30 minutes, one hour, three hours, six hours, 12 hours, or 24 hours.

#### **Trends**

A Plantweb Optics Portal page that displays up to seven asset parameters (can be from different assets). The Trends plot shows the historical parameter values and health as raw data or interpolated curves. Using this graphic you can display from one week to one year of historical information, while comparing asset functionality. You can also export the displayed parameter values to a spreadsheet csv file. Parameters can be added using the Latest Value tab under Asset Overview by selecting the Historized Add to Trends check box to the left of the asset Parameter.

#### **Undelivered CMMS KPI**

Count of Pending and Undelivered Work Notifications plus the list of assets associated with the Pending and Undelivered Work Notifications. Resulting assets are filtered based on the current Active Filter. This KPI includes asset and location class types.

#### **Unhealthy KPI**

A listing all under-performing (Critical and Warning) assets and their events. The Health tab graph shows the health score for the last seven days recorded from a selected asset. This KPI List View is (**a**) composed of assets with a Critical and Warning health

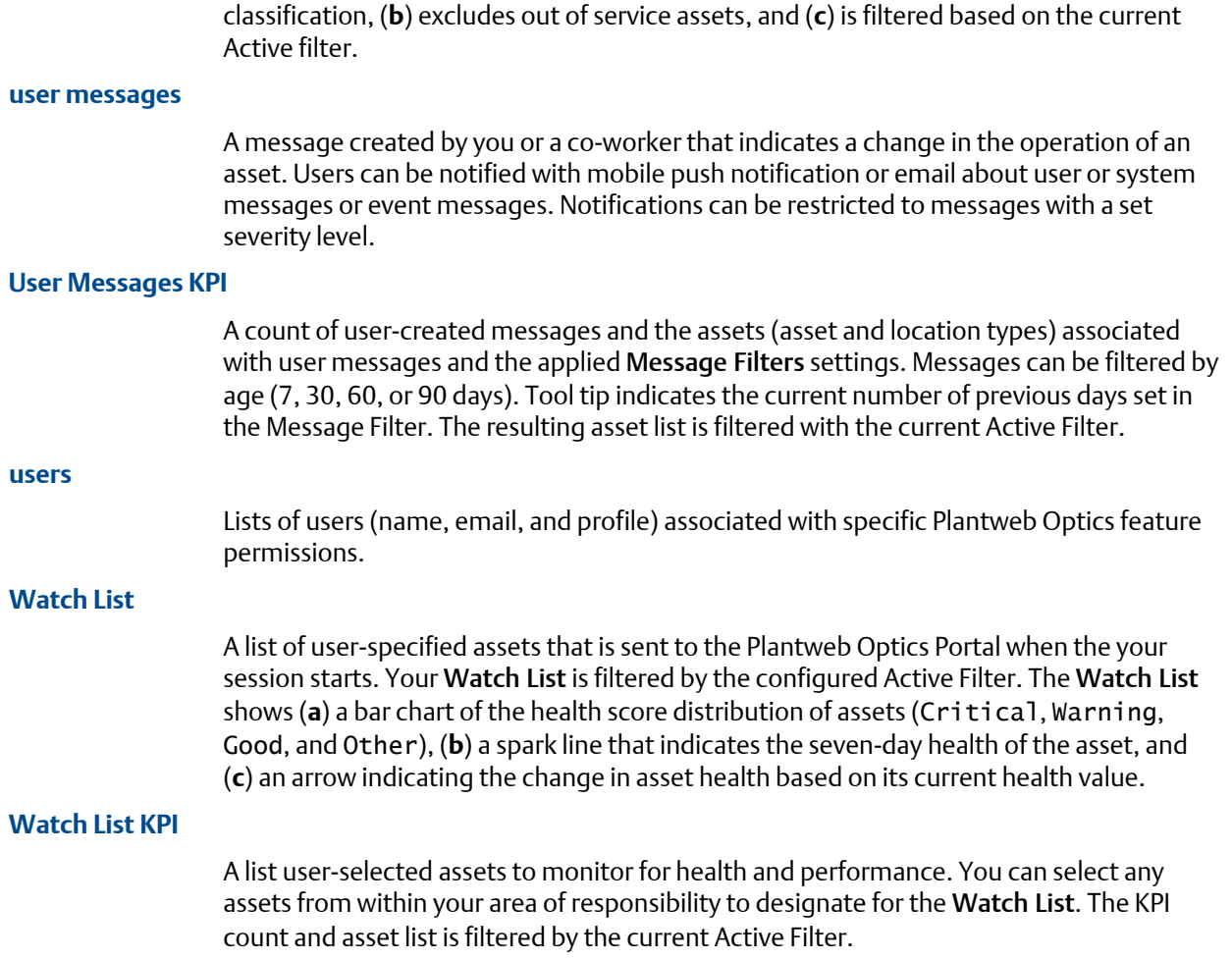

# **Index**

### **Numerics**

90-day health trend Dashboard [17](#page-16-0) includes out of service assets [17](#page-16-0)

# **A**

accounts Admin Settings [79](#page-78-0) Active Filter applied to Bad Actors list [17](#page-16-0) applied to Watch List [19](#page-18-0) asset filter [51](#page-50-0) currently applied [63](#page-62-0) Recent Activities [19](#page-18-0) add parameter to Trends Latest Values tab [55](#page-54-0) Admin Settings [65](#page-64-0) Admin Settings Global Filters [80](#page-79-0) join keys [81](#page-80-0) Language [85](#page-84-0) License [83](#page-82-0) user information [79](#page-78-0) Users [86](#page-85-0) Administrators change System Settings [72](#page-71-0) asset controls, selected asset [36](#page-35-0), [47](#page-46-0) asset descriptions asset header [49](#page-48-0) asset filters device-type, area, responsibility, criticality [51](#page-50-0) user, global, default, and active [48](#page-47-0) asset headers health bar [49](#page-48-0) asset health trends plotted over time [27](#page-26-0) asset hierarchy filter [50](#page-49-0) logical organization [48](#page-47-0) search [50](#page-49-0) tree controls [36,](#page-35-0) [47](#page-46-0) asset list CMMS work requests [43](#page-42-0) Undelivered CMMS requests [44](#page-43-0) asset names asset header [49](#page-48-0) assets hierarchy elements [47](#page-46-0) logical hierarchy [29](#page-28-0)

assets *(continued)* poorly performing (Bad Actors) [17](#page-16-0) search by header info [48](#page-47-0) attachments to messages [57](#page-56-0) Attachments Properties tab [54](#page-53-0) augmented reality User Toolbar [21,](#page-20-0) [68](#page-67-0) Augmented Reality login [22](#page-21-0) average, asset health calculation [73](#page-72-0)

# **B**

Bad Actors introduction [17](#page-16-0) report [31](#page-30-0) settings [75](#page-74-0) basic information assets [47](#page-46-0) breadcrumbs find feature [11](#page-10-0)

# **C**

card view messages [68](#page-67-0) change UI language text [22](#page-21-0) User Filter [21](#page-20-0) changes limited to Administrators [72](#page-71-0) classes device-type filter criteria [51](#page-50-0) CMMS Properties tab [54](#page-53-0) CMMS Configuration System Settings [76](#page-75-0) CMMS Requests Open work notifications [43](#page-42-0) CMMS settings configure priorities [76](#page-75-0) CMMS tab asset information [52](#page-51-0) CMMS work requests assets [47](#page-46-0) CMMS Work Requests create new [67](#page-66-0) contributor KPIs tab [59](#page-58-0) create User Filter

create User Filter *(continued)* from Global Filter [63](#page-62-0) current health status Health tab [53](#page-52-0) custom icon KPIs tab [59](#page-58-0) Custom KPIs examples [35](#page-34-0) examples from Emerson connectors [45](#page-44-0) KPIs tab [59](#page-58-0)

### **D**

dashboard health circle graph [16](#page-15-0) Dashboard 90-day health status count [17](#page-16-0) introduction [15](#page-14-0) standard KPI tiles [35](#page-34-0) dashboard refresh rate quick display settings [68](#page-67-0) dashboard time stamp time since last update [21](#page-20-0) Default Filter asset filter [51](#page-50-0) cannot be deleted [63](#page-62-0) designate User Filter [21](#page-20-0) User Toolbar [21,](#page-20-0) [68](#page-67-0) delete User Filter [21](#page-20-0) Dialog tabs separate asset information [52](#page-51-0) dialog tabs, organize asset information [48](#page-47-0) disable join keys [81](#page-80-0) display KPI List Views [35](#page-34-0) Optics Portal Help [23](#page-22-0) display KPIs left pane settings [25](#page-24-0), [66](#page-65-0)

# **E**

email notifications General Settings [70](#page-69-0) enable join keys [81](#page-80-0) end user license agreement, link to [86](#page-85-0) excessive alerts Bad Actors Report [31](#page-30-0)

### **F**

failing assets Bad Actors Report [31](#page-30-0) failure effects

failure effects *(continued)* Air Pollution Control [61](#page-60-0) Environmental Control [61](#page-60-0) Hazardous Material Control [61](#page-60-0) Production Control [61](#page-60-0) Safety Critical [61](#page-60-0) features where is it? [11](#page-10-0) filters active (in use) [61](#page-60-0) Default (user's choice) [61](#page-60-0) Global (administrator defined) [61](#page-60-0) user selections [61](#page-60-0)

# **G**

General Settings [65](#page-64-0) General information (asset) Properties tab [54](#page-53-0) General Settings email or mobile push notification [70](#page-69-0) Message Filters [71](#page-70-0) Notifications [70](#page-69-0) user specific [70](#page-69-0) Global Filters Admin Settings [80](#page-79-0) apply [21](#page-20-0) asset filters [51](#page-50-0) configure [79](#page-78-0) create, edit, and delete [80](#page-79-0) maximum available [63](#page-62-0) restrict notifications [70](#page-69-0) User Filter criteria [63](#page-62-0) grid view messages [68](#page-67-0)

# **H**

health assets [47](#page-46-0) Health System Settings [73](#page-72-0) health bar watched assets [19](#page-18-0) health bars asset header [49](#page-48-0) health calculation method average [73](#page-72-0) worst [73](#page-72-0) health circle graph on dashboard [16](#page-15-0) health classifications Administrator defined [16](#page-15-0) health contributors Health tab [53](#page-52-0)

health status count type [68](#page-67-0) Health tab asset information [52](#page-51-0) Help documentation User Toolbar [21,](#page-20-0) [68](#page-67-0) hide KPI List Views [35](#page-34-0) Hierarchy assets and messages [29](#page-28-0) search for assets [67](#page-66-0) settings [65](#page-64-0) hierarchy paths asset header [49](#page-48-0)

# **I**

icon display with or without text [68](#page-67-0) icons only left pane settings [25](#page-24-0), [66](#page-65-0) introductions Bad Actors display [17](#page-16-0) Recent Activities [19](#page-18-0) reports and csv file exports [31](#page-30-0) Time since last update [21](#page-20-0) Watch List [19](#page-18-0) issue join key to user [81](#page-80-0)

# **J**

join keys Admin Settings [81](#page-80-0) Augmented Reality app [22](#page-21-0) configure [79](#page-78-0)

### **K**

KPI information can export asset information [45](#page-44-0) KPI List Views display [35](#page-34-0) display or hide [68](#page-67-0) hide [35](#page-34-0) search assets [36](#page-35-0) settings [65](#page-64-0) sort assets [38](#page-37-0) KPI tiles Dashboard [35](#page-34-0) KPIs assets [47](#page-46-0) CMMS Requests [43](#page-42-0) custom from Emerson Connectors [45](#page-44-0) export asset information to file [67](#page-66-0) System Messages [40](#page-39-0)

KPIs *(continued)* Undelivered CMMS [44](#page-43-0) Unhealthy [38](#page-37-0) User Messages [42](#page-41-0) Watch List [39](#page-38-0) KPIs tab asset information [52](#page-51-0)

### **L**

Language (UI) Admin Settings [85](#page-84-0) Languages (UI) configure [79](#page-78-0) User Toolbar [21,](#page-20-0) [68](#page-67-0) last health status update Health tab [53](#page-52-0) latest values assets [47](#page-46-0) Latest Values asset information [52](#page-51-0) Left Pane settings [65](#page-64-0) left pane controls text and icons [25](#page-24-0), [66](#page-65-0) licenses activate and track [83](#page-82-0) manage [79](#page-78-0) Links Properties tab [54](#page-53-0) Load More Assets search [50](#page-49-0) locations area filter criteria [51](#page-50-0) login credentials managed in DataStudio [86](#page-85-0)

# **M**

manage available UI languages [85](#page-84-0) Message Filter ON or OFF [68](#page-67-0) Message Filters General Settings [70](#page-69-0) user (General Settings) [71](#page-70-0) message formats card or grid [68](#page-67-0) Message Subscription replaced Message Filters [71](#page-70-0) message types user and system [55](#page-54-0) messages assets [47](#page-46-0) brief format [57](#page-56-0) color coding [19](#page-18-0) create [36,](#page-35-0) [47](#page-46-0)

Index

messages *(continued)* create new [67](#page-66-0) expanded format [57](#page-56-0) filter control [68](#page-67-0) Hierarchy page [29](#page-28-0) most recent [19](#page-18-0) restrict notifications [70](#page-69-0) tab to display [55](#page-54-0) Messages tab asset information [52](#page-51-0) My (user) Filters asset filters [51](#page-50-0)

#### **N**

new features Optics Portal [9](#page-8-0) notifications General Settings [70](#page-69-0) Notifications user (General Settings) [70](#page-69-0) notify users with join key info [81](#page-80-0)

#### **O**

Optics Portal find feature [11](#page-10-0) log out [24](#page-23-0) Optics Portal Help display [23](#page-22-0) Out of Service Assets Report [32](#page-31-0) Out of Service icon asset header [49](#page-48-0)

#### **P**

parameter grouping Latest Values tab [55](#page-54-0) parameters CMMS tab [58](#page-57-0) Latest Values tab [55](#page-54-0) Plantweb Optics Portal new features [9](#page-8-0) pages displaying messages [55](#page-54-0) version number [86](#page-85-0) priorities manage for work requests [76](#page-75-0) problem assets Dashboard [15](#page-14-0) properties assets [47](#page-46-0) Properties asset information [52](#page-51-0) push notifications

push notifications *(continued)* General Settings [70](#page-69-0)

# **Q**

Quick Display settings [65](#page-64-0) Quick Display settings fast display changes [68](#page-67-0) User Toolbar [21,](#page-20-0) [68](#page-67-0) Quick Display Settings reveal [23](#page-22-0)

# **R**

Recent Activities introduction [19](#page-18-0) type of messages [68](#page-67-0) refresh rate change in quick settings [21](#page-20-0) Reports Bad Actors [31](#page-30-0) introduction [31](#page-30-0) Out of Service Assets [32](#page-31-0) responsibilities Failure effects, Functions, Interfaces [51](#page-50-0) Responsibilities failure effects, functions, interfaces [61](#page-60-0) restrict spam messages [78](#page-77-0)

# **S**

search asset hierarchy [50](#page-49-0) asset KPI lists [50](#page-49-0) KPI List Views [36](#page-35-0) settings Bad Actors [75](#page-74-0) left pane controls [25,](#page-24-0) [66](#page-65-0) Plantweb Optics Portal [65](#page-64-0) spam messages [78](#page-77-0) seven-day running health Health tab [53](#page-52-0) severities restrict notifications [70](#page-69-0) Severities System Settings [74](#page-73-0) show Quick Display Settings [23](#page-22-0) software license, enable [83](#page-82-0) sort KPI List Views [38](#page-37-0) Spam Management System Settings [78](#page-77-0) spam messages

spam messages *(continued)* restrict [78](#page-77-0) System Settings [65](#page-64-0) System Information current build numbers [86](#page-85-0) System Messages select data sources [71](#page-70-0) select events [71](#page-70-0) System Messages KPI messages generated by asset events [40](#page-39-0) System Settings CMMS Configuration [76](#page-75-0) global impacts [72](#page-71-0) Health [73](#page-72-0) Severities [74](#page-73-0) Spam Management [78](#page-77-0)

# **T**

Terms of Use Time since last update introduction [21](#page-20-0) trends graph historized parameters and health [27](#page-26-0)

### **U**

UI language change [22](#page-21-0) Undelivered CMMS KPI [44](#page-43-0) Unhealthy KPI health critical or warning [38](#page-37-0) user accounts account in use [21,](#page-20-0) [68](#page-67-0) User Filters by asset criticality) [61](#page-60-0) by Class Types [61](#page-60-0) by Locations [61](#page-60-0) by Responsibilities) [61](#page-60-0) create [21](#page-20-0) restrict notifications [70](#page-69-0) User Messages KPI [42](#page-41-0) limit how old [71](#page-70-0) user profile display [24](#page-23-0) user settings notifications [70](#page-69-0) User Toolbar settings [65](#page-64-0) users display System Settings [72](#page-71-0) import and export [79](#page-78-0) Users

Users *(continued)* Admin Settings [86](#page-85-0)

### **W**

Watch List add asset [36,](#page-35-0) [47](#page-46-0) introduction [19](#page-18-0) remove asset [36,](#page-35-0) [47](#page-46-0) Watch List KPI user selected poor assets [39](#page-38-0) Watched icon asset header [49](#page-48-0) work request details CMMS tab [58](#page-57-0) work requests asset list [43](#page-42-0) create [36,](#page-35-0) [47](#page-46-0), [58](#page-57-0) manage priorities [76](#page-75-0) undelivered by Portal [44](#page-43-0) worst, asset health calculation [73](#page-72-0)

Revision 02-28-2022 Rev. 01 2022

**Emerson** 1100 W Louis Henna Blvd Round Rock, TX 78681 USA **[www.Emerson.com](http://www.Emerson.com)**

©2022, Emerson. All rights reserved.

The contents of this publication are presented for informational purposes only, and while diligent efforts were made to ensure their accuracy, they are not to be construed as warranties or guarantees, express or implied, regarding the products or services described herein or their use or applicability. All sales are governed by our terms and conditions, which are available on request. We reserve the right to modify or improve the designs or specifications of our products at any time without notice.

The Emerson logo is a trademark and service mark of Emerson Electric Co. The AMS logo is a mark of one of the Emerson family of companies. All other marks are the property of their respective owners.

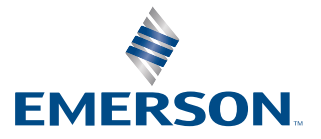